사용 설명서 ( 상세 ) 조작 가이드

# DS Series LWU900-DS, LHD878-DS, LWU755-DS

## **CHKISTIE®**

020-001592-01

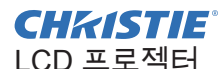

# LWU900-DS/LHD878-DS/LWU755-DS

## 사용 설명서 ( 상세 ) 조작 가이드

이 프로젝터를 구입해 주셔서 감사합니다 .

<mark>경고 ▶</mark> 본 제품을 사용하기 전에 본 제품의 모든 설명서를 읽고 숙지하십시 오 . 반드시 안전 가이드 를 먼저 읽어야 합니다 . 읽은 뒤에는 나중에 필요할 때 참조할 수 있도록 안전한 곳에 보관합니다 .

## 본 사용 설명서 소개

본 사용 설명서에서는 여러 가지 기호들이 사용되고 있습니다 . 이러한 기호들의 의미는 아래에 설명되어 있습니다 .

- ▲경고 이 기호는 , 무시할 경우 부적절한 취급으로 인해 신체 상해 또는 심지 어 사망까지도 초래할 수 있는 정보를 나타냅니다 .
- 주의 이 기호는 , 무시할 경우 부적절한 취급으로 인해 신체 상해 또는 물리 적 피해를 초래할 수 있는 정보를 나타냅니다 .
	- 고지 이 표시는 문제를 유발할 우려가 있음을 알려줍니다 .
		- $\Omega$  . 이 기호를 따라 작성된 페이지들을 참조하십시오 .

알림 → 본 사용 설명서의 내용은 예고 없이 변경될 수 있습니다 .

• 이 설명서의 그림은 설명에 도움이 될 목적을 위한 것입니다 . 당신의 프로젝 터와 조금 다를 수도 있습니다 .

• 본 제조업체는 본 사용 설명서에 있을 수도 있는 어떤 오류에 대해서도 전혀 책임지지 않습니다 .

• 명시적 서면 동의가 없을 경우 본 사용 설명서의 내용 전체 또는 일부에 대한 전재 , 전사 또는 복사는 허용되지 않습니다 .

## 상표 고지사항

- VESA 와 DDC 는 Video Electronics Standard Association 의 상표입니다 .
- HDMITM, HDMI 로고 및 High-Definition Multimedia Interface 는 미국 및 기타 국가에서 HDMI Licensing LLC 의 상표 또는 등록상표입니다 .
- PJLink 상표는 일본 , 미국 , 기타 국가와 지역에 상표권 출원된 상표입니다 .
- Blu-ray Disc™ 와 Blu-ray™ 는 블루레이 디스크 협회의 등록상표입니다 .
- DICOM® 은 의료 정보 디지털 통신과 관련한 표준 ( 발행 ) 을 위한 National Electrical Manufacturers Association 의 등록상표입니다 .
- HDBaseT™ 및 HDBaseT Alliance 로고는 HDBaseT Alliance 의 상표 입니다 .
- DisplayPort™ 는 미국과 기타 국가에서 Video Electronics Standards Association (VESA®) 이 소유한 상표입니다 .

다른 모든 상표는 각 소유자의 재산입니다 .

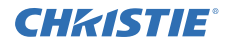

 $\Box$  무 쿼

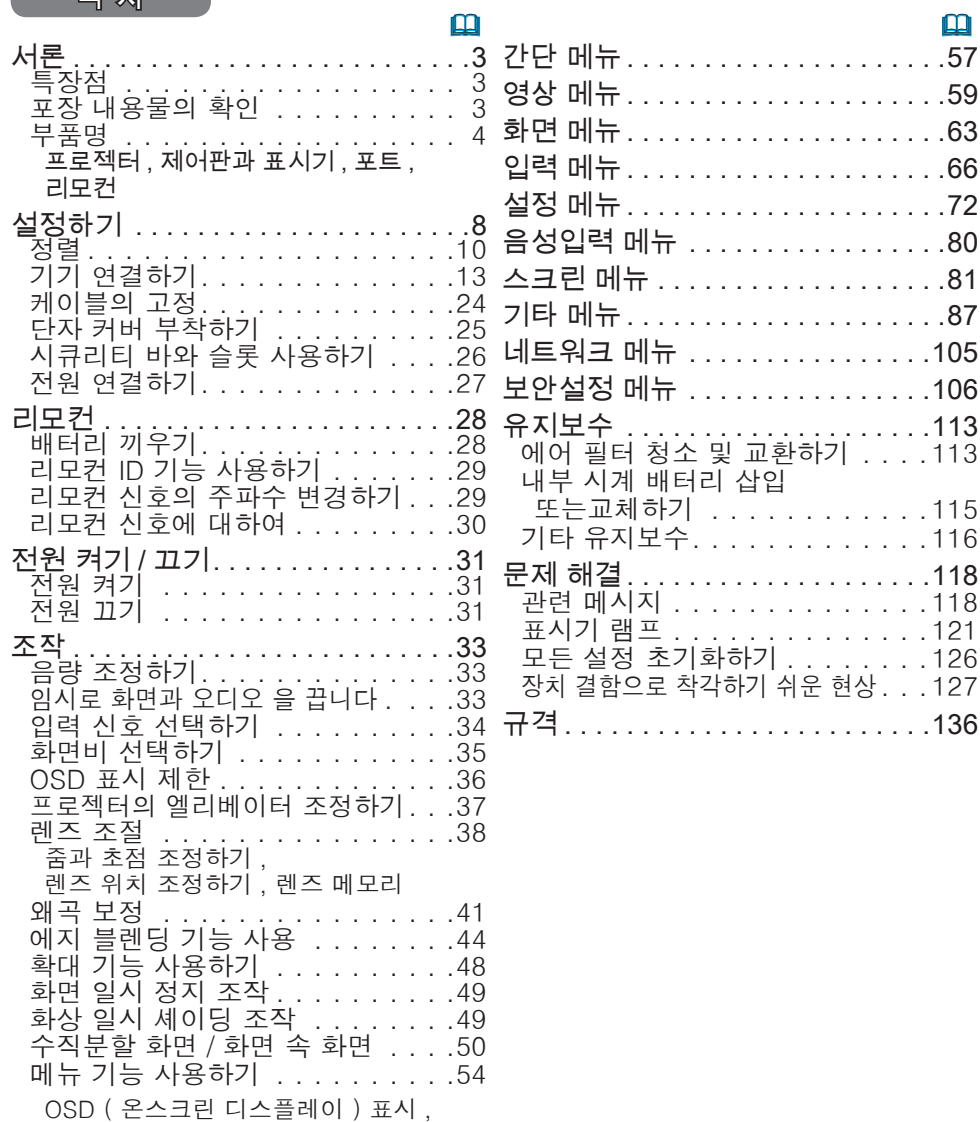

각 메뉴의 항목 포함

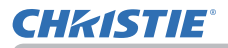

#### 서론

### 특장점

프로젝터는 다음과 같은 특징으로 다양한 용도에 사용할 수 있습니다.

- ✔ HDMI™/Display Port™/HDBaseT™ 포트는 화면 상에 보다 깨끗한 그림을 주 는 디지털•인터페이스를 장비 한 여러가지 이미지 설비를 지원할 수 있습니 다.
- ✓ 특별히 밝은 광원과 고품질 광학 시스템은 전문적인 사용의 요구를 충족시킬 수 있습니다.
- ✔ 몇 개의 옵션 렌즈•유닛과 렌즈의 광범위 포착 조절 특징은 어디에서나 이 제 품을 설치하는 더 많은 기회를 제공할 것입니다.
- ✔ Ⅱ/O 포트의 풍부함은 어떠한 업무면에 있어서도 지원이 될 것입니다.
- ü 더욱 선명한 이미지를 제공하는 독창적인 이미지 안정화 장치인 HDCR 및 eClarity 기능이 탑재되어 있습니다.
- ✔ DICOM®("Digital Imaging and Communication in Medicine") 시뮬레이션 모 드가 탑재되어 있습니다 . 이 모드는 의료 관련 디지털 통신에 적용 가능한 표 준인 DICOM 표준을 시뮬레이션합니다.
- ✓ 색 관리는 이미지를 색 위상, 채도, 밝기와 같은 3차원 공간으로 나누어 보정 할 수 있습니다.

### 포장 내용물의 확인

사용 설명서 (휴대용) 책자의 부속품 일괄 단원을 참조하십시오. 프로젝터는거기 에 표시된 항목들과 함께 제공되어야 합니다. 빠진 항목이 있는 경우, 즉시 대리 점에 연락해 주십시오.

<mark>경고 ● 작은 부품을 어린이와 애완동물이 만지지 못하게 하십시오. 입에 넣</mark> 지 않도록 주의하십시오. 만약 삼킨 경우 즉시 의사와 상담하여 응급 치료를 받 습니다.

• 원래의 포장재는 이후의 이사 등을 위한 재포장에 대비하여 잘 보관합 니다. 프로젝터를 옮길 때는 원래의 포장재를 사용합니다. 프로젝터를 옮길 때 는 렌즈 유닛을 분리하고 렌즈 구멍 커버를 부착합니다. 알림

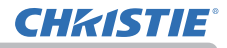

## 부품명

#### 프로젝터

(1) 필터 커버 (*113*) 에어 필터와 흡기구는 내부에 있음. (2) 조정발 (x2) (*37*) (3) 리모컨 센서 (x2) (*30*, *99*) (4) 렌즈 구멍 커버 (5) 표시기 (*5*) (6) 흡기구 (7) 제어판 (*5*) (8) AC (AC 소켓) (*27*) (9) 배기구 (10) 포트 (*6*) (11) 시큐리티 바 (*26*) (12) 시큐리티 슬롯 (*26*)

- (13) 안전 바 (*26*)
- (14) 배터리 커버 (*115*)

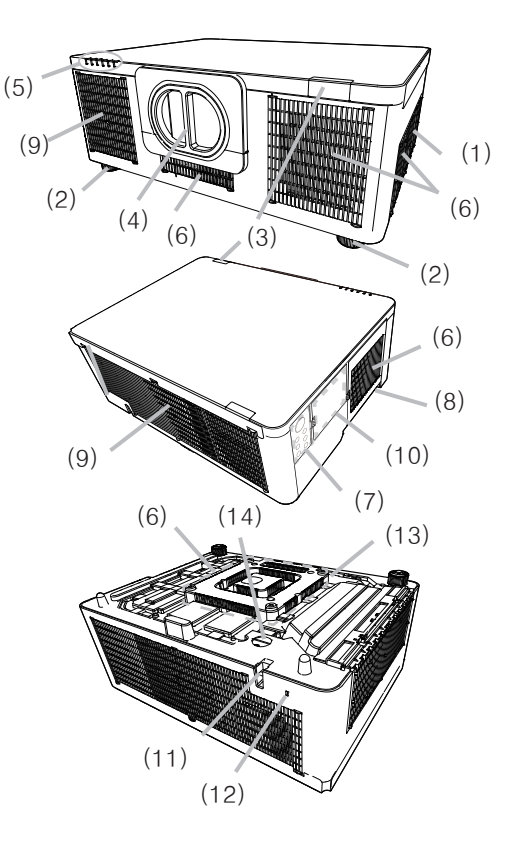

경고 ▶설명서에 설명되지 않은 방법으로는 제품의 어떠한 부분도 열거나 <u>제거하지마십시오</u> ▶프로젝터를 불안정한 상태로 두지 마십시오. ▶제품에 충격이나 압력을 가하지 마십시오. 프로젝터를 운반할 때는 프로젝터 에서 전원 코드와 케이블 등을포함한 모든 장착된 부속품을 분리하십시오 . ▶광원이 켜져 있는 동안에는 렌즈를 들여다보거나 프로젝터의 틈 사이로 내부 를 보지 마십시오. 투사선이 눈에 문제를 일으킬 수 있습니다. ▶물건은 집광된 투사 광속이 닿지 않는 곳에 두십시오. 광속을 어떤 물건으로 차단하면 과열을 일으켜 화재 또는 연기가 발생할 수 있습니다. ►프로젝터 사용 중 또는 사용 직후 배기구 주위를 만지지 마십 주의 시오. 매우 뜨겁습니다. ′ß ▶렌즈에는 이 프로젝터의 렌즈 커버 이외에 아무 것도 부착하지 마십시 오. 렌즈가 녹는 등, 렌즈가 손상될 수 있기 때문입니다.

부품명 (계속)

제어판과 표시기

- (1) STANDBY/ON 버튼 (*31*)
- (2) INPUT 버튼 (*34*, *54*)
- (3) MENU 버튼 (*54*) (4) LENS SHIFT 버튼 (*39*)
- (5) ZOOM 버튼 (*38*)
- (6) FOCUS 버튼 (*38*)
- 
- (7) SHUTTER 버튼 (*49*)
- (8) SERVICE 표시기 (*124, 125*)
- (9) STATUS 표시기 (*122 ~ 124*)
- (10) FILTER 표시기 (*123*)
- (11) LIGHT 표시기 (*124*)
- (12) TEMP 표시기 (*123 ~ 125*)
- (13) POWER 표시기 (*31*, *121 ~ 125*)

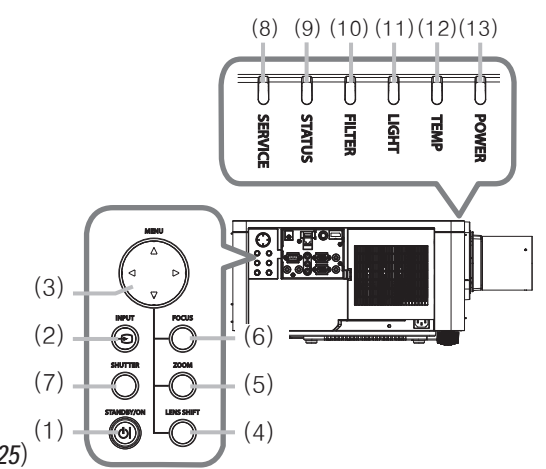

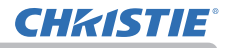

#### 부품명 (계속)

#### 포트 (*13~23*)

- (1) COMPUTER IN 포트
- (2) HDBaseT 포트
- (3) LAN 포트
- (4) WIRELESS 포트
- (5) HDMI 1 포트
- (6) HDMI 2 포트
- (7) DisplayPort 포트
- $(8)$  VIDEO 포트
- (9) 3G-SDI 포트 (LWU900-DS/LHD878-DS)
- (10) AUDIO IN1 포트
- (11) AUDIO IN2 (L, R) 포트
- (12) AUDIO OUT 포트
- (13) MONITOR OUT 포트
- (14) REMOTE CONTROL IN 포트
- (15) REMOTE CONTROL OUT  $\overline{x}$   $\equiv$
- (16) CONTROL 포트
- (17) HDMI OUT 포트

#### LWU755-DS

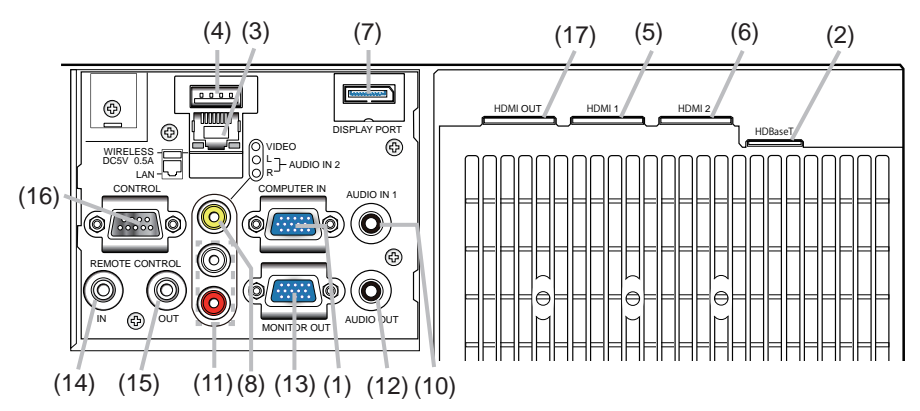

#### LWU900-DS/LHD878-DS

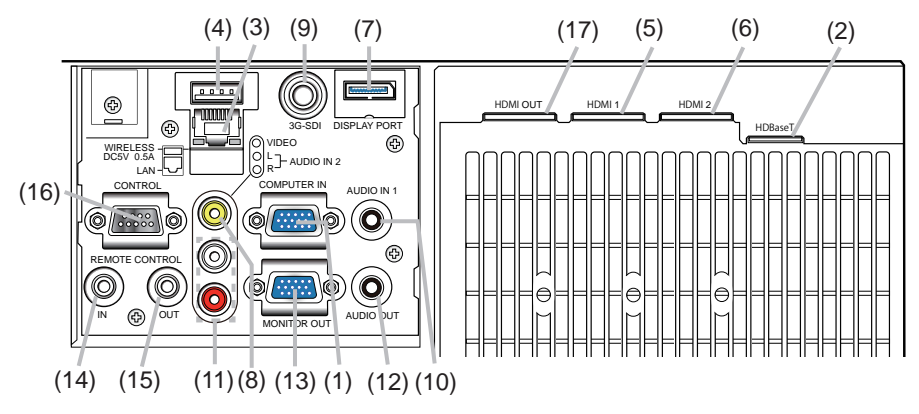

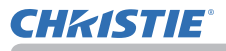

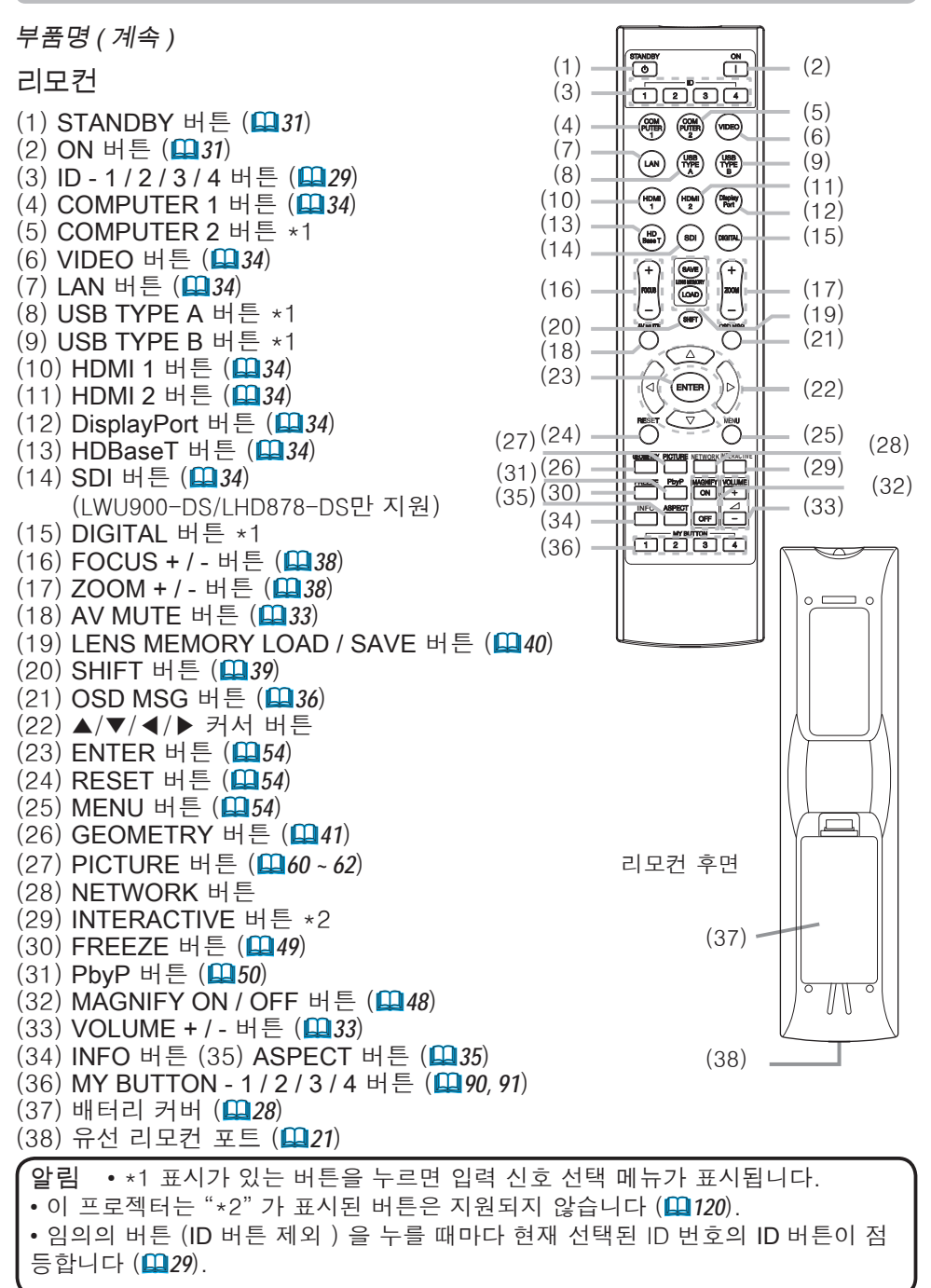

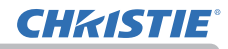

## 설정하기

프로젝터가 사용되는 환경과 방식에 따라 서 프로젝터를 설치하십시오.

이 프로젝터는 아래 그림과 같이 기울기 각 도가 자유롭습니다.

천정 장착 등의 특수한 방식으로 설치하 는 경우에는 지정된 장착용 부속품 과 서비 스가 필요합니다. 프로젝터를 설치하기 전 에 설치에 대하여 대리점의 상담을 받으십 시오

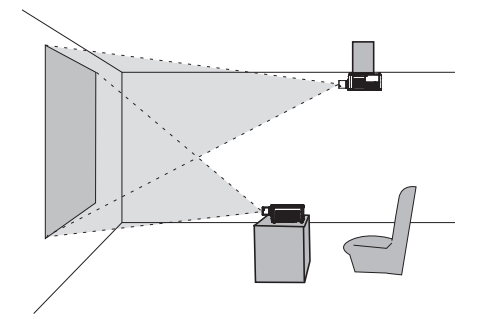

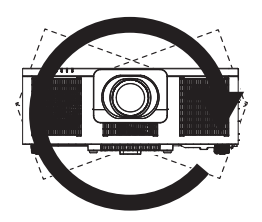

수평 360° 수직 360° (수평과 수직의 조합)

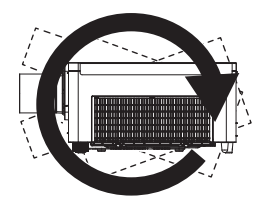

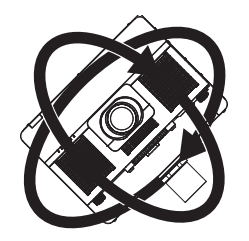

기울기 360°

## **CHRISTIE**®

설정하기 (계속)

프로젝터의 흡기구와 벽 등의 다른 물체 사이에 30cm 이상의 간격을 확보하십시오. 왼쪽 또는 오른쪽에 흡기구에 있습니다.

프로젝터의 배기구와 벽 등의 다른 물체 사이에 50cm 이상의 간격을 확보하십시오. 뒤쪽에 배기구가 있습니다.

프로젝터를 나란히 설치할 때는 두 프로젝터 사이에 50cm 이상의 간격을 확보하십시오.

프로젝터의 앞과 위에 충분한 간격이 있다고 가정합니다.

이는 세로방향 모드 설치에도 적용됩니다.

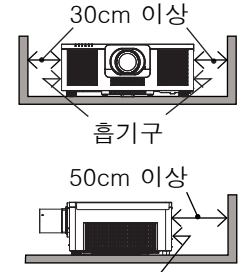

배기구

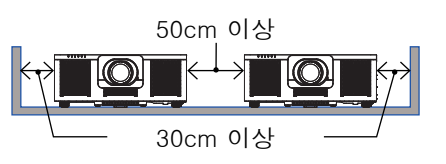

렌즈 유닛 장착하기 별매품인 렌즈의 설명서를 확인하십시오 .

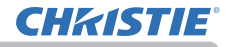

## 정렬

사용 설명서 ( 휴대용 ) 의 뒤에있는 표 T-2 에서 T-3 및 다음을 참조하여 화면 크기 와 투사 거리를 결정하십시오 . 풀 사이즈 일 때의 .

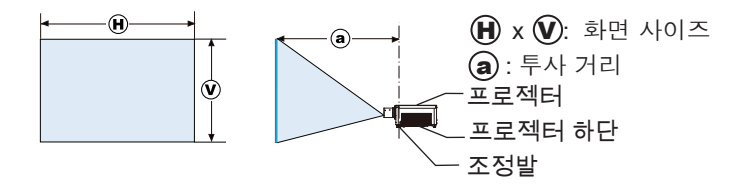

## **CHAISTIE**

정렬 (계속)

- 경고 ▶프로젝터를 전원 콘센트에 쉽게 연결할 수 있는 곳에 설치하십시오.
- 제품이 이상을 보이면 즉시 프로젝터의 전원을 분리시켜주십시오. 그렇지 않으 면 화재나 감전의 원인이 될 수 있습니다.
- ►프로젝터를 불안정한 상태로 두지 마십시오. 프로젝터가 떨어지거나 쓰러지면 프로젝터와 주변 물건이 손상되거나 파손될 수 있습니다. 따라서 손상된 프로젝 터를 사용하면 화재 또는 감전이 발생할 수 있습니다.
- 프로젝터를 불안정한 곳(경사진 표면, 진동하기 쉬운 장소, 흔들거리는 탁자나 바퀴 달린 카트 위 또는 프로젝터보다 작은 표면 위)에 두지 마십시오.
- 프로젝터를 측면 , 전면 또는 후면이 위를 향하게 하여 설치하면 안 됩니다.
- 설명서에 달리 명시되어 있지 않는 한 프로젝터에 아무 것도 달거나 올려놓지 마십시오.
- 제조사가 명시한 것 이외의 장착 부속품을 사용하지 마십시오. 사용하는 장착 용 부속품의 사용 설명서는 읽고 보관하십시오.
- 천장에 장착하는 등 특수한 설치에 대하여는 반드시 사전에 대리점에 조언을 구하십시오.
- 지정된 장착용 부속품을 사용해 프로젝터를 원하는 방향으로 설치할 수 있습니 다.
- 프로젝터를 운반할 때는 프로젝터에서 전원 코드와 케이블 등을포함한 모든 장 착된 부속품을 분리하십시오 .
- ►프로젝터를 열을 받거나 불에 타기 쉬운 물체 가까이에 설치하지 마십시오. 프 로젝터가 열을 받으면 그런 물체가 화재를 일으키고 화상을 입게 할 수 있습니 다.
- 프로젝터를 금속 받침대에 올려놓지 마십시오.
- ►식용유나 기계유 등의 오일을 사용하는 곳에 프로젝터를 설치하지 마십시오. 오일이 제품을 손상시켜 프로젝터가 오작동을 일으키거나 장착된 위치에서 떨어 질 수 있습니다. 스레드로커와 같은 접착제나 윤활제 등을 사용하지 마십시오. ▶프로젝터를 젖을 수도 있는 곳에 설치하면 안 됩니다. 프로젝터가 물에 젖거 나 프로젝터 내부에 액체가 들어가면 화재 , 감전 또는 프로젝터 오작동이 발생 할 수 있습니다.
- 프로젝터를 물 가까이(화장실이나 부엌 안 또는 수영장 곁)에 두지 마십시오.
- 프로젝터를 야외 또는 창가에 두지 마십시오.
- 프로젝터 근처에 액체가 포함된 것을 놓으면 안 됩니다.
- ▶프로젝터의 흡기구와 배기구를 막지 마십시오. 프로젝터의 흡기구와 배기구가 막혀 있으면 안에 열이 쌓여 화재가 발생할 수 있습니다.

(다음 페이지에 계속)

설정하기

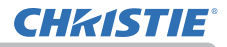

#### 설정하기

#### 정렬 (계속)

- <u>주의 ▶프로젝터를 선선한 장소에 설치하고 통풍이 원활하게 되는지 확인합니</u> 다. 프로젝터는 내부 온도가 너무 높으면 자동으로 꺼지거나 오작동을 일으키기 도 합니다.
- 따라서 손상된 프로젝터를 사용하면 화재 또는 감전이 발생할 수 있습니다.
- 프로젝터를 직사광선이 비치는 장소 또는 히터와 같은 고온의 물체 근처에 설 치하면 안 됩니다.
- 에어컨이나 이와 유사한 기기로부터 불어나오는 바람이 직접 닿는 곳에 프로젝 터를 두지 마십시오 .
- 프로젝터를 카펫 , 쿠션 또는 침구류에 올려 놓으면 안 됩니다.
- 프로젝터의 통기구를 막거나 차단하거나 덮으면 안 됩니다. 프로젝터의 흡기 구 주위에는 무엇이든 빨려 들어가거나 들러붙을 수 있는 것을 두지 마십시오.
- 프로젝터를 자기장에 노출된 장소에 두지 마십시오. 프로젝터 안의 냉각 팬이 오작동을 일으킬 수 있습니다.

►프로젝터를 연기가 많거나, 습하거나 먼지가 많은 장소에 설치하면 안 됩니다. 프로젝터를 그러한 장소에 설치하면 화재, 감전 또는 프로젝터 오작 동이 발생할 수 있습니다.

- 프로젝터를 가습기 근처에 두지 마십시오. 특히, 초음파 가습기의 경우 수도물 에 함유된 염소와 미네랄이 기화되어 프로젝터 안에 침전되면 화질 저하나 기 타 문제를 일으킬 수 있습니다.
- 프로젝터를 흡연 장소나 부엌, 통로, 창가에 두지 마십시오.

고지 → 빛이 프로젝터의 리모컨 센서에 직접 닿지 않는 위치에 프로젝터를 설치 합니다.

• 주변의 환경 조건 등으로 인해 투사된 이미지의 위치 이탈 또는 왜곡이나 초점 이동이 발생할 수 있습니다. 이러한 현상은 작동이 안정화될 때까지, 특히 광원 이 켜진 후 약 30분 이내에 발생하는 경향이 있습니다. 확인한 후 필요에 따라 재조정하십시오.

• 제품을 무선 간섭이 유발될 수 있는 곳에 두지 마십시오.

• 열에 민감한 물건은 프로젝터에서 멀리 하십시오. 그렇지 않으면, 프로젝터에 서 나오는 열에 손상될 수도 있습니다.

• 주변 온도가 약 35℃ ~45℃인 경우 광원의 밝기가 자동으로 감소됩 니다. 알림

## 기기 연결하기

프로젝터를 장치에 연결하기 전에 해당 장치의 설명서를 참조하여 이 프로젝터와 연결하기에 적합한지 확인하고 장치 신호와 일치하는 케이블 등 필수 부속품을 준비하십시오. 필요한 부속품이 제품과 함께 제공되지 않았거나 부속품이 손상된 경우에는대리점의 상담을 받으십시오.

프로젝터와 장치의 전원이 꺼진 것을 확인하고 다음 지시에 따라 연결하십시오. 다음 페이지의 그림을 참조하십시오.

프로젝터를 네트워크 시스템에 연결하기 전에 반드시 네트워크 가이드도 읽어 주 십시오.

<mark>경고 ● 적합한 부속품만 사용하십시오.</mark> 그렇지 않으면 화재가 발생하거나 장 치와 프로젝터가 손상될 수 있습니다.

- 프로젝터의 제조사에서 지정하거나 권장하는 부속품만을 사용하십시오. 특정 표준의 규제가 적용될 수도 있습니다.
- 프로젝터와 부속품을 분해하거나 개조하면 안 됩니다.
- 손상된 부속품을 사용하지 마십시오. 부속품이 손상되지 않도록 주의하십시 오. 케이블은 발에 밟히거나 눌려지는일이 없도록 배선해 주십시오.

<mark>수의 ▶한쪽에만 코어가 장작뇐 케이블의 경우 코어가 장작뇐 쪽을 프로젝터</mark> 에 연결합니다. EMI 규정에서 요구할 수 있습니다.

• 장치의 설명서에 지시된 경우를 제외하고 작동 중인 장치에 연결되어 있는 동안에는 프로젝터의 전원을 켜거나 끄지 마십시오. 그렇지 않으면 장치 또는 프로젝터의 오작동이 발생할 수 있습니다. • 일부 입력 포트의 기능은 사용 요건에 따라 선택할 수 있습니다. 다음 그림에 서 각 포트 옆에 표시된 참조 페이지를 확인하십시오.(*14 ~ 23*) • 실수로 잘못된 포트에 커넥터를 연결하지 않도록 주의하십시오. 그렇지 않으 면 장치 또는 프로젝터의 오작동이 발생할 수 있습니다. 알림

- 연결하는 중에 케이블 커넥터의 모양이 연결 포트에 맞는지 확인합니다.
- 커넥터의 나사를 단단히 죕니다.
- 프로젝터의 입력 포트가 오목하므로 L 자형 플러그가 아닌 I 자형 플러그로 된 케이블을 사용하십시오.

플러그 앤 플레이 기능에 대하여

• 플러그 앤 플레이 (Plug-and-Play) 는 컴퓨터 , 컴퓨터 운영체제 , 주변 기기 ( 디스 플레이 장치 등 ) 로 구성된 하나의 시스템입니다 . 본 프로젝터는 VESA DDC 2B 호환형입니다 . 플러그 앤 플레이는 본 프로젝터를 VESA DDC( 디스 플레이 데이터 채널 : display data channel) 호환형 컴퓨터에 연결함으로써 사용될 수 있습니다 .

- 컴퓨터 케이블을 COMPUTER IN 포트 (DDC 2B 호환형 ) 에 연결하여 이 기 능을 활용합니다 . 플러그 앤 플레이는 다른 종류의 연결이 시도될 경우 올바 르게 동작하지 않을 수도 있습니다 .

- 본 프로젝터는 플러그 앤 플레이 모니터이므로 사용자 컴퓨터의 표준 드라 이버를 사용하십시오 .

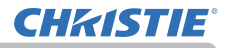

#### LWU755-DS

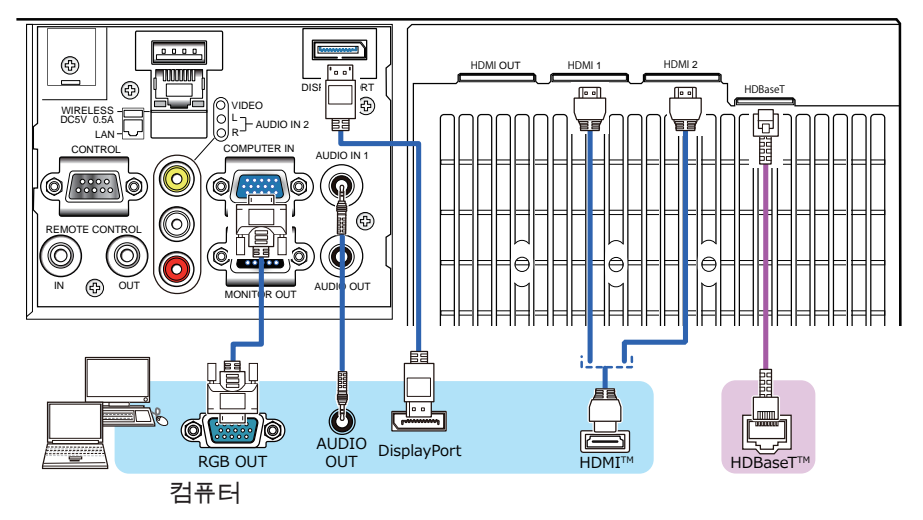

#### LWU900-DS/LHD878-DS

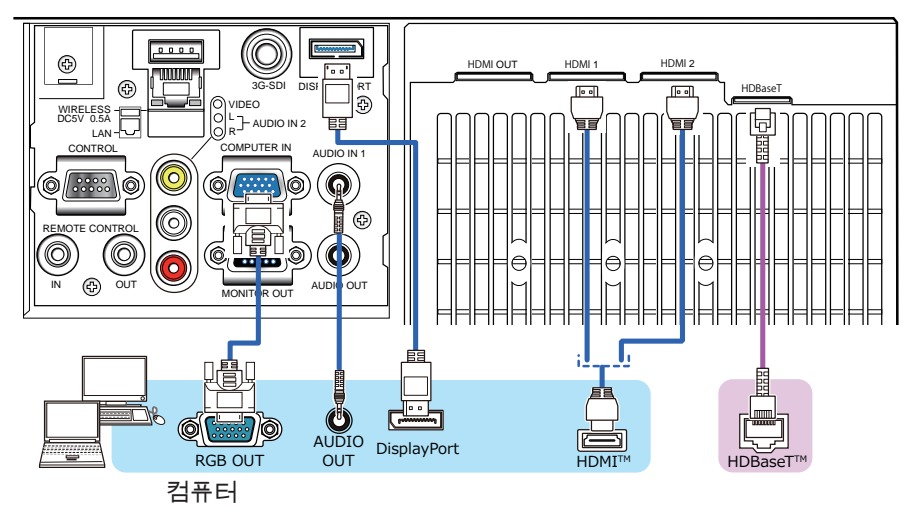

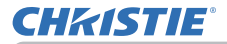

확인하십시오 . - 일부 신호를 본 프로젝터에 입력하기 위해 어댑터가 필요할 수도 있습니다 . - 일부 컴퓨터에는 본 프로젝터가 지원하지 않는 일부 신호가 포함될 수 있는 다중 화면 표시 모드가 있습니다 . - 프로젝터는 최고 4K(4096x2160) 해상도의 신호를 표시할 수 있지만 , 신호 는 프로젝터의 패널 해상도로 변환된 다음 표시됩니다 . 입력 신호의 해상도 와 프로젝터 패널의 해상도가 동일한 경우 최고의 표시 성능이 발휘될수 있 습니다 . • 이 프로젝터와 노트북 컴퓨터를 연결하려면 디스플레이를 외부 모니터로 출 력하거나 내부 디스플레이와 외부 모니터로 동시에 출력해야 합니다 . 설정 방 법은 컴퓨터의 설명서를 참조하십시오 . • 입력 신호에 따라 자동 조정 기능이 실행되는 데 시간이 걸려 정상적으로 기 능하지 않을 수도 있습니다 . - 컴포지트 Sync 신호 또는 Sync-On-Green 신호는 본 프로젝터의 자동 조정 기능을 혼란시킬 수 있습니다 . (*69*) - 자동 조정 기능이 올바르게 실행되지 않을 경우 디스플레이 해상도를 설정 하는 대화상자가 표시되지 않을 수 있습니다 . 그러한 경우 외부 디스플레이 장치를 사용하십시오 . 대화상자가 표시되고 적합한 디스플레이 해상도를 설 정할 수 있습니다 . • DisplayPort 표준에 맞는 DisplayPort 케이블을 사용하십시오 . • DisplayPort 표준에 맞지 않는 DisplayPort 케이블을 사용하면 이미지가 중 단되거나 표시되지 않는 경우와 같은 비정상적인 작동을 일으킬 수 있습니다 . • DisplayPort 를 지원하는 초기 유형의 칩세트 또는 그래픽 카드가 장착된 컴퓨터의 출 력 포트에 프로젝터를 연결하면 , 프로젝터 및 / 또는 컴퓨터가 정상적으로 작동하지 않 을 수 있습니다 . 그런 경우 프로젝터 및 / 또는 컴퓨터를 껐다가 다시 켜십시오 . • DisplayPort 의 출력 포트를 프로젝터의 입력 포트에 연결할 때는 최신 칩세 트나 그래픽 카드가 장착된 컴퓨터를 사용할 것을 권장합니다 . • 시중에서 판매되는 DisplayPort 케이블에는 잠금 시스템이 있을 수 있습니 다 . 케이블을 뺄 때는 케이블 커넥터의 버튼을 누르십시오 . • 일부 컴퓨터는 이미지를 표시하는 데 시간이 오래 걸릴 수 있습니다. • 전원 공급 장치는 DisplayPort 의 입력 포트가 달린 연결된 장치에 사용할 수 있습니다 . 하지만 컴퓨터에는 사용할 수 없습니다 . • 신호 변환 어댑터가 달린 장치의 신호를 DisplayPort 의 입력 포트에 연결할 때 이미지가 표시되지 않을 수 있습니다 . • 컴퓨터의 HDMI 출력 포트를 프로젝터의 DisplayPort 입력 포트와 연결할 때는 시중 에서 판매되는 컨버터를 사용하십시오 . ( 다음 페이지에 계속 )

알림 → 프로젝터를 컴퓨터에 연결하기 전에 컴퓨터의 설명서를 참조하여 신 호 레벨의 호환성 , 동기화 방법 , 프로젝터로 출력되는 디스플레이 해상도를

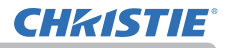

#### LWU755-DS

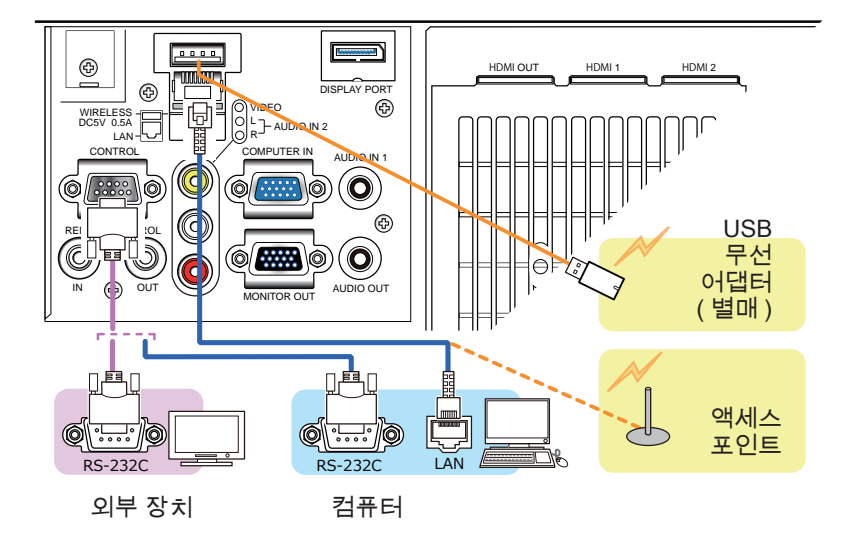

LWU900-DS/LHD878-DS

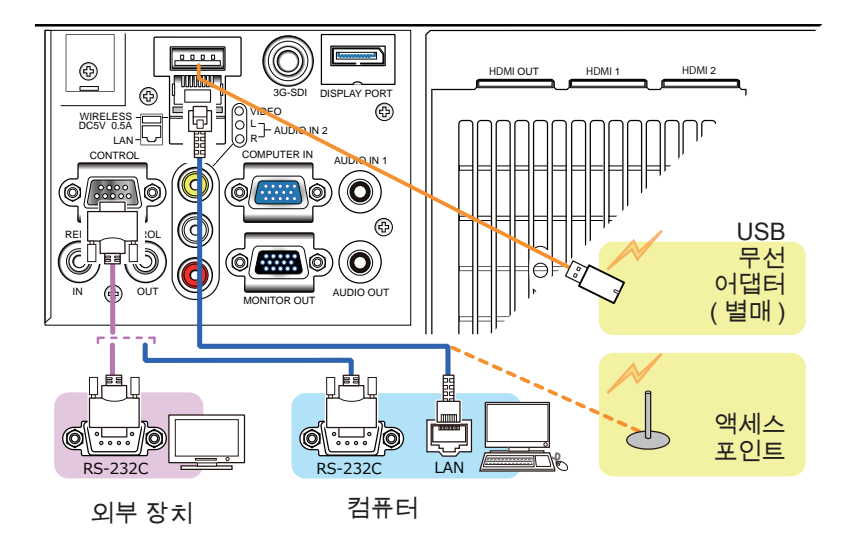

## **CHRISTIE**

기기 연결하기 (계속)

<mark>경고 ▶</mark>USB 무선 어댑터에 열이 축적되어 화상을 입을 수 있으므로 이를 방 지하기 위해 프로젝터의 전원 코드를 분리하고 10분이 경과한 후에 어댑터를 만 지십시오. <mark>주의 ▶프로젝터를 네트워크에 연결하기 전에 네트워크 관리자의 동의를 얻</mark> 어야 합니다. ►LAN 포트를 과도한 전압을 가질 수 있는 네트워크에 연결하면 안 됩니다. ►별매품인 전용 USB 무선 어댑터는 본 프로젝터의 무선 네트워크 기능을 이용 할 때 필요합니다. USB 무선 어댑터를 연결하기 전, 프로젝터의 전원을 끄고 전

원 코드를 뽑으십시오. 어댑터를 프로젝터에 연결할 때 연장 케이블이나 장치를 사용하지 마십시오.

►LAN 케이블과 USB 무선 어댑터를 모두 프로젝터에 연결하려면, 플러그의 선 이 보이는 쪽이 평평한 LAN 케이블을 사용하십시오. 그렇지 않으면 둘 다 올바 로 연결되지 않거나 전선이 파열될 수도 있습니다(오작동).

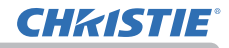

#### LWU755-DS

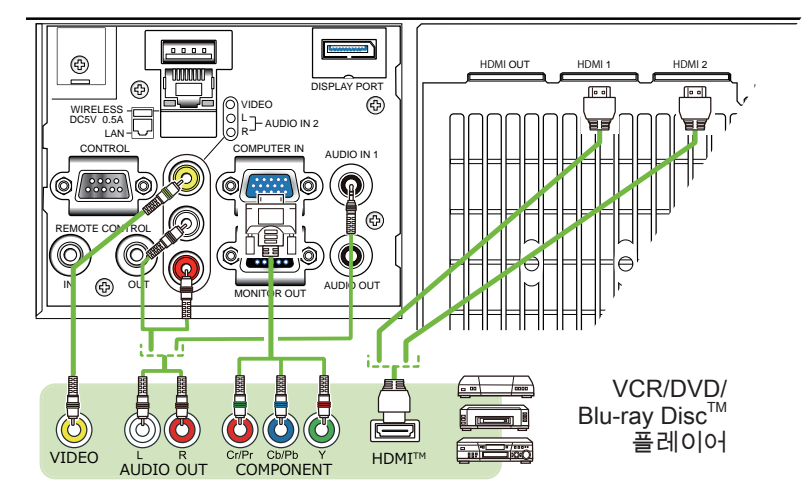

#### LWU900-DS/LHD878-DS

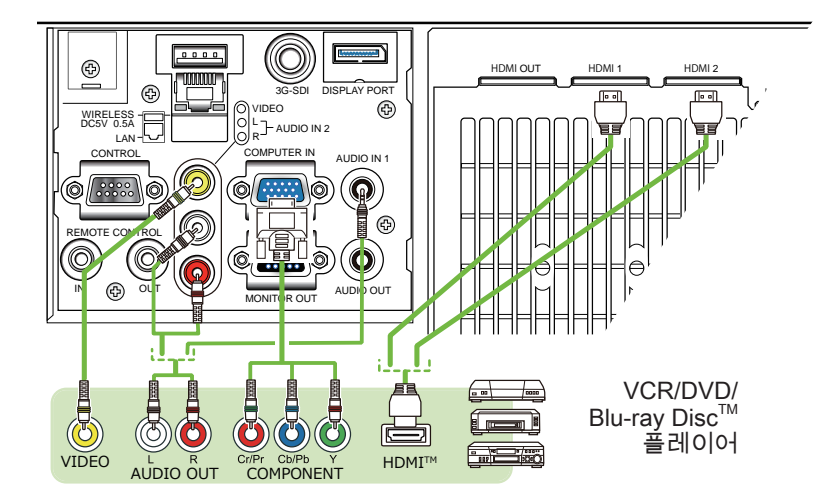

LWU900-DS/LHD878-DS/LWU755-DS<br>  $\Delta$ L&  $\Delta$ GH $\Delta$ La  $\pi$ Alde 사용 설명서 - 조작 가이드 ( 다음 페이지에 계속 )

HDBaseT™ 연결 정보

• HDBaseT는 LAN 케이블을 통해 이미지, 사운드, 이더넷 또는 직렬 제어 신호를 전송하는 기술입니다.

• HDBaseT를 지원하고 이 프로젝터와의 호환성이 확인된 타사의 장치에 대한 정보를 보려면 다음 URL로 이동하십시오.

http://www.christiedigital.com

메뉴에서 전환하여 LAN 또는 HDBaseT 입력 포트를 이더넷 신호 입력으로 선택할 수 있습니다.

• 최대 100m 길이의 LAN 케이블을 사용하십시오. 4K 신호의 경우 최대 길이가 70m입니다. 이 길이를 초과할 경우 이미지와 사운드가 왜곡되며 LAN 전송 오작동이 발생할 수도 있습니다.

알림 • 본 모델의 HDMI 포트는 HDCP(고대역 디지털 컨텐트 보호 Highbandwidth Digital Content Protection)와 호환되며 따라서 HDCP 호환형 DVD 플레이어 등의 비디오 신호를 표시할 수 있습니다.

- HDMI 포트는 다음의 신호를 지원합니다:

비디오 신호에 대해서는 사용 설명서 ( 상세 ) 조작 가이드 - Technical 을 참조 하십시오.

오디오 신호 : 포맷 리니어 PCM

샘플링 주 파수 48kHz / 44.1kHz / 32kHz"

- 본 프로젝터는 HDMITM 커넥터가 탑재된 다른 기기와 연결될 수 있습니다. 그 러나 일부 장비의 경우 연결하면 프로젝터가 비디오 기능 정지와 같은 오작 동을 일 으킬 수도 있습니다.
- HDBaseT를 연결하려면 승인 케이블이 필요합니다 .
- HDMI™ 로고가 새겨진 HDMI™ 케이블을 사용합니다.
- 카테고리 2 인증 HDMI™ 케이블로 1080p@50/60 신호를 프로젝터에 입력 하십시오.
- 프로젝터가 DVI 커넥터가 있는 장치에 연결되어 있는 경우에는 DVI HDMITM 케이블을 사 용해 HDMITM 입력에 연결하십시오.

• HDMI™ 케이블은 케이블과 커넥터에 있는 기계적 잠금 장치의 부족으로 쉽게 빠질 수도 있습니다. HDMI 케이블 홀더와 케이블 타이를 사용해 HDMI 케이블 이 빠지지 않도록 고정하는 것이 좋습니다(*24*).

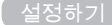

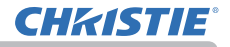

- 이 프로젝터는 HDMI 입력/출력 포트가 있으며 HDMI 케이블을 사용 해 프로젝터 또는 모니터와 같은 여러 장치에 연결할 수 있습니다. 알림
- HDMI 1 또는 HDBaseT를 선택하면 투사된 이미지가 출력됩니다.
- 프로젝터에 입력되는 신호와 프로젝터에서 출력되는 신호의 해상도는 프로젝
- 터 또는 모니터와 같이 연결된 장치의 최대 해상도에 의해 제한될 수 있습니다.
- 일반 스탠바이 모드일 때 HDMI 출력 작동은 메뉴(*79*)의 설정에 따라 다릅 니다. 절전 스탠바이 중에는 출력되지 않습니다. 스탠바이 모드가 네트워크 (WOL) 또는 절전일 때는 출력되지 않습니다.
- HDMI 신호를 출력할 때는 프로젝터에 이미지 신호를 입력하기 전에 출력 쪽 에 연결된 장치의 전원을 켜십시오.
- 이 프로젝터의 HDMI 출력 포트에는 최대 4개의 장치를 직렬로 연결할 수 있 습니다.
- 연결할 수 있는 장치 개수는 HDCP 버전, 소스 장치의 HDCP 반복에 대한 장 치 개수의 제한, 케이블의 품질에 따라 다릅니다.
- 두 번째나 후속 프로젝터 또는 모니터에서 전원 오프/온, 입력 전환 또는 HDMI 케이블 분리/연결을 실행하면 프로젝터에서 투사된 이미지가 중단될 수 있습니다.
- 프로젝터 전원을 켜거나 끌 때 HDMI 출력이 중단될 수 있습니다.

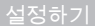

LWU755-DS

**CHRISTIE®** 

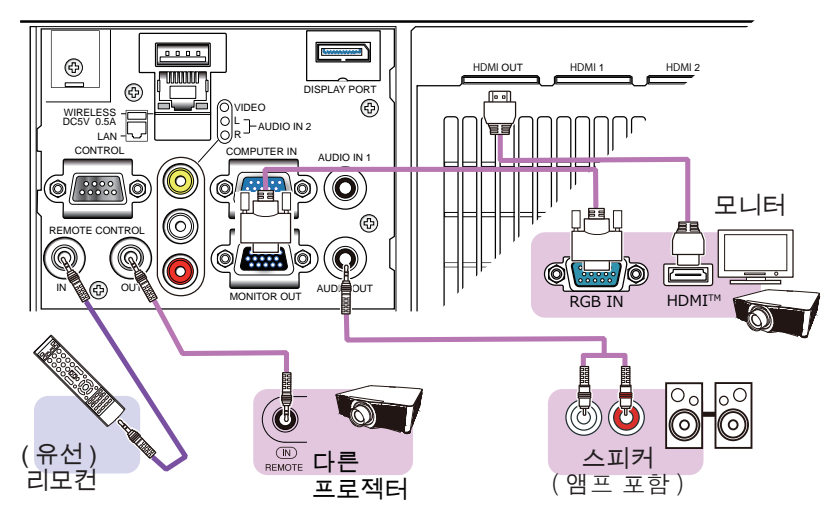

### LWU900-DS/LHD878-DS

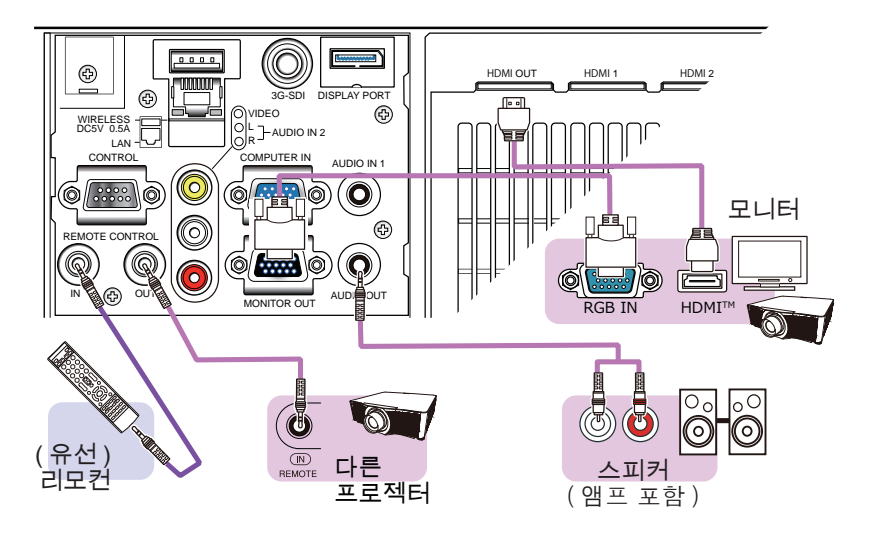

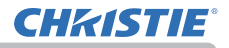

• 유선 리모컨을 사용하려면 유선 리모컨을 REMOTE CONTROL IN 포트에 접 속하십시오 . REMOTE CONTROL OUT 포트에 다른 프로젝터를 접속함으로써 유선 리 모컨으로 그 프로젝터를 조작할 수도 있습니다 . REMOTE CONTROL IN 과 OUT 포트 의 겸용 리모컨 중계 장치로써 본 프로젝터를 이용할 수 있습니다 . 유선 리모컨 또는 다른 프로젝터를 REMOTE CONTROL IN 또는 OUT 포트에 접속하려면 3.5 mm 지름 의 스트레오 미니 플러그를 구비한 오디오 케이블을 사용하여 주십시오 . 프로젝터 설 치 환경에서 리모컨 신호가 프로젝터에 확실하게 도달하기 어려울 때는 유선 리모컨 기 능이 효과가 있습니다 . 알림

• 원격 센서로 수신된 신호와 HDBaseT 에서 입력된 원격 제어 신호 또한 REMOTE CONTROL OUT 에서 출력됩니다 .

• 여러 대의 리모컨을 동시에 사용하여 작동하면 프로젝터가 올바르게 작동하지 않을 수 있습니다 .

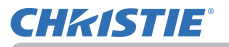

#### LWU900-DS/LHD878-DS

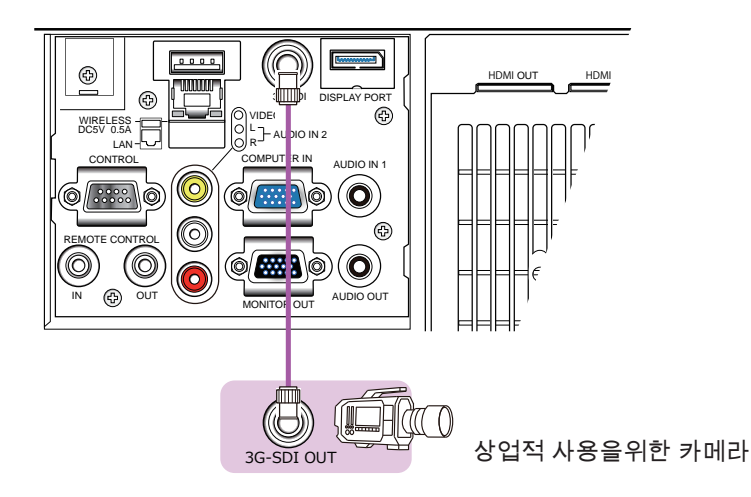

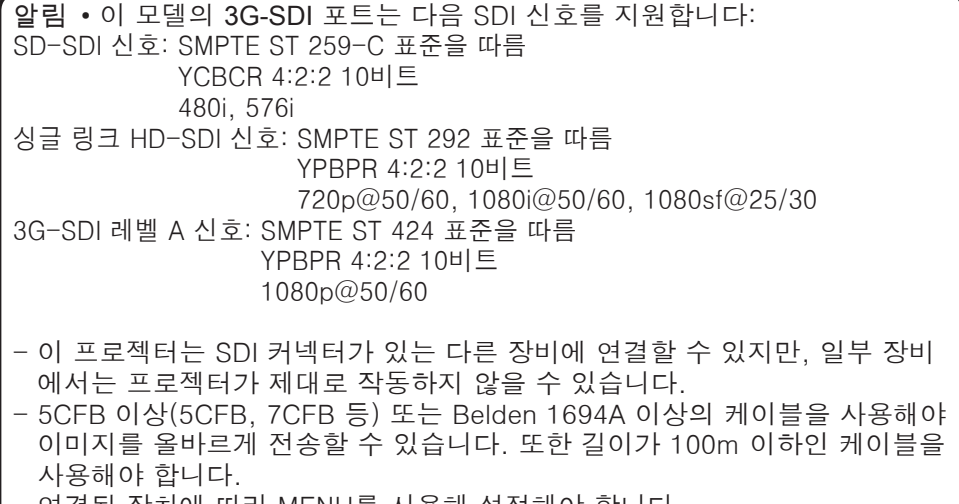

- 연결된 장치에 따라 MENU를 사용해 설정해야 합니다.

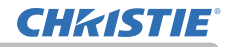

#### 설정하기

케이블의 고정 제공된 케이블 타이를 사용하여 HDMI 케이블을 조이십시오.

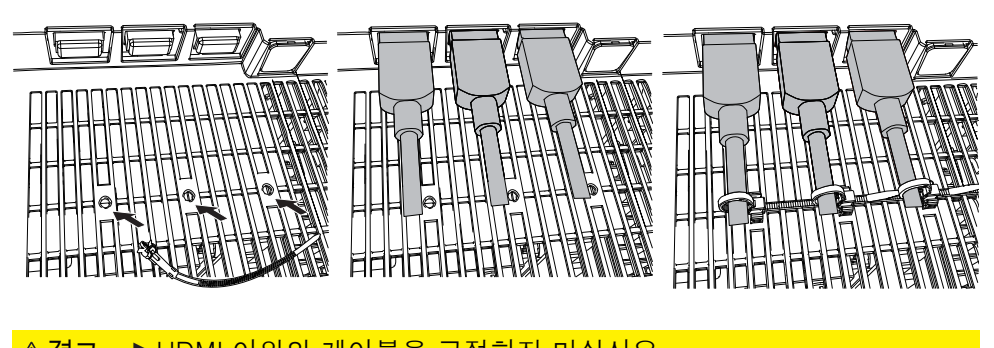

<mark>경고 ● HDMI 이외의 케이블을 고정하지 마십시오 .</mark> <mark>주의 ▶</mark> 케이블을 조이려면 제공된 케이블 타이를 사용하십시오 .

▶ 케이블을 너무 꽉 묶지 마십시오 . 케이블 또는 구멍이 파손될 수도 있습니다 .

## **CHKISTIE®**

## 단자 커버 부착하기

프로젝터의 포트 쪽에 2 가지 유형의 단자 커버를 사용할 수 있습니다 . 작은 것은 왼쪽의 커버입니다 . 큰 것은 오른쪽의 커버입니다 .

단자 커버를 부착하려면 커버의 갈고 리 2 개를 프로젝터의 구멍에 끼우고 후크로 커버를 조입니다 .

단자 커버를 분리하려면 후크를 그림 의 화살표 방향으로 살짝 밀어넣으면 서 커버를 자기 몸 쪽으로 당깁니다 .

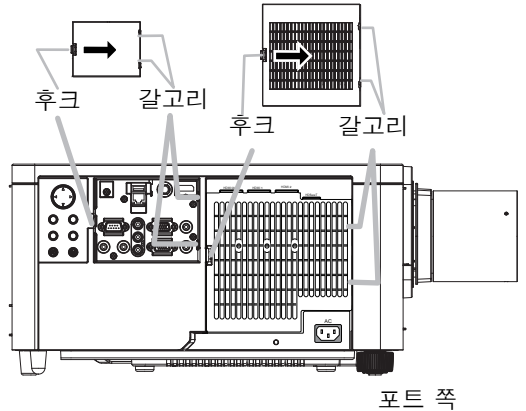

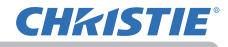

## 시큐리티 바와 슬롯 사용하기

프로젝터의 시큐리티 바에는 시중에서 판매 하는 도난 방지 체인 또는 와이어를 부착할 수 있습니다 . 그림을 참조하여 도난 방지 체 인 또는 와이어를 선택하십시오 . 또한 본 제품에는 켄싱턴 잠금장치용 시큐 리티 슬롯이 있습니다 . 자세한 내용은 시큐리티 도구의 사용 설명 서를 참조합니다 .

시큐리티 슬롯

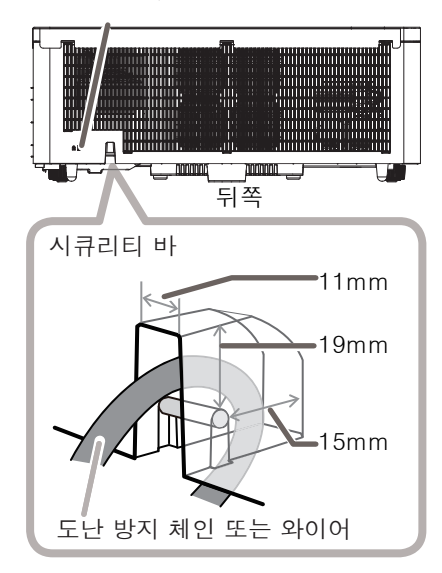

경고 ▶ 시큐리티 바와 시큐리티 슬롯을 이용하여 프로젝터가 떨어지는 것을 방지하면 안 됩니다 . 원래 그런 용도로 고안된 것이 아니기 때문입니다 . <mark>주의 ▶</mark> 도난 방지 체인 또는 와이어를 배기구 근처에 놓으면 안 됩니다 . 너 무 뜨거울 수도 있습니다 .

• 시큐리티 바와 시큐리티 슬롯은 만능의 도난 방지 수단이 아니며 보조 적인 도난 방지 수단으로 사용되도록 고안된 것입니다 . • 안전 바 (*4*) 는 시큐리티 바와 같은 목적으로 사용할 수도 있습니다 . 알림

## **CHRISTIE**

전원 연결하기

- 1. 전원 코드의 커넥터를 제품의 AC (AC 소켓 ) 에 연결합니다 .
- **2.** 전원 코드의 플러그를 콘센트에 단단히 꽂습니다 .<br>2. 전원을 연결하고 수 초 후에 , POWER 표시기가 오렌지색으로 점등됩니다 . 다이렉트 전원 온 기능이 작동하는 때에는 전원을 연결하면 프로 젝터가 켜진다는 것을 기억해 두십시오 . 자동 전원 온 기능이 활성화되고 프로젝터가 입력 신호를 수신하면 전원 공급 장치에 연결해서 프로젝터의 전원을 켠니다.
- **3.** 제공된 케이블 타이 ( 전원 코드용 ) 를 사용하여<br>**3.** 전원 코드를 고정하십시오 .

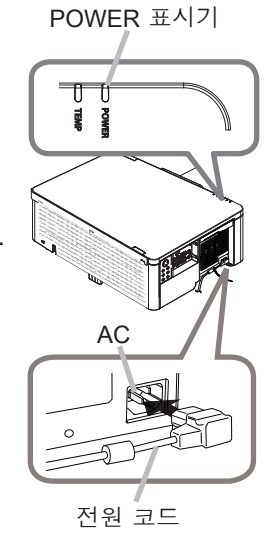

전원 코드용 케이블 타이

► 프로젝터에 렌즈 유닛이 장착되어 있지 않은 상태에서는 프로젝터에 전원을 연결하지 마십시오 . 경고

▶ 전원 코드를 연결할 때는 특히 주의하십시오 . 올바르지 않게 연결하면 화재 또는 감전이 발생할 수 있습니다 .

• 젖은 손으로 전원 코드를 만지지 마십시오 .

• 프로젝터와 함께 제공된 전원 코드만 사용합니다 . 전원 코드가 손상된 경우 대 리점에 문의하여 새 것을 구입합니다 . 전원 코드를 개조하면 안 됩니다 .

- 전원 코드와 일치하는 전압이 흐르는 콘센트에만 전원 코드를 꽂습니다 . 전원 콘센트는 프로젝터와 가까운 곳에 있어야 하며 쉽게 접근할 수 있어야 합니다 . 전원 코드는 빼서 따로 보관합니다 .
- 전원을 복수 장치에 공급하지 마십시오 . 콘센트와 커넥터에 과부하가 걸리거 나 , 연결이 느슨해지거나 , 화재나 감전 , 기타 사고가 일어날 수도 있습니다 .
- 프로젝터 본체가 전원 코드를 누르지 않도록 하십시오 .
- 본 제품의 AC 전원 입력용 접지 단자를 해당 전원 코드 ( 번들로 딸림 ) 를 사용 하여 건물의 접지 단자에 연결하십시오 .

고지 ► 본 제품은 220 ~ 240V 의 선간 전압을 사용하는 IT 전력 시스템에도 사 용할 수 있도록 설계되었습니다 .

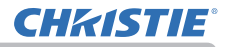

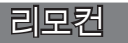

### 배터리 끼우기

리모컨을 사용하기 전에 배터리를 끼우십시오 .

본 제품에는 리모컨 배터리가 없습니다 . 법률 및 규정에 따라 적합한 AA 탄소 - 아연 또는 알칼리 배터리 ( 비충전식 ) 를 사용하십시오 .

리모컨이 오작동하기 시작하면 배터리를 교환합니다 . 리모컨을 오랫동안 사용하 지 않을 경우 리모컨에서 배터리를 제거하여 안전한 장소에 보관 합니다 .

1. 리모컨 후면의 배터리 커버를 제거합니다 .

2. 두 개의 AA 배터리를 리모컨에 표시된 대로 음극 단자와 양 극 단자에 맞춰 정렬하 여 삽입합니다 .

3. 배터리 커버를 재장착합니다 .

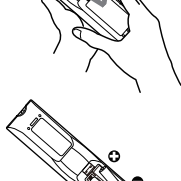

<mark>경고 ▶</mark> 배터리는 언제나 주의하여 취급하고 지시된 대로만 사용합니다 . 배 터리를 올바르지 않게 사용하면 배터리의 폭발 , 균열 또는 누액이 발생하여 화 재 부상 또는 주변 환경의 오염이 발생할 수도 있습니다.

• 지정된 배터리만 사용합니다 . 서로 다른 종류의 배터리를 동시에 사용하면 안 됩니다 . 새 배터리와 다 쓴 배터리를 함께 사용하면 안 됩니다 .

• 배터리를 끼울 때는 음극 단자와 양극 단자가 올바르게 정렬되어 있는지 확인합니다 .

- 배터리는 어린이와 애완동물이 접근할 수 없는 곳에 보관합니다 .
- 배터리를 재충전시키거나 , 단락시키거나 , 납땜하거나 부해하면 안 됩니다 .
- 배터리를 불 속이나 물 속에 넣으면 안 됩니다 . 배터리를 어둡고 선선하고 건조한 장소에 보관합니다 .
- 배터리의 누액을 발견할 경우 누액을 닦은 다음 배터리를 교환합니다. 몸이나 옷에 누액이 묻은 경우 즉시 물로 잘 헹굽니다 .
- 배터리 폐기에 관한 현지 법률을 준수합니다 .

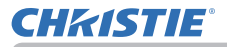

## 리모컨 ID 기능 사용하기

같은 형의 복수의 프로젝터를 동시에 사용할 때에도 같은 ID 번호로 배정된 리모컨으로써 이 기능을 사용하여 어느 특정 의 프로젝터를 조작할 수 있습니다 . 기타 메뉴에 있는 서비스 설정 메뉴의 리모콘 ID 항목을 사 용하기 전에 각 프로젝터에 ID 번호를 배정하여 주십시오 (*99*). 조작하고자 하는 프로젝터에 배정되어 있는 것과 같 은 ID 번호와 같이 ID 버튼을 눌러 주십시오 . 선택된 ID 버튼 은 몇 초 동안 점등합니다 .

• 임의의 버튼 (ID 버튼 제외 ) 을 누를 때마다 현재 선택된 ID 번호의 ID 버튼이 점등합니다 . • 프로젝터의 현재 ID 를 확인하려면 임의의 ID 버튼을 3 초 동안 누르십시오 . 해당 번호가 프로젝터의 설정된 ID 와 관계 없이 각각의 스크린에 표시됩니다. 알림

### 리모컨 신호의 주파수 변경하기

부속품인 리모컨은 신호 주파수 모드 1: 표준 과 모드 2: 고 가운데 하나를 선택할 수 있 습니다 . 리모컨이 올바르게 동작하지 않으면 신호 주파수를 변경해 봅니다 . 주파수 모드를 설정하려면 아래와 같은 두 버튼의 조합을 동시에 3 초 동안 누르십시오 .

- (1) 모드 1: 표준 MENU 버튼과 MY BUTTON-4 버튼으로 설정합니다 .
- (2) 모드 2: 고 RESET 버튼과 MY BUTTON-1 버튼으 로 설정합니다.

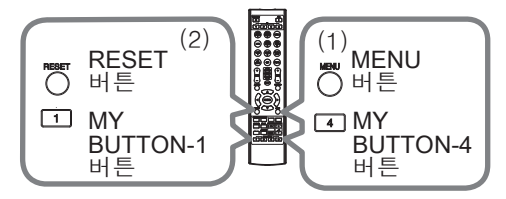

프로젝터의 기타 메뉴 (*99*) 의 서비스 설정에서 리모컨 주파수는 리모컨과 동일한 모드 로 설정되어야 합니다 .

ID 버튼

ராள்ள

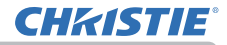

#### [ 리모컨

## 리모컨 신호에 대하여

리모컨은 프로젝터의 리모컨 센서와 함께 동작합니다 . 본 프로젝터는 앞면과 뒷면 에 두개의 리모컨 센서가 있습니다 . 센서에서는 다음의 범위 내의 신호를 받 을 수 있습니다 :

반경 3m 내에서 60 도 ( 센서 좌우의 30 도 ).

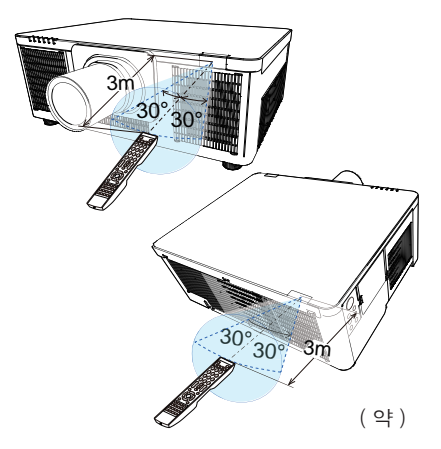

• 기타 메뉴에 있는 서비스 설정 메뉴의 리모컨 수신부 항목을 사용하여 센서 중의 하나를 비활성화할 수 있습니다 (*99*). • 스크린 등에 반사된 리모컨 신호도 이용될 수 있습니다 . 신호를 센서로 직접 송신하기 어려운 경우 신호가 반사되게 합니다 . • 리모컨은 적외선광을 사용하여 신호를 프로젝터에 송신하므로 ( 클래스 1 LED) 프로젝터로 송신되는 리모컨 신호를 차단할 수 있는 장애물이 없는 장소 에서 리모컨을 사용해야 합니다 . • 리모컨은 강한 빛 ( 직사광선과 같은 ) 또는 극히 가까운 거리의 빛 ( 인버터 형 광등과 같은 ) 이 프로젝터의 리모컨 센서에 비치면 리모컨이 오작동할 수도 있 습니다 . 프로젝터의 위치를 조정하여 이러한 빛을 피합니다 . 알림

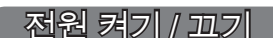

## 전원 켜기

**CHRISTIE®** 

- 1. 전원 코드가 프로젝터와 콘센트에 단단히 올바르게 연결되어 있는지 확인합니다 .
- 2. POWER 표시기가 오렌지색으로 점등되어 있는 것 을 확인하십시오 (*121*). 그리고 렌즈 커버를 제거 합니다 .
- 

3. 프로젝터의 STANDBY/ON 버튼 또는 리 모컨의 ON 버튼을 눌러 주십시오 . 투사 광원이 점등되고 POWER 표시기가 녹색으로 점멸 하기 시작합니다 . 전원이 완전히 켜지면 표시기의 점멸 이 정지되고 녹색 으로 점등됩니다 (*121*).

영상을 표시하려면 입력 신호 선택하기 단원을 따라 입력 신 호를 선택합니다 (*34*).

## 전원 끄기

- 
- 1. 프로젝터의 STANDBY/ON 버튼 또는 리모컨의 STANDBY 버튼을 눌러 주십시오 . 화면에 " 전원을 끕니 까 ?" 라는 메시지가 5 초 동안 표시됩니다 .
- 2. 메세지가 표시되어 있는 동안에 다시 한번 STANDBY/ ON 또는 STANDBY 버튼을 눌러 주십시오 .
- 광원이 꺼지고 POWER 표시기가 오렌지색으로 점멸하 기 시작합니다 . 광원 냉각이 완료되면 POWER 표시기 가 점멸을 중지하고 오렌지색으로 계속 켜져 있습니다  $($  $\Box$ 121) $)$

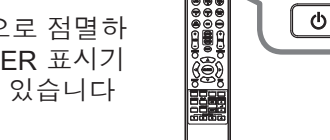

3. POWER 표시기가 오렌지색으로 켜진 후에 렌즈 커버를 부착하십시오 .

( 다음 페이지에 계속 )

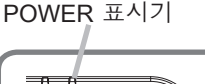

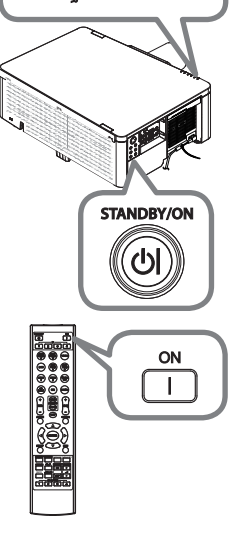

**STANDBY** 

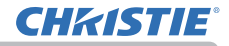

[ 전원 켜기 / 끄기

<mark>경고 ●</mark> 프로젝터 전원이 켜지면 강한 빛이 방출됩니다. 프로젝터의 렌즈를 들여다보거나 프로젝터의 개구부를 통해서 프로젝터 내부를 들여다보지 마십시 오 . 투사선이 눈에 문제를 일으킬 수 있습니다 . ▶ 물건은 집광된 투사 광속이 닿지 않는 곳에 두십시오. 광속을 어떤 물건으로 차단하면 과열을 일으켜 화재 또는 연기가 발생할 수 있습니다 . ▶ 프로젝터 사용 중 또는 사용 직후 배기구 주위를 만지지 마십시오 . 매우 뜨겁 습니다 .

• 전원을 올바른 순서로 켜고 끕니다 . 프로젝터 전원을 먼저 켜고 연결 된 기기들의 전원을 켭니다 . 알림

• 본 프로젝터에는 프로젝터를 자동으로 켜고 끌 수 있는 기능을 가지고 있습니 다 . 기타 메뉴의 다이렉트 전원 온 (*88*), 자동 전원 온 (*88*) 과 자동 전원 꺼짐 (*89*) 항목을 참조하십시오 .

조작

### 음량 조정하기

VOLUME + / - 버튼을 사용하여 음량을 조정합니다 . 음량 조정을 위한 대화상자가 화면에 표시됩니다 . 어떤 조작도 하지 않는 경우에도 몇 초 뒤 대화상자 가 자동으로 사라진니다 .

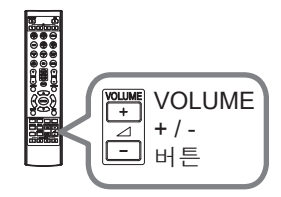

• 사용 중인 영상 입력 포트에 사용하기 위한 ※이 선택된 경우 음량 조정을 할 수 없습니다 . 음성입력 메뉴의 음성 입력 설정 항목을 참 조하십시오 (*80*). 알림

• 프로젝터가 스탠바이 상태에 있는 경우에도 다음 조건이 모두 참이면 음량을 조정할 수 있습니다 .

- 설정 메뉴 (QQ79) 의 스탠바이 출력 항목에서 오디오 출력 으로 ※이외의 옵 션이 선택되었습니다 .

- 설정 메뉴 (*76*) 의 스탠바이 모드 항목에서 기본 또는 빠른 시작을 선택했 을 때 .

## 임시로 화면과 오디오 을 끕니다

리모커의 AV MUTF 버튼을 누릅니다. 입력 신호의 영상 대신 공백 화면이 표시되며 음이 소거됩니다 . 공백 화면에 관해서는 스크린 메뉴의 공백 항목을 참조하여 주십시오 (*81*). AV 뮤트 모드를 종료하고 원래의 화면과 오디오로 하려면 다시 AV MUTE 버튼을 눌러 주십시오 .

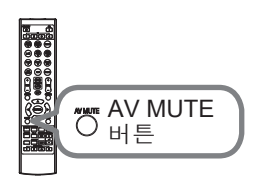

알림 • 프로젝터는 일부 리모컨 버튼을 누른 경우 AV 뮤트 모드를 자동으로 종료합니다 .

• 검은색 공백 화면이 표시되어 있는 동안에는 프로젝터의 LIGHT 표시기가 깜 박입니다 .

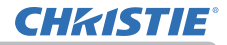

## 입력 신호 선택하기

프로젝터의 INPUT 버튼을 누릅니다 . 표시된 입력 목록을 참조하여 원하는 입력을 선 택합니다 .

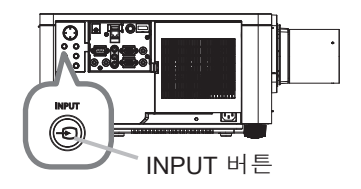

리모컨의 COMPUTER 1, VIDEO, LAN, HDMI 1 / 2, DisplayPort, HDBaseT 또는 SDI 버튼을 누릅니다 .

아래와 같이 각 버튼에 해당하는 포트를 선택합니다 .

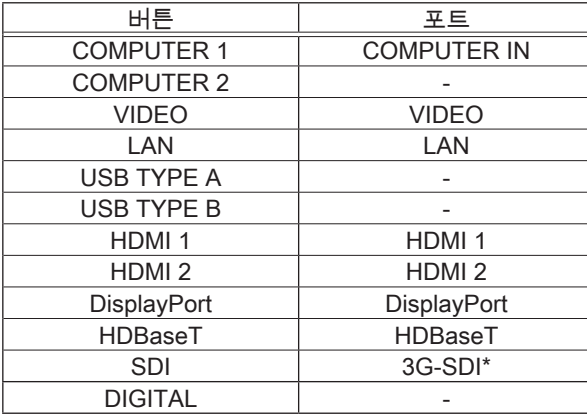

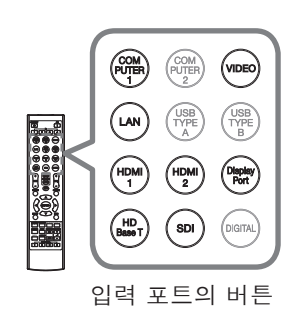

• 기타 메뉴의 자동 검색 항목이 사용으로 설정되면 , 프로젝터는 입력 신호가 감지될 때까지 포트를 위 순서대로 반복하여 계속 확인합니다 (*87*). 알림

\* LWU900-DS/LHD878-DS 에만 해당
# **CHRISTIE®**

## 화면비 선택하기

리모컨의 ASPECT 버튼을 누릅니다 이 버튼을 누를 때마다 프로젝터는 화면비 모드를 차 례로 변경합니다 .

◯ 컴퓨터 신호의 경우 일반 → 4:3 → 16:9 → 16:10 → 줌 → 네이티브  $\uparrow$ 

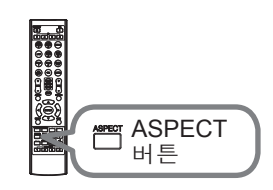

O HDMI™. HDBaseT™ 및 DisplayPort™ 신호의 경우 일반 → 4:3 → 16:9 → 16:10 → 14:9 → 줌 → 네이티브 个

 비디오 신호 또는 컴포넌트 비디오 신호의 경우 4:3 → 16:9 → 16:10 → 14:9 → 줌 → 네이티브  $\uparrow$ 

O SDI 신호의 경우 (LWU900-DS/LHD878-DS 에만 해당 ) LWH900-DS : 일반 → 4:3 → 16:9 → 16:10 → 죽 → 네이티브 LHD878-DS : 일반 → 4:3 → 16:9 → 줌 → 네이티브

 LAN 포트에서 보내는 입력 신호의 경우 , 또는 아무 신호도 없을 경우 LWU900-DS/LWU755-DS: 16:10 ( 고정 ) LHD878-DS: 16:9 ( 고정 )

알림 → 적합한 신호가 입력되지 않으면 ASPECT 버튼은 동작하지 않습니다 .

- 일반 모드는 초기 화면비 설정을 유지합니다 .
- 4K 신호를 입력하면 네이티브를 선택할 수 없습니다 .

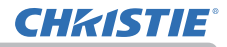

## OSD 표시 제한

- 이 기능을 변경하려면 아래 절차를 따르십시오 .
- 1. 리모컨의 OSD MSG 버튼을 3 초 동안 누릅니다 .
- 2. 금지 OSD 가 표시됩니다 . 이 OSD 가 표시되어 있는 동안 리모컨의 OSD MSG 버튼을 다시 누릅니다 .
- 3. 기능을 토글하고 변경합니다 .

 일반 ó 제한 ó 금지 ⇑  $\overline{\mathcal{L}}$ 

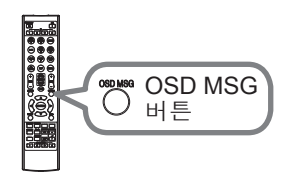

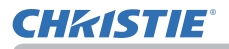

## 프로젝터의 엘리베이터 조정하기

높이 조절 받침대를 길게 하거나 짧게 해 영사 위치와 영사각을 조정합니다 . 각각의 높이 조절 받침대를 돌려 길이를 조정하십시  $\circ$ 

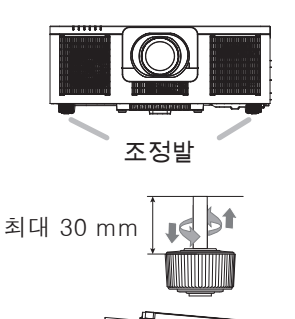

3°

<mark>경고 ▶</mark> 높이 조절 받침대가 30mm 를 초과할 정도로 길게 조절하지 마십시 오 . 한도를 초과해 길게 하면 받침대가 빠져 프로젝터가 내려 앉을 수 있고 부상 이나 프로젝터 손상을 유발할 수 있습니다 .

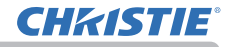

### 렌즈 조절

줌과 초점 조정하기

ZOOM, ZOOM -, ZOOM +, FOCUS, FOCUS + 과 FOCUS - 의 어느 버튼이나 누르면 줌 또는 초점 대 화 상자가 표시됩니다 .

1. 화면의 크기를 조정하려면 리모컨의 ZOOM + / - 버튼 또는 ZOOM 버튼과 ◄/► 커서 버 튼을 사용하여 주십시오 .

2. 리모컨의 FOCUS + / - 버튼 또는 프로젝터의 FOCUS 버튼과 ◄/► 커서 버튼을 사용하여 사진의 초점을 맞춥니다 .

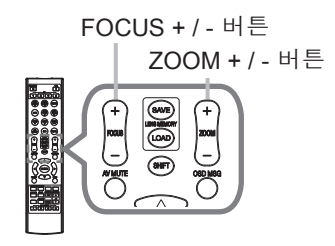

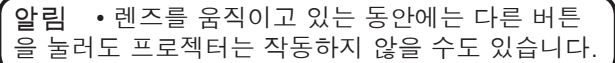

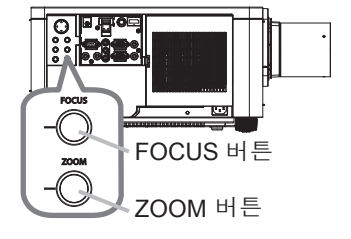

렌즈 조절 (계속)

렌즈 위치 조정하기

프로젝터의 LENS SHIFT 버튼 또는 리모컨의 SHIFT 버튼을 눌러 렌즈 시프트 메뉴를 표시합니다 . ► 또는 ENTER 버튼을 눌러 렌즈 시프트를 선택한 다음 ▲ / ▼ /◄/► 버튼으로 렌즈를 전환합니다 . 일반적으로 렌즈 를 중앙으로 설정한 경우에 보다 좋은 화질의 화상을 구현할 수있습니다 .

◄ 또는 ENTER 버튼을 눌러 메뉴 선택으로 돌아갑니 다 . 렌즈 시프트 기능을 종료하려면 렌즈 시프트 메뉴 가 표시될 때 LENS SHIFT 버튼을 누르거나 종료를 선 택한 후 ► 또는 ENTER 버튼을 누릅니다 .

센터링

렌즈 시프트 메뉴에서 센터링을 선택한 후 ► 또는 ENTER 버튼을 눌러 렌즈를 중심에 맞추는 센터링 기능 을 실행합니다 . 확인 메세지 대화 상자가 표시됩니다 . ▶ 버튼을 누르면 센터링이 실시됩니다 . 대기 모드에서 도 제어판 상의 INPUT 과 LENS SHIFT 버튼을 동시에 3 초간 누르면 센터링을 실시할 수 있습니다 .

주의 ▶렌즈 주변에 손가락이나 기타 물체를 대지 마십시오. 움직이는 렌즈의 주위의 공간에 말려들어가 부상을 입을 수 있습니다.

알림 → 렌즈가 중앙으로 움직이는 동안 메뉴는 나타나지 않고 모래 시계 아이콘이 화면에 나타납니다. 센터링은 렌즈가 중앙에 이동하기까지는 다소 시간이 걱립니다. • 레즈가 움직이는 동안에는 프로젝터의 버튼 조작이 되지않을 수 있습니다.

• 설정 메뉴의 스탠바이 모드 항목을 네트워크 (WOL) 또는 절전으로 설정하면 프로 젝터가 스탠바이 모드에 있는 동안 센터링 기능이 비활성화됩니다 . 프로젝터의 전 원을 끄기 전에 센터링을 실시하거나 스탠바이 모드를 기본 또는 빠른 시작으로 설 정하십시오 .

• 렌즈 시프트의 조절 범위는 화질을 유지하기 위해 프로젝터에 장비된 렌즈 유닛 에 따라서 달라집니다 . 그러므로 렌즈 시프트의 조정은 대화 상자 속에 있는 표시 기의 끝까지 가지 않는 경우가 있지만 고장은 아닙니다 .

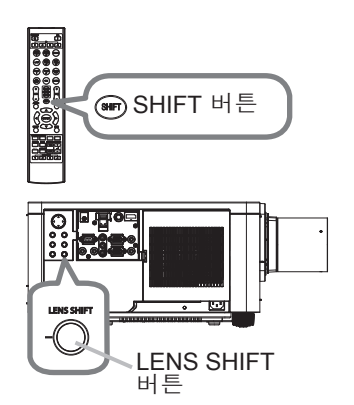

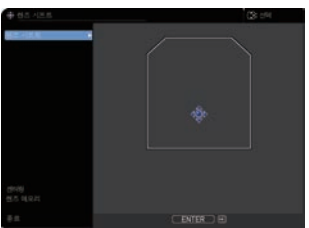

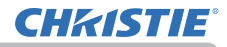

#### 렌즈 조절 (계속)

렌즈 메모리

이 프로젝터에는 렌즈 조정 ( 렌즈 시프트 과 렌즈타입 ) 용 메모리 기능이 있습니다 . 최대 3 세트까지의 조정을 보존할 수 있습니다 . 렌즈 메모리 기능을 사용하려면 LOAD 또는 SAVE 버 튼을 누르거나 렌즈 시프트 메뉴에서 렌즈 메모리를 선 택한 후 ► 또는 ENTER 버튼을 누릅니다 . 그렇게 하면 렌즈 메모리 대화상자가 표시됩니다 . 현재의 렌즈 설정 이 " 현재 설정 " 선에 표시됩니다 . 렌즈 메모리에 이미 보존되어 있는 조정도 저장와 로드 -1 에서 3 까지의 선

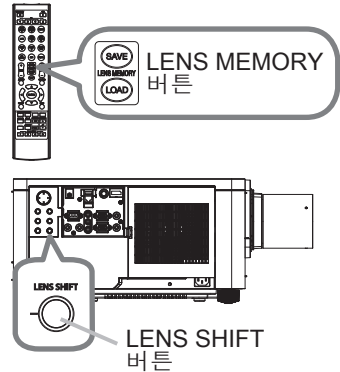

#### $\Omega$  저장 ·

에 표시된니다 .

현재의 렌즈 조정을 보존하려면 " 저장 " 의 옵션 번호 1 에서 3( 렌즈 메모리의 번호 ) 중에서 선택 하고 ▶ 또는 ENTER 버튼을 눌러 주십시오 . 새 데이터를 메모리에 저장하면 메모리에 저장된 현 재의 데이터가 상실됩니다 .

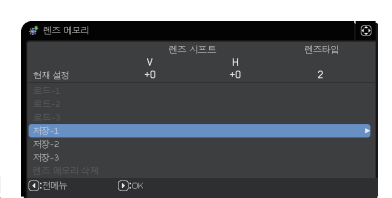

○ 로드 :

보존된 조정을 다시 회복시키려면 " 로드 " 의 옵션 번호 1 에서 3( 렌즈 메모리의 번호 ) 중에서 선택 하고 ▶ 또는 ENTER 버튼을 눌러 주십시오.

데이터를 로드하면 현재의 조정 상태가 상실됩니다 . 현재의 조정상태를 유지하고 싶으면 로드 기능을 실행하기 전에 현재의 조정상태를 저장하십시오 .

 $O$  렌즈 메모리 삭제 ·

렌즈 메모리 제거 조정을 보존하려면 렌즈 메모리 삭제을 선택하고 ► 또는 ENTER 버튼을 누릅니다 . 확인 메세지 대화 상자가 표시됩니다 . 렌즈 메모리를 제거하려 면 ► 버튼을 다시 눌러 주십시오 .

• 렌즈가 움직이는 동안에는 프로젝터의 버튼 조작이 되지않을 수 있습니다. • 저장 또는 로드 기능은 LENS MEMORY 버튼을 사용해 실행할 수 있습니다. 알림

# **CHRISTIE®**

### 왜곡 보정

투사 화면의 왜곡을 보정하려면 키스톤, 종횡 왜곡 보정, 워핑 등 3개의 옵 션 중 하나를 선택하시면 됩니다. 먼저 GEOMETRY 버튼을 눌러 기하학 보 정 메뉴를 표시하고 ▲/▼ 버튼으로 하나의 항목에 맞춥니다.

키스톤: 수직 및 수평 키스톤을 조절할 수 있습니다. 종횡 왜곡 보정: 화면 모서리 및 측면 각각을 조정하여 왜 곡을 보정할 수 있습니다.

워핑: 여러 유형의 화면에서 이미지를 투사할 수 있습 니다.

키스톤 / 종횡 왜곡 보정 / 워핑을 조정에 사용하십시오 . 이들 중 하나를 선택하면 다른 항목은 사용할 수 없습니다 . 그런 다음 , 선택된 항목에 대하여 아래에 표시된 절차를 따릅 니다 .

알림 → 메뉴나 대화 상자는 수 초가 지나도 아무런 작동이 없으면 자동으로 사라집니다. 다시 GEOMETRY 버튼을 누르거나 종료 대화 상자에 커서를 이동 하여 ► 또는 ENTER 버튼을 누르면 메뉴 또는 대화 상자를 닫고 조정을 종료 합니다.

 $\bigcirc$  키스톤 ·

키스톤에 맞추고 ► 또는 ENTER 버튼을 누르면 키스톤 대화 상자가 표시됩니다 .

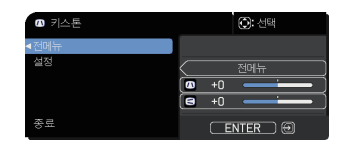

- 1. ▲/▼ 버튼으로 수직 또는 수평 키스톤을 선택합니다  $(\blacksquare / \blacksquare)$ .
- 2. ◄/► 버튼을 사용하여 키스톤 왜곡을 조절합니다 .

알림 • 줌 조정이 TELE( 망원 초점 ) 로 설정된 경우 이 기능이 과도해질 수 있습니다. 이 기능은 가능하면 줌 조정이 풀 와이드 ( 광각 초점 )로 설정되어 있을 때 사용되어야 합니다 . • 수평 렌즈 시프트가 중앙으로 설정되어 있지 않은 경우 이 기능은 올바르게 동작하지 않을 수도 있습니다 . • 다이얼로그에서 ▲/▼ 버튼으로 전메뉴을 선택하여 ◄ 또는 ENTER 버튼을 누르면 기하학 보정 메뉴로 돌아갑니다.

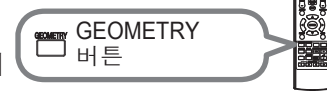

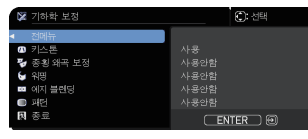

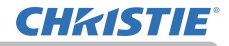

왜곡 보정 (계속)

조작

 $\Omega$  종횡 왜곡 보정 ·

종횡 왜곡 보정에 맞추고 ► 또는 ENTER 버튼 을 누르면 종횡 왜곡 보정 대화 상자가 표시됩니 다 . 본 프로젝터는 종횡 왜곡 보정을 위한 시험 패턴 이 장비되어 있습니다 . ▲ / ▼ 버튼을 눌러 테 스트 패턴을 선택한 다음 ◄/► 버튼을 눌러 스 위치를 켜고 끄십시오 .

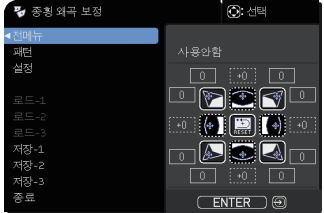

- 1. ▲/▼ 버튼을 눌러 설정을 선택하고 ▶ 또는 ENTER 버튼을 누르십시오.
- 2. ▲/▼/◄/► 버튼을 사용해 조정할 모서리 또는 측면 중 하나를 선택하고 ENTER 또는 INPUT 버튼을 누르십시오 .
- 3. 선택한 부분을 아래와 같이 조절합니다 .
	- 모서리 조절의 경우 ▲/▼/◄/► 버튼으로 모서리의 위치를 조절합니다.
	- 위쪽 또는 아래쪽의 경우에는 ▲/▼ 버튼을 사용해 측면의 왜곡을 조정하십 시오.
	- 왼쪽 또는 오른쪽의 경우에는 ◄/► 버튼을 사용해 측면의 왜곡을 조정하십 시오.
	- 다른 모서리 또는 측면을 조정하려면 ENTER 또는 INPUT 버튼을 눌러 순 서 2부터 절차를 따르십시오.

# **CHRISTIE**

왜곡 보정 (계속)

- 4. 본 프로젝터는 종횡 왜곡 보정 조정을 위한 메모리 특성이 장비되어 있습니 다 . 최대 3 세트까지의 조정을 보존할 수 있습니다 .
	- 로드:

저장된 조정을 호출하려면 ▲/▼ 버튼을 사용해 1부터 3까지 번호(메모리 번 호)가 달린 "로드" 옵션 중 하나를 선택하고 ▶, ENTER 또는 INPUT 버튼을 누르십시오.

데이터를 로드하면 현재의 조정 상태가 상실됩니다 . 현재의 조정상태를 유 지하고 싶으면 로드 기능을 실행하기 전에 현재의 조정상태를 저장하십시오.

• 저장:

현재의 종횡 왜곡 보정 조정을 저장하려면 ▲/▼버튼을 사용해 1부터 3까지 번호(메모리 번호)가 달린 "저장" 옵션 중 하나를 선택하고 ►, ENTER 또는 INPUT 버튼을 누르십시오.

새 데이터를 메모리에 저장하면 메모리에 저장된 현재의 데이터가 상실됩니다.

• 연결된 메모리에 데이터가 없는 로드 기능은 건너뜁니다 . • 데이터를 로드할 때 약간의 노이즈가 있을 수도 있고 화면이 떨릴 수도 있습 니다 . 이것은 고장이 아닙니다 . 알림

 $\Omega$  워핑

#### 워핑 기능을 사용하면 여러 유형의 화면에서 투사할 수 있습니다 .

- 이 기능은 전용 PC 도구인 " 워핑 툴 " 을 사용해 작동할 수 있습니다
- 이 기능을 사용하려면 LAN 케이블로 PC 와 프로젝터를 연결해야 합니다 .
- 이 PC 도구는 아래 URL 에서 가져올 수 있습니다 .

http://www.christiedigital.com

작동에 대해서는 애플리케이션 사용 설명서를 참조하십시오 .

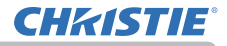

### 에지 블렌딩 기능 사용

1. 모드 (수동/카메라)

사용안함: 블렌딩 기능을 비활성화합니다.

수동: 메뉴를 사용하여 블렌딩 영역 또는 블렌딩 레벨을 조정할 수 있습니다.

카메라: Projector Blending Tool의 카메라를 사용하여 자동 조정을 수행할 수 있습 니다.

• 블렌딩에서 카메라가 선택되어 있으면 키스톤/종횡 왜곡 보정/워핑을 선택할 수 없습니다.

- 2. 블렌딩 영역
	- 2.1 블렌딩 영역 지정

▲/▼/◄/► 버튼을 사용하여 네 면 중 하나를 선택하고 ENTER 또는 INPUT 버 튼을 누릅니다. 블렌딩 영역의 왼쪽 면과 오른쪽 면은 ◄/► 버튼으로 지정하고 위쪽 면과 아래쪽 면은 ▲/▼ 버튼으로 지정할 수 있습니다.

블렌딩 영역을 각 프로젝터별로 지정합니다.

조절 중에 표시되는 가이드를 참조하여 블렌딩 영역을 조절하십시오.

\* 블렌딩 영역의 최소값은 200 도트입니다.

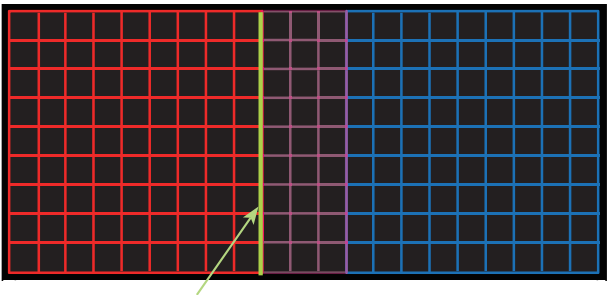

안내선

3. 자르기

동일한 이미지를 프로젝터 2대에 각각 입력하면 자르기 기능을 사용하여 프로 젝터 2대에서 입력된 이미지의 일부분을 잘라내고 이미지 하나를 큰 화면에 표 시할 수 있습니다. 다음 패턴이 지원됩니다.

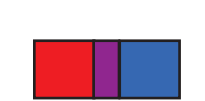

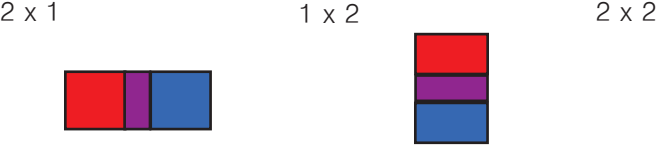

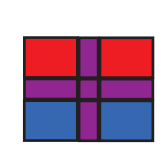

3.1 자르기 메뉴 표시

▲/▼ 버튼을 사용하여 자르기를 선택하고 ►, ENTER 또는 INPUT 버튼을 사용하여 자르기 메뉴 를 표시합니다.

3.2 자르기 설정

▲/▼ 버튼을 사용하여 모드를 선택하고 ◄/► 버튼 을 사용하여 사용을 선택합니다. 블렌딩 영역 설정에 따라 입력된 이미지가 자동으로 잘립니다.

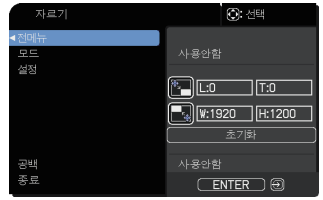

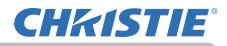

3.3 자르기 영역 조절

입력된 이미지의 일부분을 잘라낼 때 자르기 영역을 조절하십시오.

▲/▼ 버튼을 사용하여 설정을 선택하고 ►, ENTER 또는 INPUT 버튼을 누릅니 다.

\* 모드가 임시로 [사용안함]으로 설정되고 자르기 영역 안내선이 표시됩니다. ▲/▼ 버튼을 사용하여 [LT]/[WH]를 선택하고 ENTER 또는 INPUT 버튼을 누 릅니다.

▲/▼/◄/► 버튼을 사용해 안내선 표시를 움직여 잘라낼 화면 영역을 선택합니다. ENTER 또는 INPUT 버튼을 누른 다음 ◄ 버튼을 눌러 설정을 선택하면 모드가 사용으로 자동 전환됩니다.

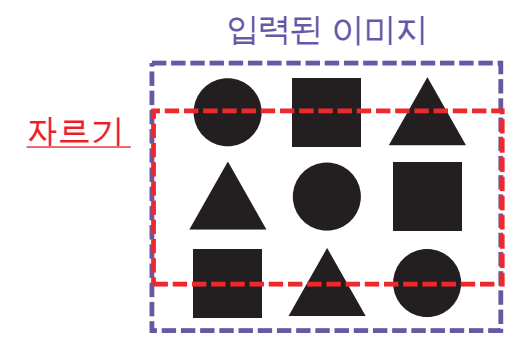

3.4 다른 프로젝터의 자르기 영역을 조절합니다.

다른 프로젝터의 자르기 영역을 첫째 프로젝터와 같은 값으로 설정합니다. 블렌딩 영역 설정에 따라 입력된 이미지가 자동으로 잘립니다.

\* 입력된 이미지가 설정 중에 계속 표시되지 않게 하려면 화면 가림을 사용으로 설정합니다.

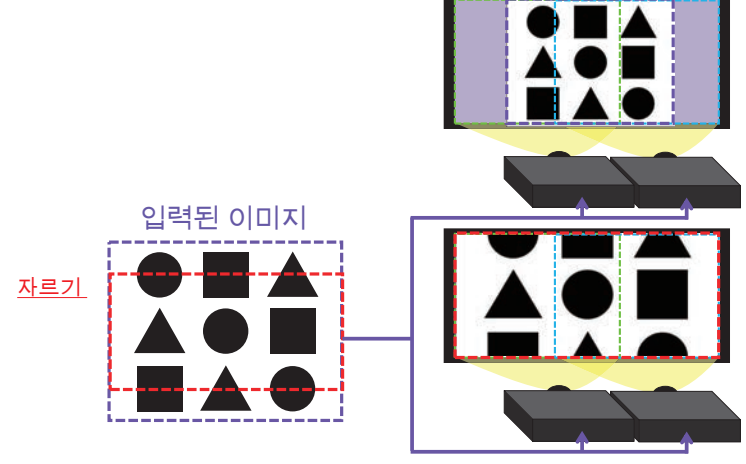

# **CHRISTIE®**

#### 4. 블렌딩 레벨 선택

▲/▼ 버튼을 사용하여 블렌딩 레벨을 선택합니다. ◄/► 버튼을 사용하여 [1-25]을 선택할 수 있습니다. 설정에 따라 블렌딩 영역의 밝기를 조절합니다.

#### 5. 광출력 블렌딩을 사용 중인 프로젝터의 밝기를 조정합니다.

#### 6. 화이트 밸런스 전체 화면의 화이트 밸런스를 조정합니다.

- 6.1. OFFSET OFFSET 조정은 전체 색조의 색상 강도를 변경합니다.
- 6.2. GAIN

GAIN 조정은 주로 밝은 색조의 색상 강도에 영향을 미칩니다.

7. 블랙 레벨

블렌딩 영역 없이 프로젝터의 검정색 레벨을 조정합니다. W를 선택하는 동시에 R/G/B의 조정값을 조정합니다. R, G 또는 B를 선택하면 R/G/B의 조정값을 개별적으로 조정할 수 있습니다.

알림 • 프로젝터를 설치한 후 시간이 흐르면서 화면의 위치 이탈이 발생할 수 있습니다. 이 경우 화면 조정을 다시 수행하여 위치 이탈을 바로잡으십시오.

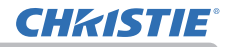

## 확대 기능 사용하기

- 1. 리모컨의 MAGNIFY ON 버튼을 누릅니다 . 영상이 확 대되고 확대 대화상자가 화면에 나타납니다 . 프로젝 터를 켠 후 MAGNIFY ON 버튼을 처음 누르면 영상이 1.5 배 확대됩니다 . 대화상자에 각 방향을 나타내는 삼각형 마크가 표시됩니다 .
- 2. 프로섹터의 표시 배율은 I<br>2. 배율 순대로 전환됩니다 . 프로젝터의 표시 배율은 MAGNIFY ON 버튼을 누를 때마다
	- O 컴퓨터 신호, HDMI™, HDBaseT™ 및 DisplayPort™용 RGB 신호, LAN 포트의 입력 신호의 경우

$$
1.5 \text{ if } \Rightarrow 2 \text{ if } \Rightarrow 3 \text{ if } \Rightarrow 4 \text{ if } \Rightarrow 1 \text{ if }
$$

- MAGNIFY  $\sqrt{2}$ ON / OFF  $\sqrt{or}$ 버튼 **NETWORK INTERACTIVE**화대 Б  $\mathbb{R}^2$ **MAGNIFY ON:**
- O 비디오 신호, HDMI™, HDBaseT™ 및 DisplavPort™ 용 컴포 넌트 신호 , SDI 신호의 경우  $1.5$  배  $\rightarrow$  2 배  $\rightarrow$  1 배 个
- **3.** 냉환상사에 삼식<br>- 을 이동합니다 . 대화상자에 삼각형이 표시되면 ▲/▼/◄/► 커서 버튼을 사용하여 확대 영역
- 4. 리모컨의 MAGNIFY OFF 버튼을 눌러 확대 기능을 종료합니다 .

알림 → 어떤 조작도 하지 않을 경우 확대 대화상자는 몇 초 뒤 자동으로 사라 집니다 . 대화상자가 자동으로 사라진 경우 MAGNIFY ON 버튼을 누르면 대화 상자가 다시 나타납니다 .

• 표시되는 신호나 표시 상태가 변경되면 확대 기능이 자동으로 비활성화됩니 다 .

• 확대 기능이 활성화되면 키스톤 왜곡 상태가 변할 수도 있지만 확대 기능이 비활성화되면 원래 상태로 복원됩니다 .

• 확대 기능이 활성화되면 이미지에 가로 줄무늬가 나타날 수 있습니다 .

• 다음과 같은 경우에는 이 기능을 사용할 수 없습니다 . - 지원되지 않는 입력 범위의 Sync 신호가 입력된 경우 - 입력 신호가 없는 경우

# **CHRISTIE**®

### 화면 일시 정지 조작

리모컨의 FREEZE 버튼을 누릅니다 . 화면에 "일시정지" 표시가 표시되며 ( 그러나 설정 메 뉴의 OSD 메시지 항목이 제한으로 설정되면 이 표시 는 사라짐 (*78*)), 프로젝터가 일시정지 모드가 되어 영상이 일시 정지됩니다 . 일시 정지 모드를 종료하고 화면을 일반 크기로 복원시키려면 FREEZE 버튼을 다시 누릅니다 .

알림 → 프로젝터는 일부 리모컨 버튼을 누른 경우 일시정지 모드를 자동으로 종료합니다 .

• 프로젝터가 정지 이미지를 오랫동안 계속 투사하면 LCD 패널에 이미지가 새 겨질 수도 있으므로 프로젝터를 너무 오랫 동안 일시정지 모드에 두면 안 됩니 다 .

• 이 기능을 사용할 경우 영상의 화질이 저하될 수 있지만 고장은 아닙니다 .

### 화상 일시 셰이딩 조작

제어판의 SHUTTER 버튼을 눌러 주십시오 . 광원 출력이 꺼집니다 . 셔터가 닫혔을 때의 표시 기에 대해서는 " 표시기 램프 " (*122* ) 를 참조하 십시오 .

셰이드를 열어 화면을 회복시키려면 SHUTTER 버 튼을 다시 눌러주십시오 .

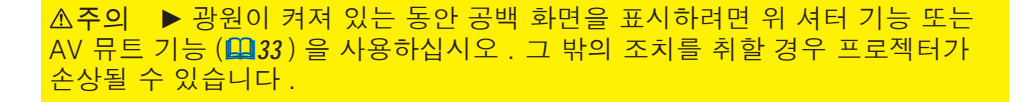

알림 → 셔터 타이머에 설정된 시간이 경과하면 프로젝터 전원이 자동으로 꺼 집니다 (*89* ).

• 보통 방법으로 전원을 끄면 렌즈 셰이드는 자동적으로 열립니다 .

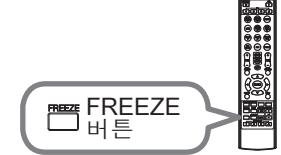

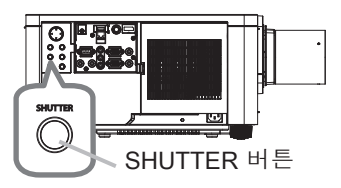

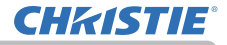

#### 수직분할 화면 / 화면 속 화면

수직분할 화면 / 화면 속 화면은 2 개의 다른 화상 신호를 각 신호에 대해 메인과 서브 영역으로 분리해서 하나의 화면에 표시하는 기능입니다 .

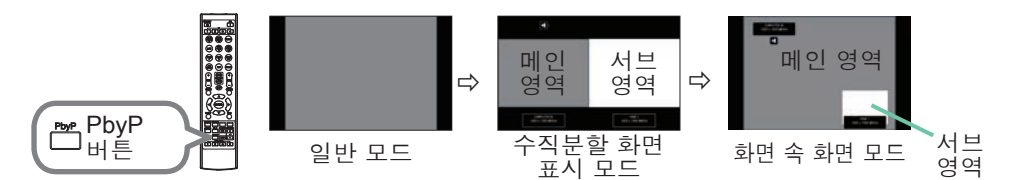

리모컨의 PbyP 버튼을 누릅니다 . 수직분할 화면 표시 모드를 활성화합니다 . 그런 다음 PbyP 버튼을 다시 누릅니다 . 프로젝터가 화면 속 화면 모드로 전환됩 니다 . PbyP 버튼 을 누르기 전에 표시되었던 화면이 메인 영역으로 표시됩니다 . 대부분의 조작은 메인 영역에 대해서만 유효합니다 . 화면 속 화면 모드를 종료하려면 PbyP 버튼을 다시 누릅니다 .

• PbyP 버튼을 누른 상태에서 LAN 포트를 선택하면 다른 포트의 입력이 메인 영역에 표시됩니다. • 수직분할 화면 / 화면 속 화면 표시 모드에 있을 때 리모컨의 MENU 버튼 또 는 제어판의 ▲/▼ 버튼 을 사용하여 OSD 메뉴를 표시합니다 . • 수직분할 화면 / 화면 속 화면 모드에 있을 때 사용할 수 없는 일부 기능이 있습니다 . • 사용할 수 없는 버튼 ( 기능 ) 을 누르면 메시지가 표시됩니다 (*120*). 하지 만 사용할 수 없는 버튼 중에 일부는 눌러도 메시지가 표시되지 않는 것이 있 습니다 . • OSD 메뉴에서 사용할 수 없는 기능은 회색으로 표시되며 선택을 할 수 없습 니다 . • 수직분할 화면 / 화면 속 화면 표시 모드의 경우 이미지 품질이 저하될 수 있 습니다 . 알림

수직분할 화면 / 화면 속 화면 ( 계속 )

설정 정보

**CHRISTIE**®

수직분할 화면 / 화면 속 화면 기능이 시작되면 설정 정보가 수 초간 표시됩니 다. 각 영역에 대한 입력 정보를 보여줍니다. 메인 영역 주위에 프레임이 표시 되고 오디오 출력을 나타내는 오디오 표시도 표시됩니다. 정보가 삭제된 후에 는 ◄/► 버튼을 사용해서 해당 정보를 다시 표시할 수 있습니다.

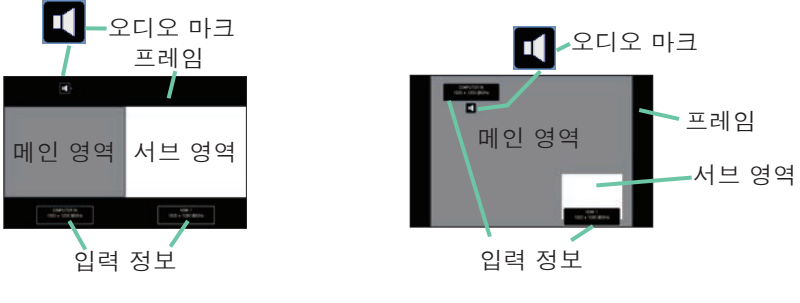

수직분할 화면 모드

화면 속 화면 모드

○ 메인 영역 변경하기

설정 정보가 화면에 표시된 경우에는 ◄/► 버튼을 사용해서 메인 영역의 위치 를 전환할 수 있습니다 . 프레임과 오디오 표시가 메인 영역과 함께 이동합니다 .

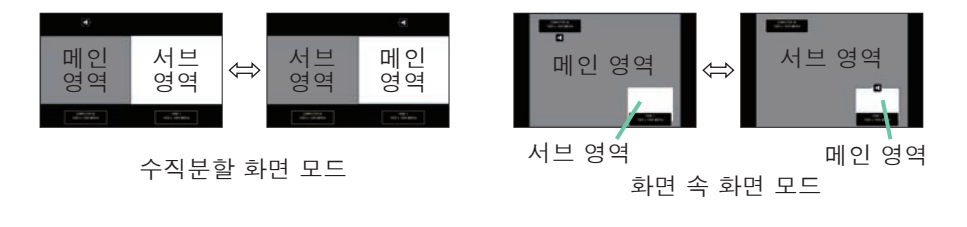

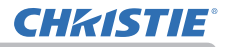

수직분할 화면 / 화면 속 화면 ( 계속 )

#### ◯ 화상 입력 신호 변경하기

리모컨에서 임의의 버튼을 눌러 입력 포트를 선택하거나 제어판의 INPUT 버 튼을 누릅니다 . 메인 영역의 입력 신호를 선택하기 위한 대화상자가 표시됩 니다 . ▲/▼ 버튼을 사용해서 신호를 선택합니다 . 서브 영역에서 신호를 변경 하려면 , ◄/► 버튼을 사용해서 임시로 메인 영역으로 전환하십시오 . 양쪽 영역에 같은 신호를 표시할 수는 없습니다 . 사용 가능한 입력 신호 조합 의 상세 내용에 대해서는 표를 참조해 주십시오 . "X" 표시된 조합은 선택할 수 없습니다 .

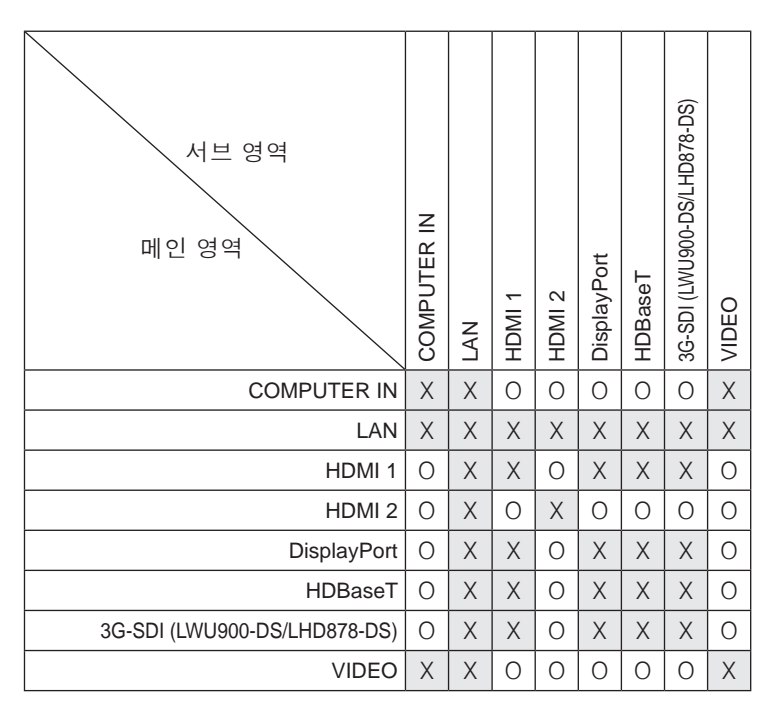

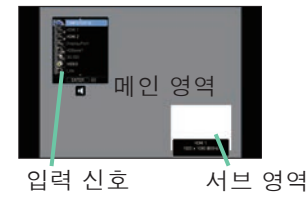

화면 속 화면 모드

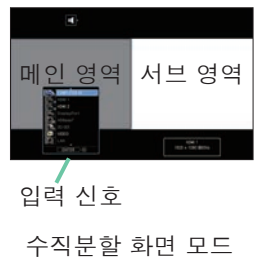

( 다음 페이지에 계속 )

LWU900-DS/LHD878-DS/LWU755-DS<br>사용 설명서 - 조작 가이드

수직분할 화면 / 화면 속 화면 ( 계속 )

 $\Omega$  수직분할 하면 / 하면 속 하면 저환 기능

수직분할 화면 / 화면 속 화면 전환 을 지정한 MY BUTTON 를 누릅니다 (*90*). 설정을 변경하지 않고 양쪽 영역의 위치가 변경됩니다 .

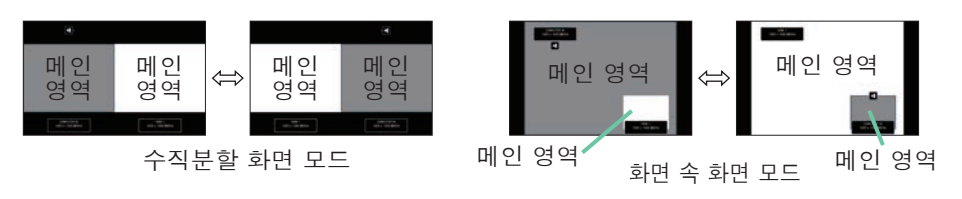

• 일부 신호의 경우, 일반 모드에서 정상적으로 표시되더라도 수직분할 화면 / 화면 속 화면 모드에서는 올바르게 표시되지 않는 경우가 있습니다 . • 화면 수직분할/화면 속 화면 기능은 기하학 보정 > 에지 블렌딩 > 모드에서 사용안함 이외의 것을 선택한 경우 사용할 수 없습니다. 알림

리모컨의 ▲/▼ 버튼을 사용하여 수직분할 화면 모드에서 메인 영역의 크기를 변경할 수 있습니다 . 수직분할 화면 모드에서 메인 영역의 크기 변경

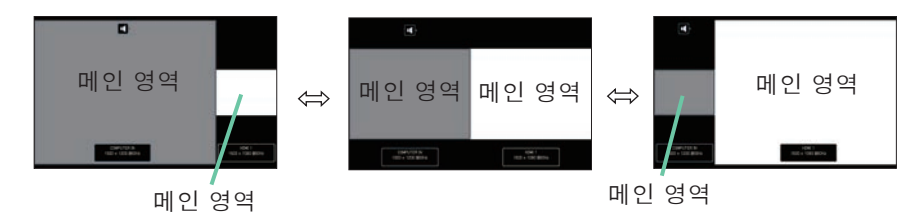

### ○ 화면 속 화면 모드에서 서브 영역의 위치 변경

1. 입력 메뉴에서 화면 속 화면 위치를 선택합니다 (*71*).

2. 리모컨의 ▲/▼ 버튼을 사용하여 화면 속 화면 모드에서 서브 영역의 위치 를 변경할 수 있습니다 .

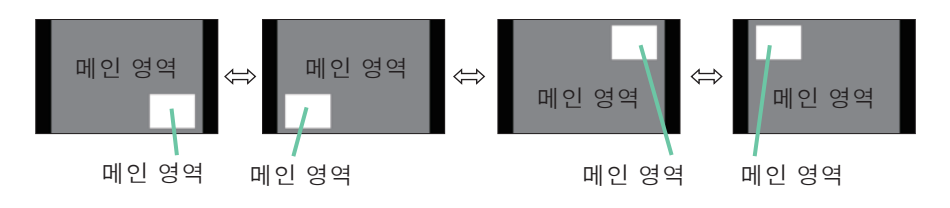

조작

### 메뉴 기능 사용하기

본 프로젝터에는 다음과 같은 메뉴가 있습니다 :

영상 , 화면 , 입력 , 설정 , 음성입력 , 스크린 , 기타 , 네트워크 , 보안설정 , 간단 메뉴 . 간단 메뉴는 자주 사용되는 기능들고 구성되어 있으며 , 다른 메뉴들은 각 목적에 따라 분류되고 상세 메뉴로 통합됩니다 .

각 메뉴는 동일한 방법을 사용하여 조작됩니다 . 프로젝터가 어떤 메뉴든지 표시 하고 있을 경우 프로젝터의 MENU 버튼이 커서 버튼의 역할을 합니다 . 이러한 메 뉴들의 기본 조작은 다음과 같습니다 .

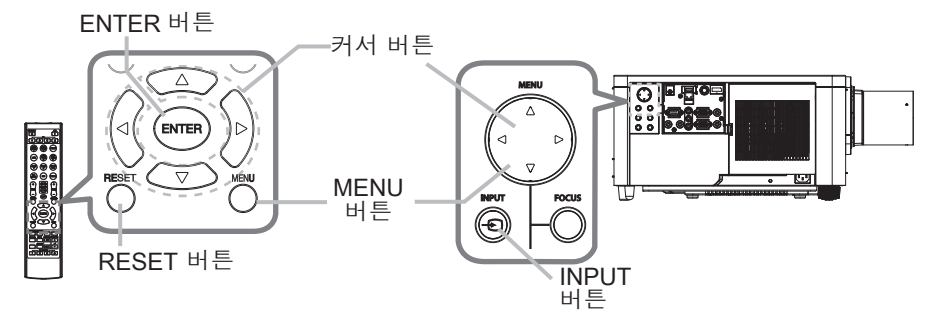

- 1. 메뉴를 열려면 MENU 버튼을 누르십시오 . 마지막으로 사용한 (간단 또는 상세 ) 메뉴가 표시됩니다 . 간단 메뉴는 전원이 켜진 후에 우선적으로 표시됩니다 .
- 2. 간단 메뉴에서
	- (1) ▲/▼ 커서 버튼을 사용하여 조작 항목을 선택합니다 . 상세 메뉴로 변경하고 싶으면 상세 메뉴를 선택합니 다 .
	- (2) ◄/► 커서 버튼을 사용하여 조작 항목을 선택합니다 .

### 상세 메뉴에서

- (1) ▲/▼ 커서 버튼을 사용하여 메뉴를 선택합니다 . 간단 메뉴로 변경하고 싶으면 간단 메뉴를 선택합 니다 . 메뉴의 항목들은 오른쪽에 표시됩니다 .
- (2) ► 커서 버튼을 누르거나 ENTER 버튼을 눌러 커 서를 오른쪽으로 이동시킵니다 . 그리고 ▲/▼ 커 서 버튼을 사용하여 조정할 항목을 선택한 다음 ► 커서 버튼을 누르거나 ENTER 버튼을 눌러 다 음 단계로 진행합니다 . 선택한 항목의 조작 메뉴 또는 대화상자가 표시됩니다.
- (3) OSD 화면의 지시에 따라 버튼을 사용하여 항목 을 조작합니다 .

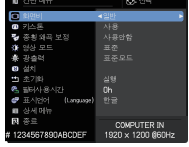

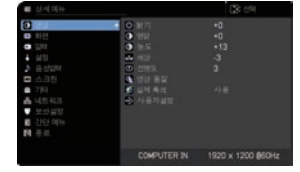

메뉴 기능 사용하기 ( 계속 )

**3** . 메뉴를 닫으려면 다시 MENU 버튼을 누르거나 종료를 선택하고 ◀ 커서 버튼<br>**3 .** 또는 ENTER 버튼을 누릅니다 . 어떤 조작도 하지 않는 경우에도 약 30 초 뒤 대화상자가 자동으로 사라집니다 .

• 특정 입력 포트가 선택되거나 특정 입력 신호가 표시되면 일부 기능은 실행되지 않습니다 . 알림

• 조작을 초기화하려면 조작 중에 리모컨의 RESET 버튼을 누릅니다 . 일부 항 목 ( 표시언어 , 음량 등 ) 은 초기화할 수 없습니다 .

• 상세 메뉴에서 이전 화면으로 복귀하려면 리모커의 ◀ 커서 버튼 버튼을 누릅 니다 .

### OSD ( 온스크린 디스플레이 ) 표시

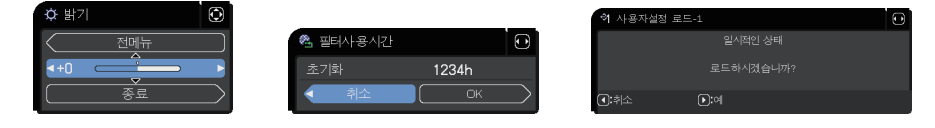

일반적인 OSD 용어의 의미는 다음과 같습니다 .

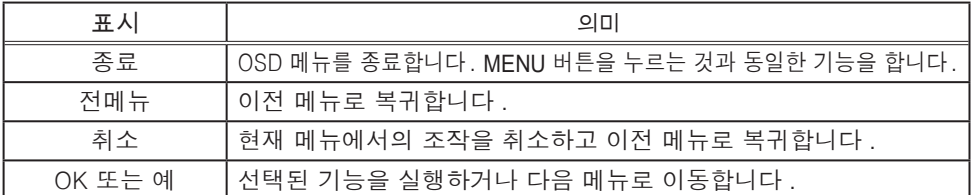

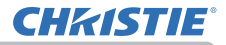

메뉴 기능 사용하기 ( 계속 )

## 각 메뉴의 항목 포함

메뉴에 포함되는 항목은 아래와 같습니다 .

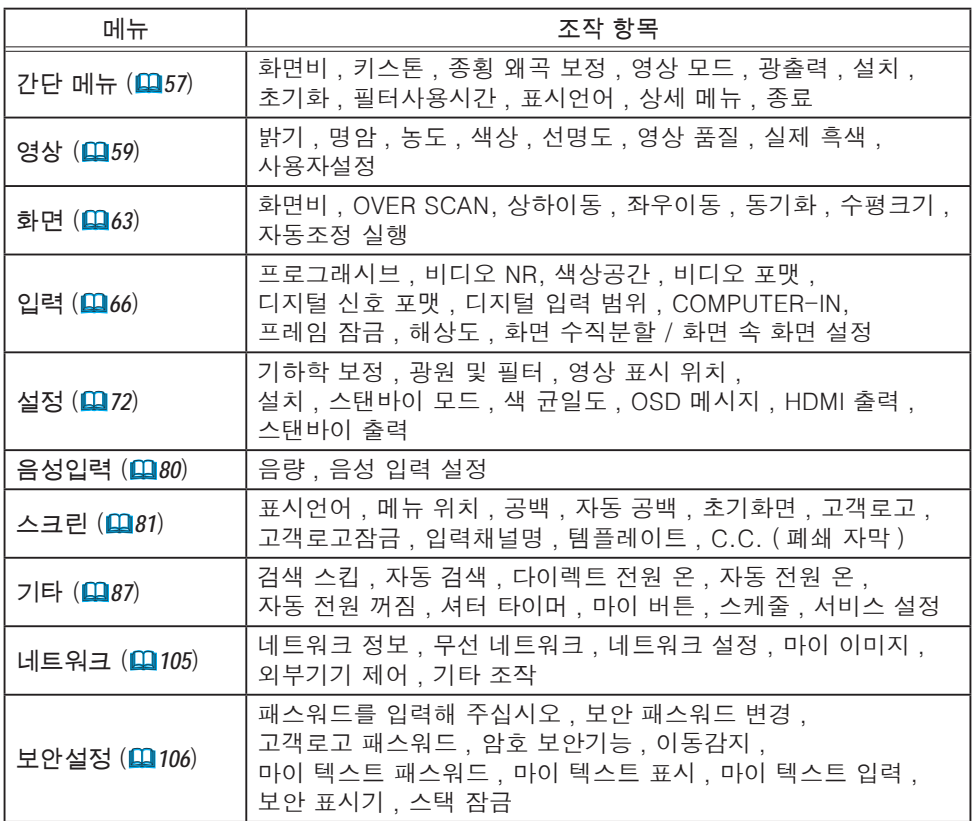

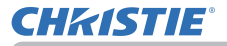

간단 메뉴

간단 메뉴에서 아래 표에 표시된 조작 항목을 실행 할 수 있습니다 . ▲/▼ 커서 버튼을 이용하여 항목을 선택합니다 . 그 런 다음 아래 표에 따라 실행합니다 .

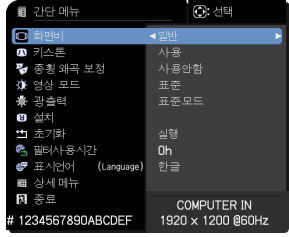

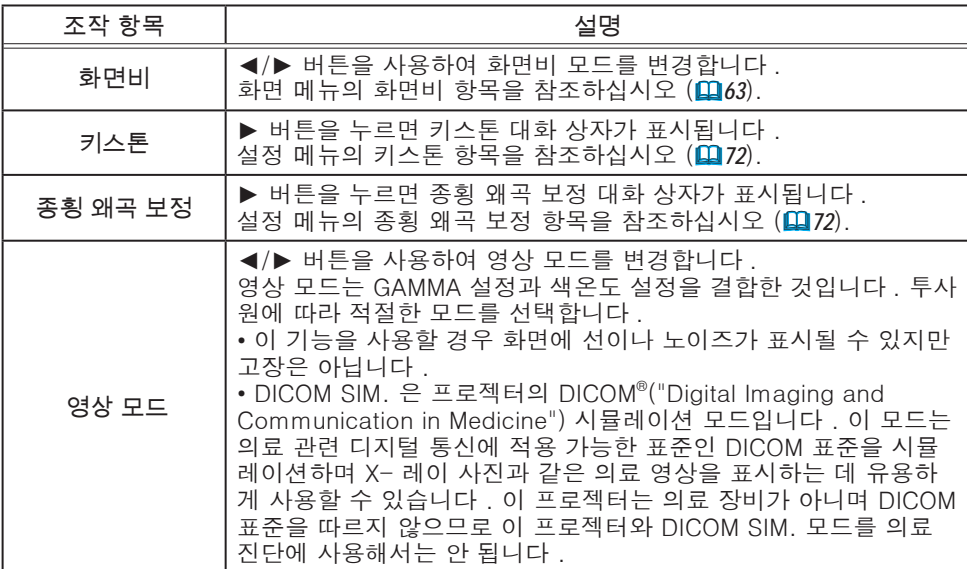

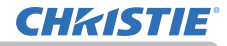

간단 메뉴

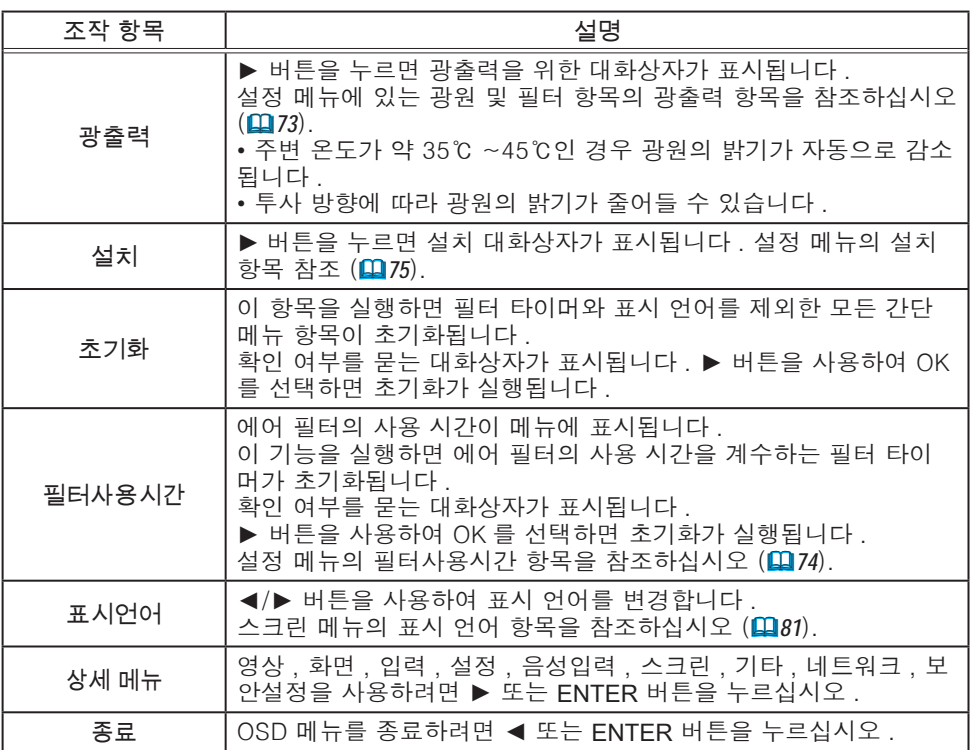

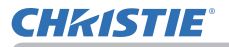

## 영상 메뉴

영상 메뉴에서 아래 표에 표시된 조작 항목을 실행할 수 있습니다 .

▲/▼ 커서 버튼을 사용하여 항목을 선택한 다음 ► 커서 버튼 또는 ENTER 버튼을 눌러 항목을 실행합니 다 . 그런 다음 아래 표에 따라 실행합니다 .

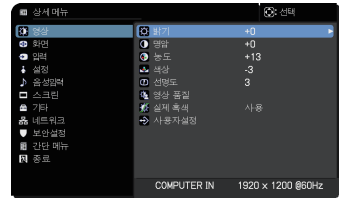

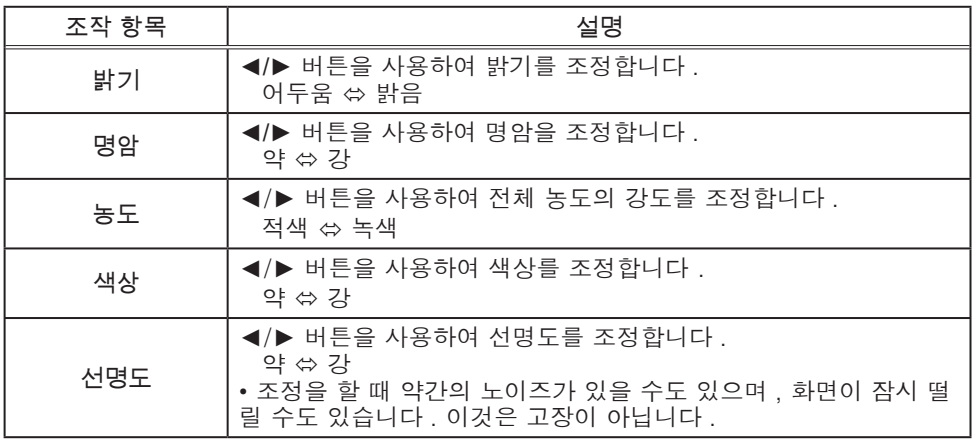

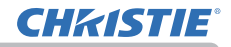

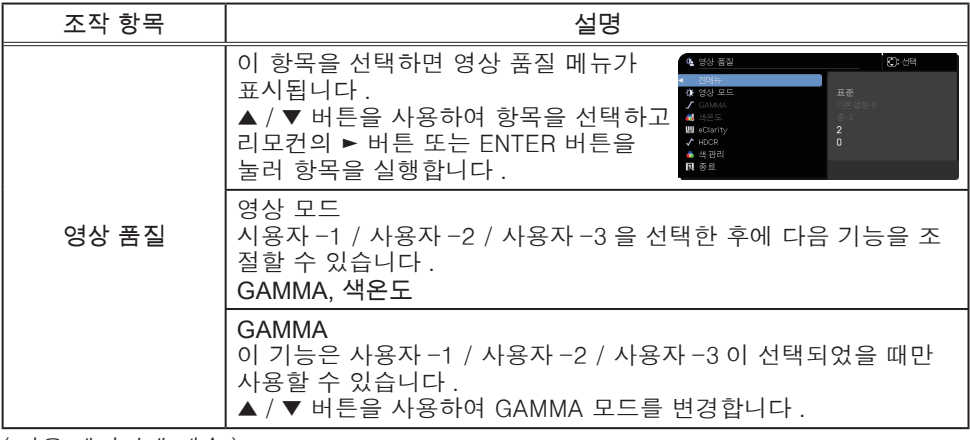

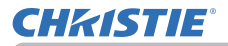

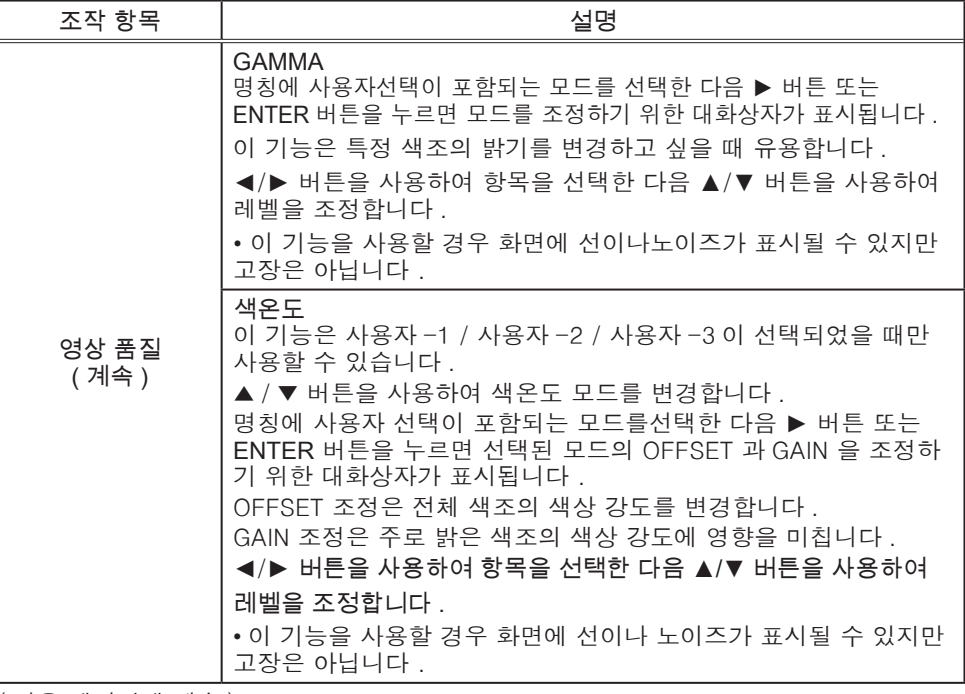

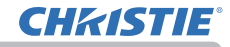

영상 메뉴

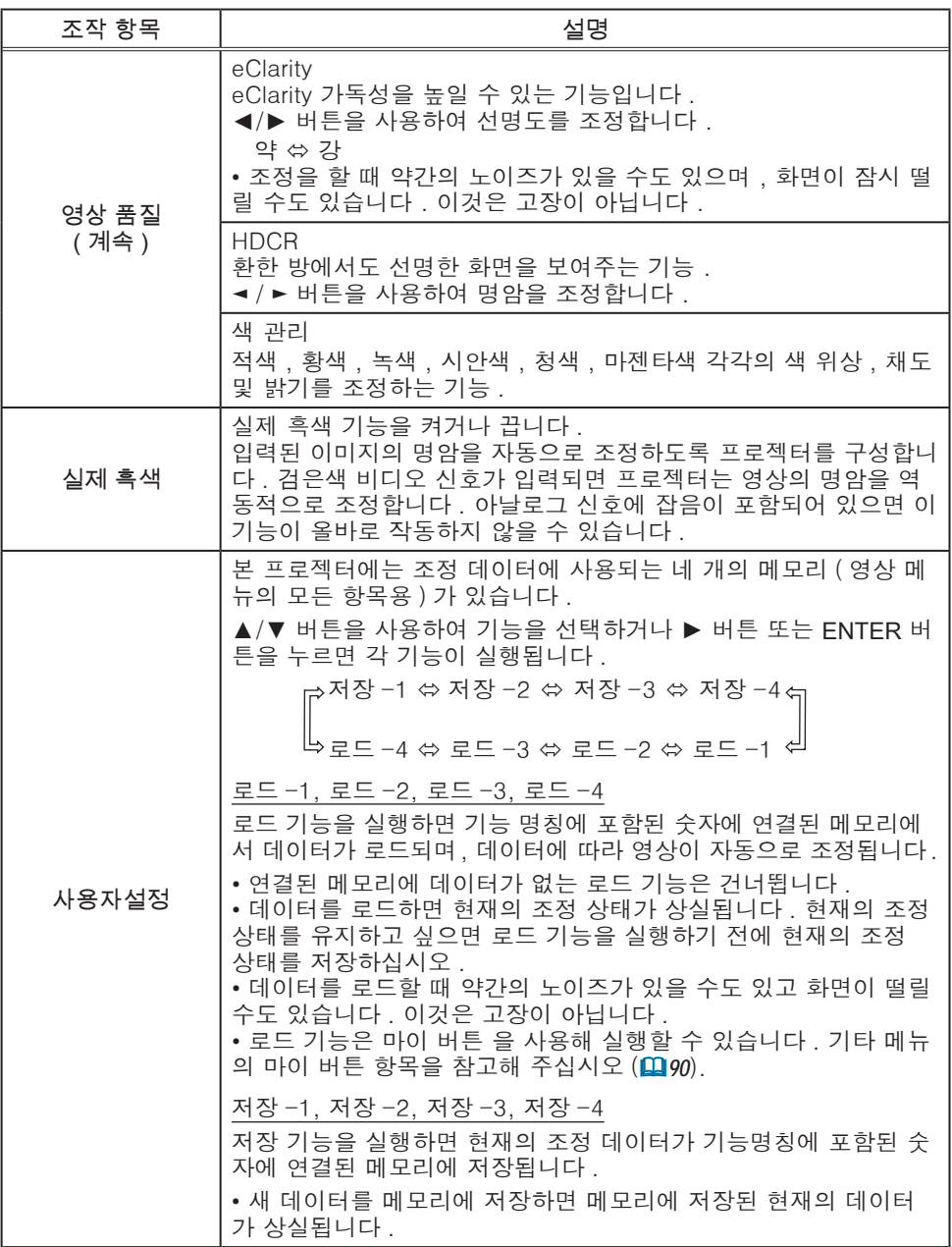

## 화면 메뉴

화면 메뉴에서 아래 표에 표시된 조작 항목을 실행할 수 있습니다 .

▲/▼ 커서 버튼을 사용하여 항목을 선택한 다음 ► 커서 버튼 또는 ENTER 버튼을 눌러 항목을 실행합 니다 . 그런 다음 아래 표에 따라 실행합니다 .

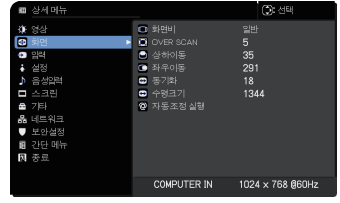

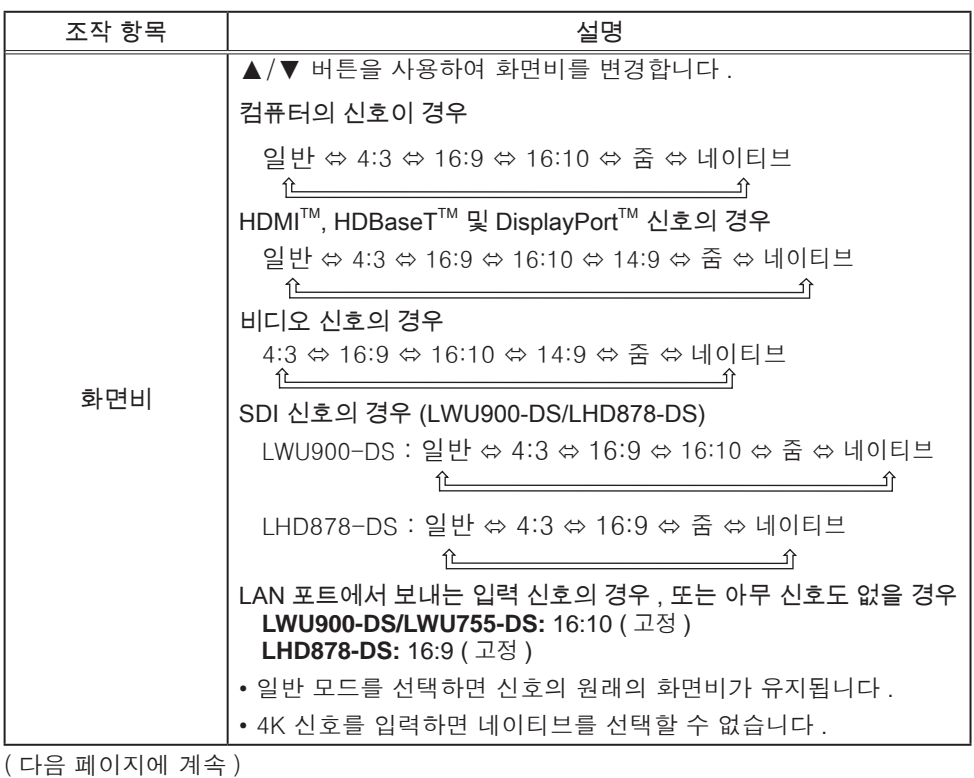

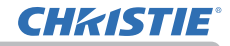

화면 메뉴

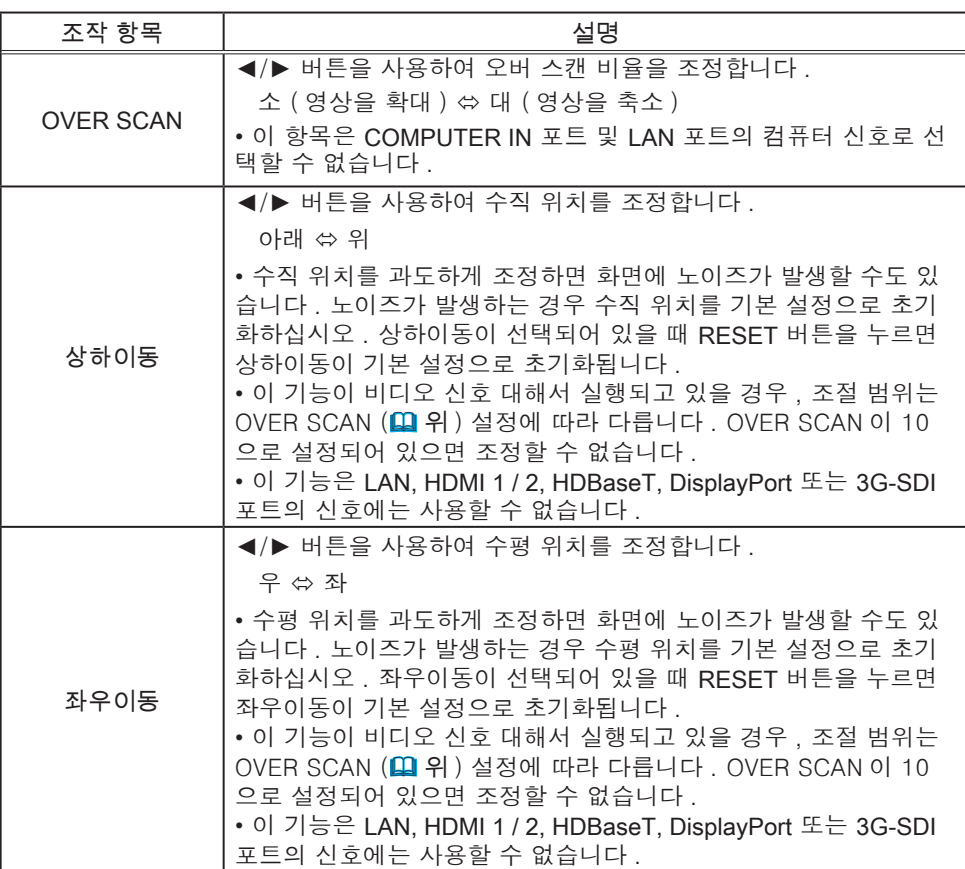

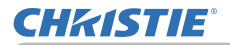

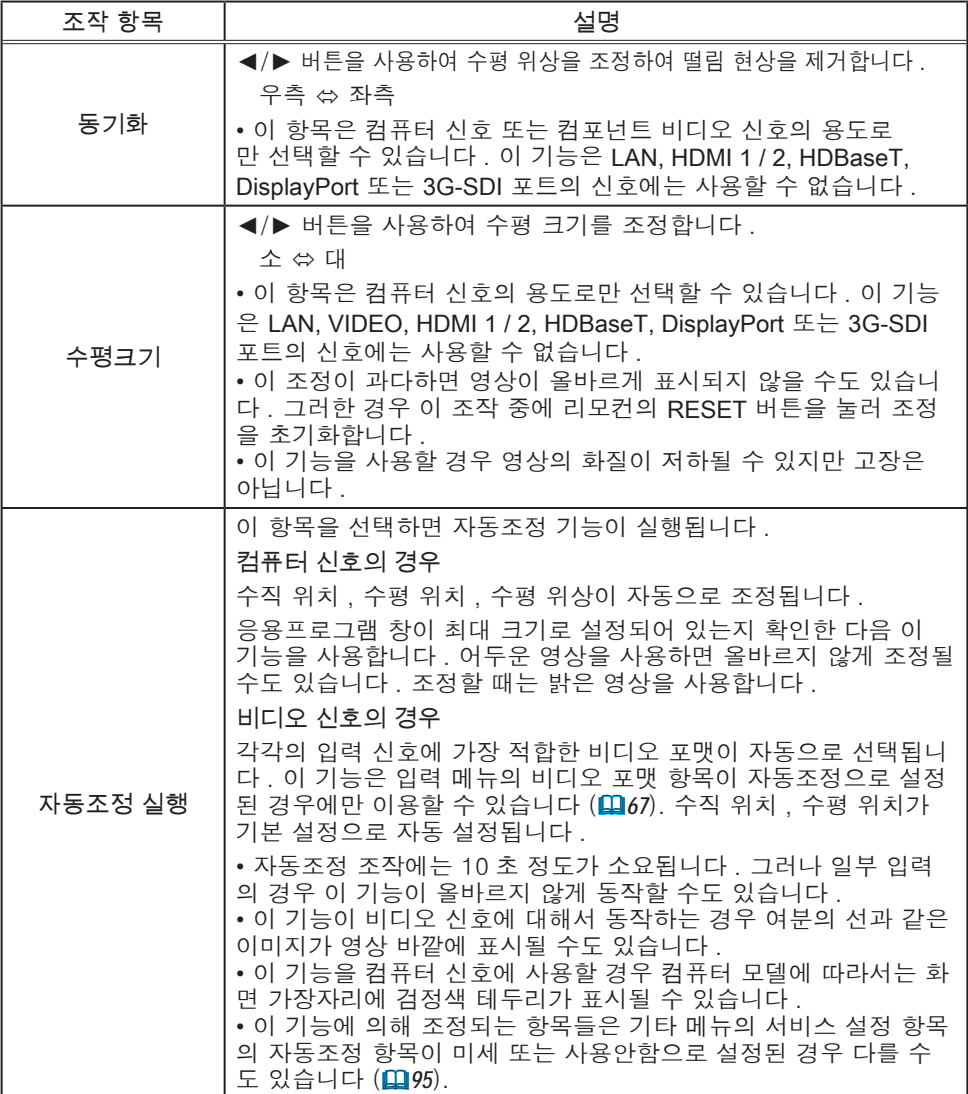

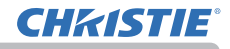

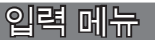

입력 메뉴에서 아래 표에 표시된 조작 항목을 실행할 수 있습니다 .

 $\blacktriangle$ / $\blacktriangledown$  커서 버튼을 사용하여 항목을 선택한 다음  $\blacktriangleright$ 커서 버튼 또는 ENTER 버튼을 눌러 항목을 실행합니 다 . 그런 다음 아래 표에 따라 실행합니다 .

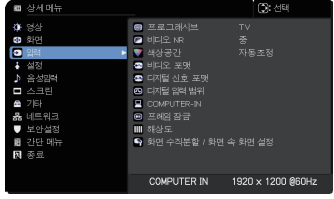

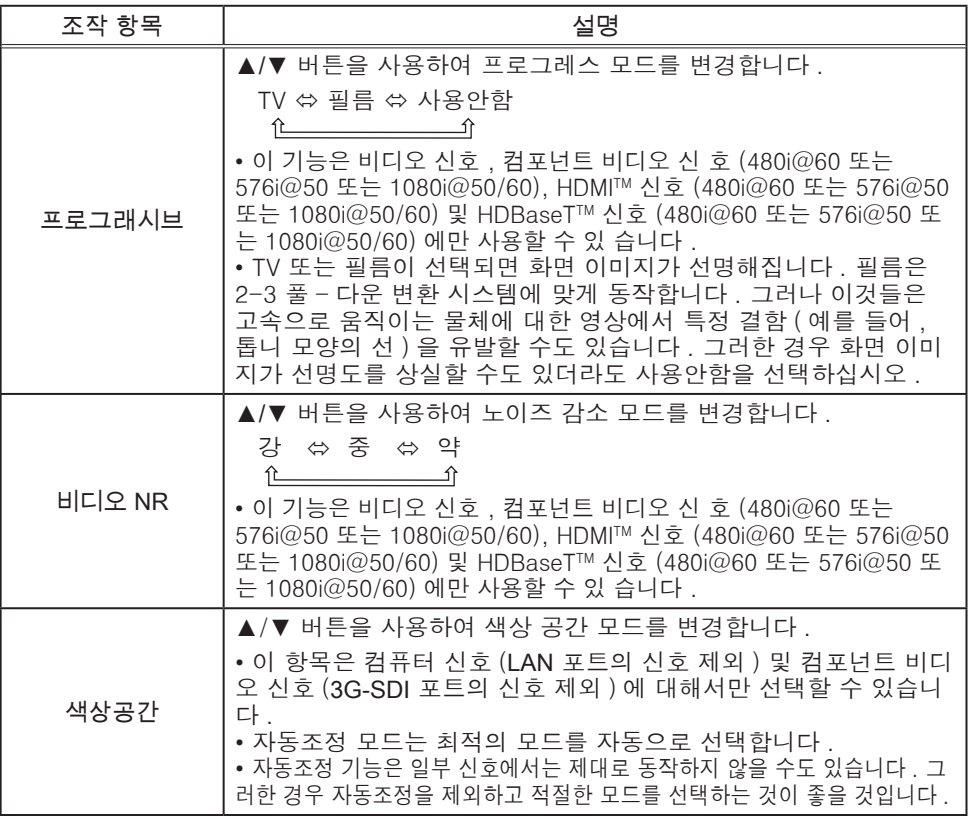

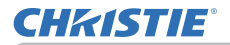

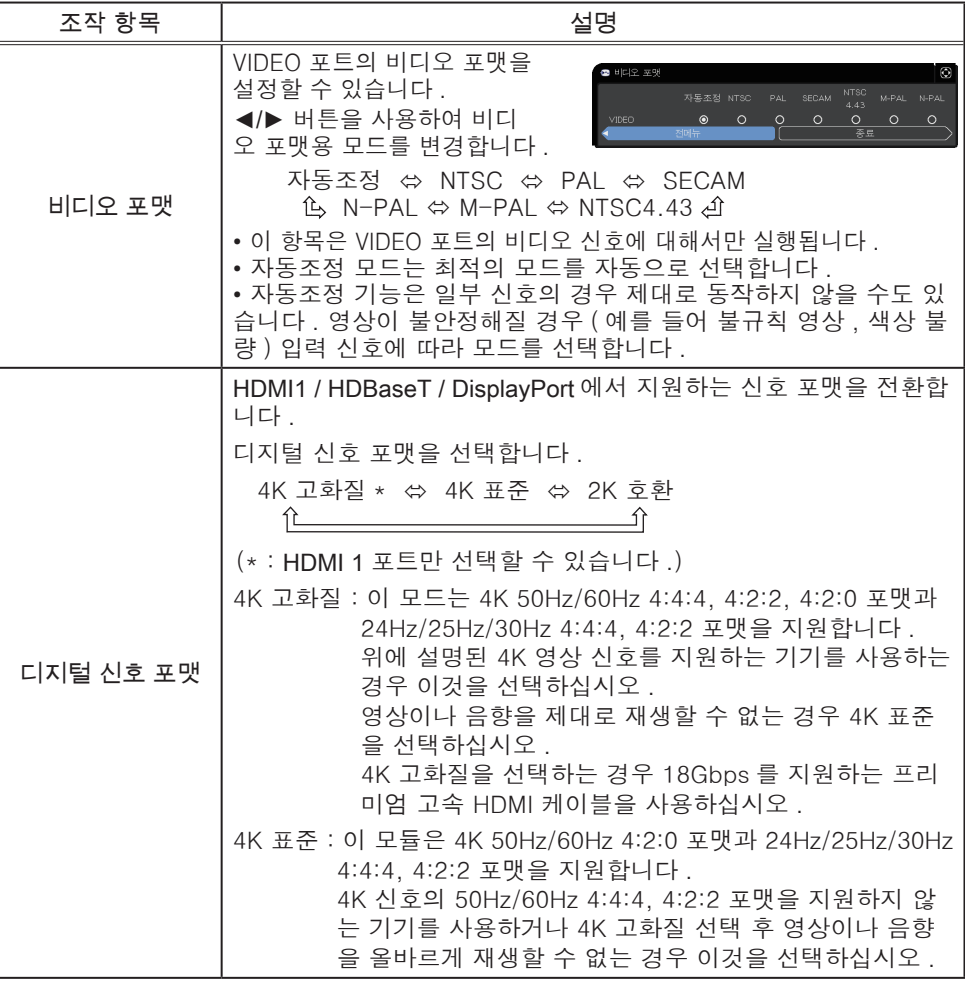

#### 입력 메뉴

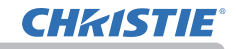

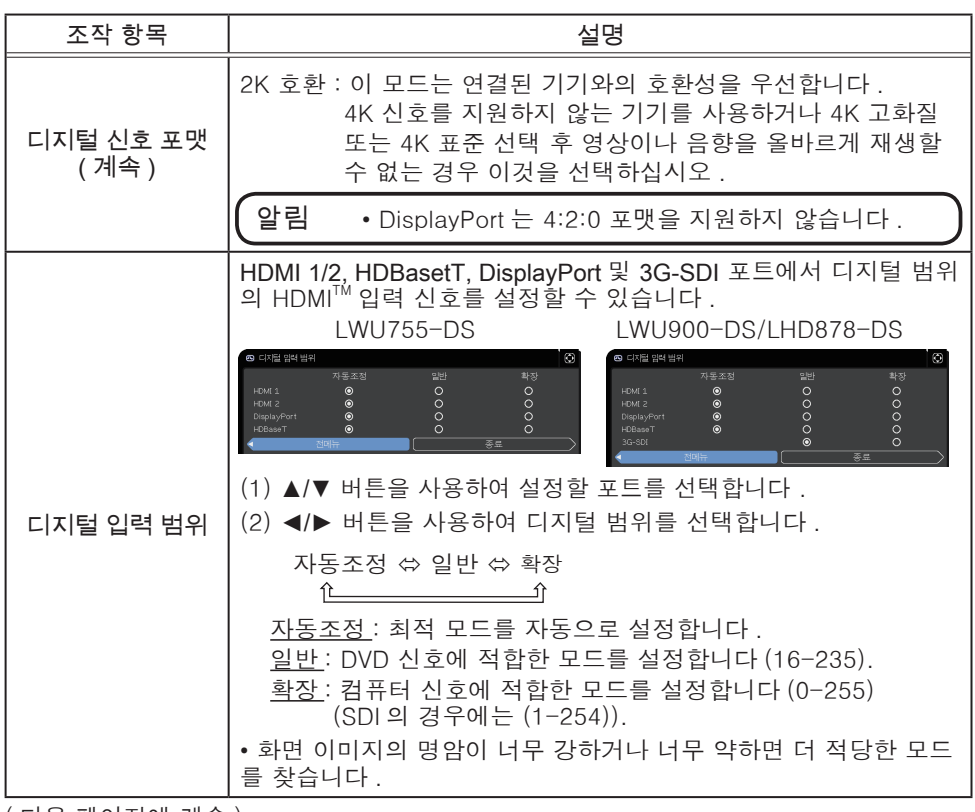

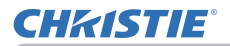

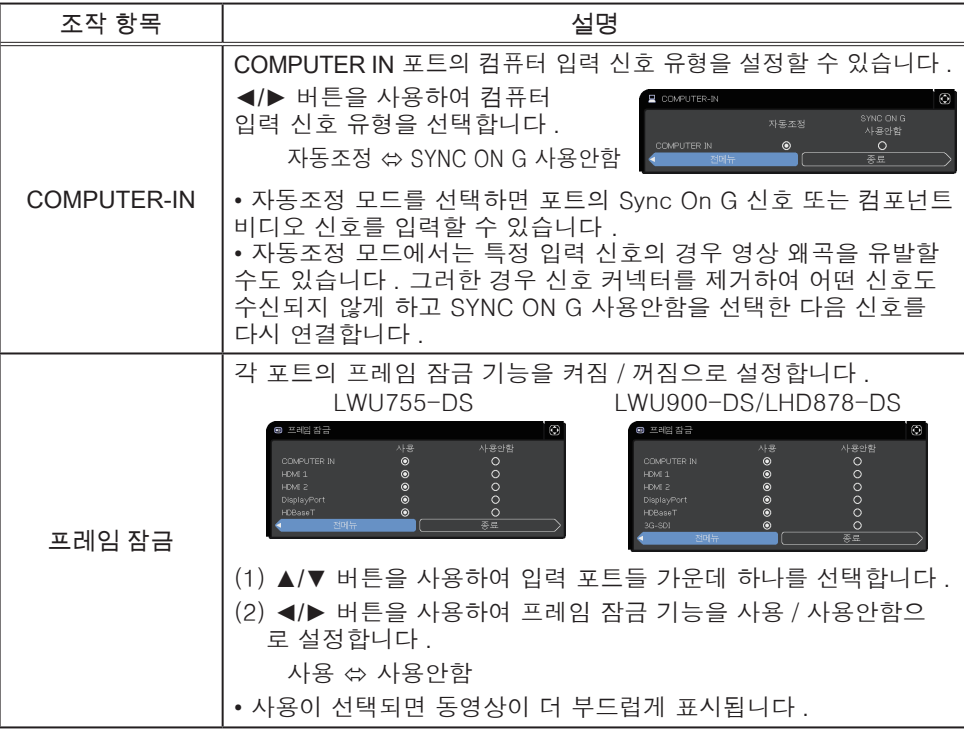

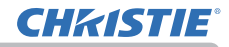

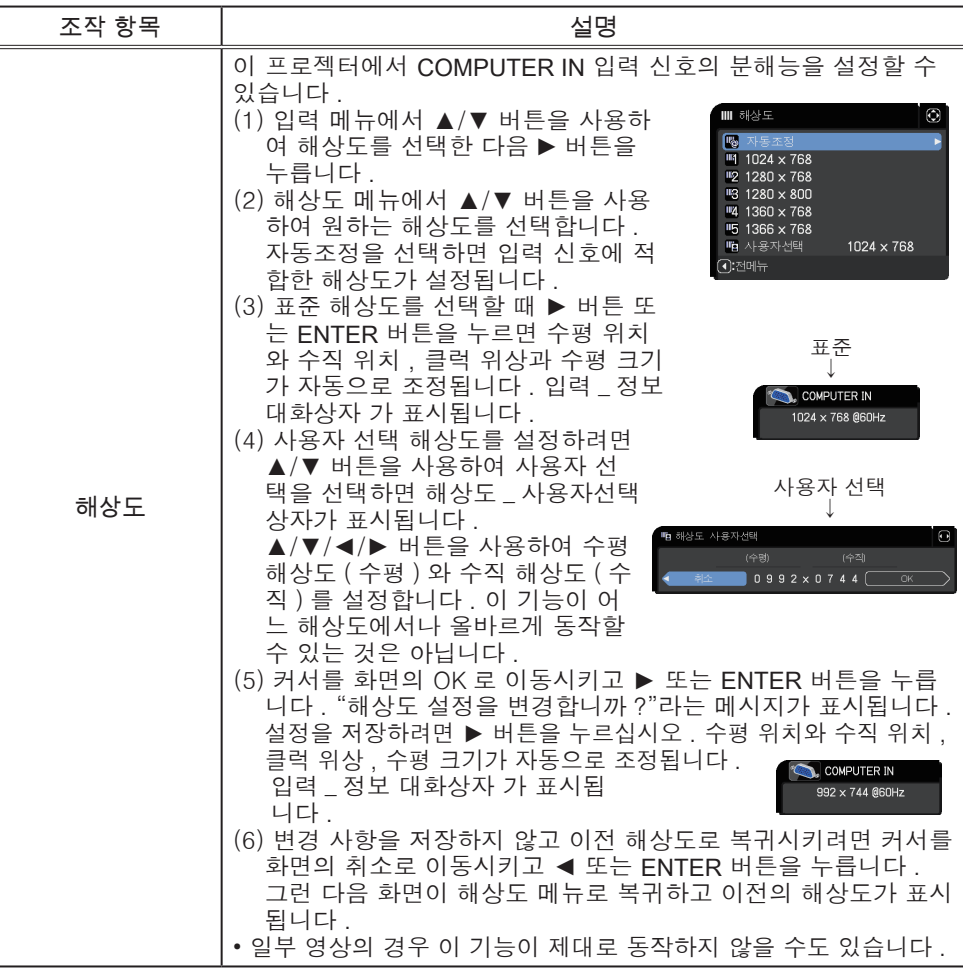
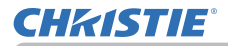

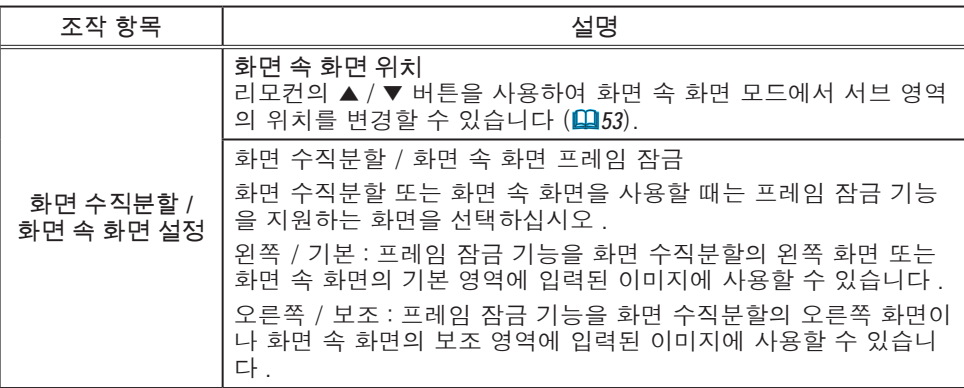

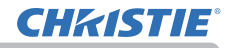

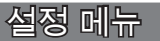

설정 메뉴에서 아래 표에 표시된 조작 항목을 실행 할 수 있습니다 .

 $\blacktriangle$ / $\blacktriangledown$  커서 버튼을 사용하여 항목을 선택한 다음 ▶ 커서 버튼 또는 ENTER 버튼을 눌러 항목을 실행합 니다 . 그런 다음 아래 표에 따라 실행합니다 .

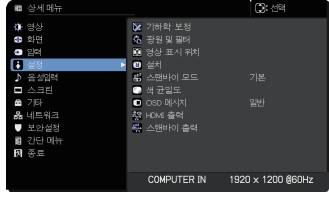

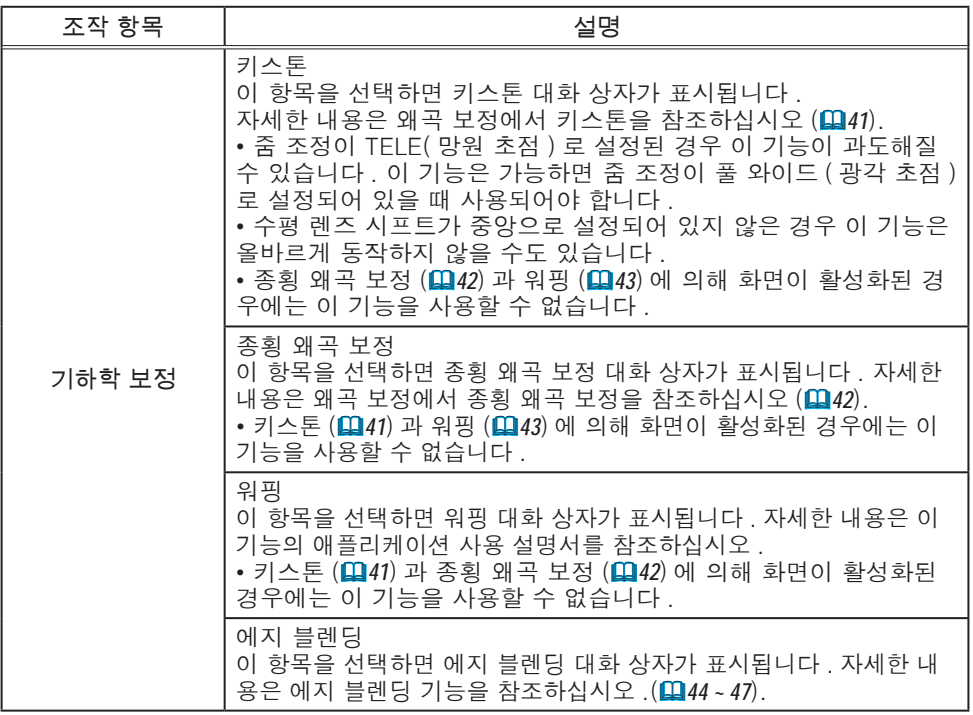

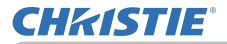

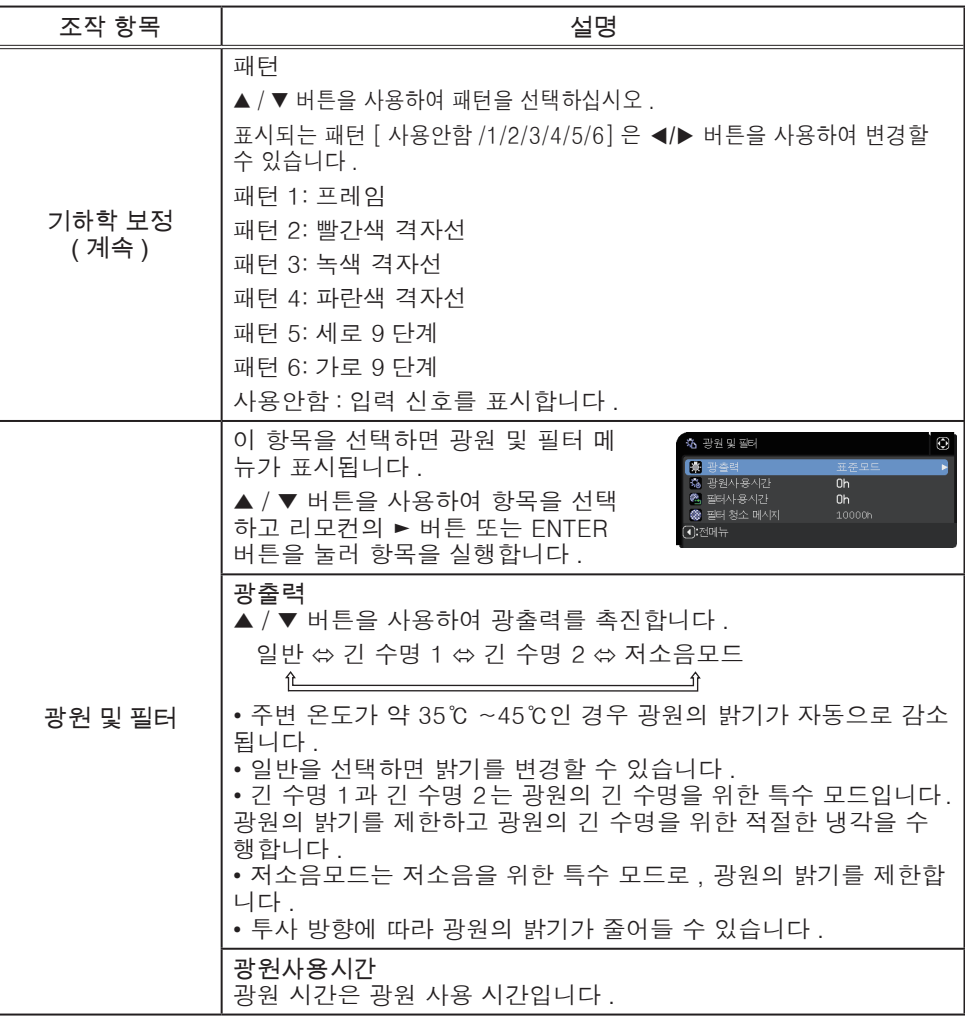

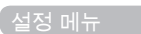

# **CHRISTIE®**

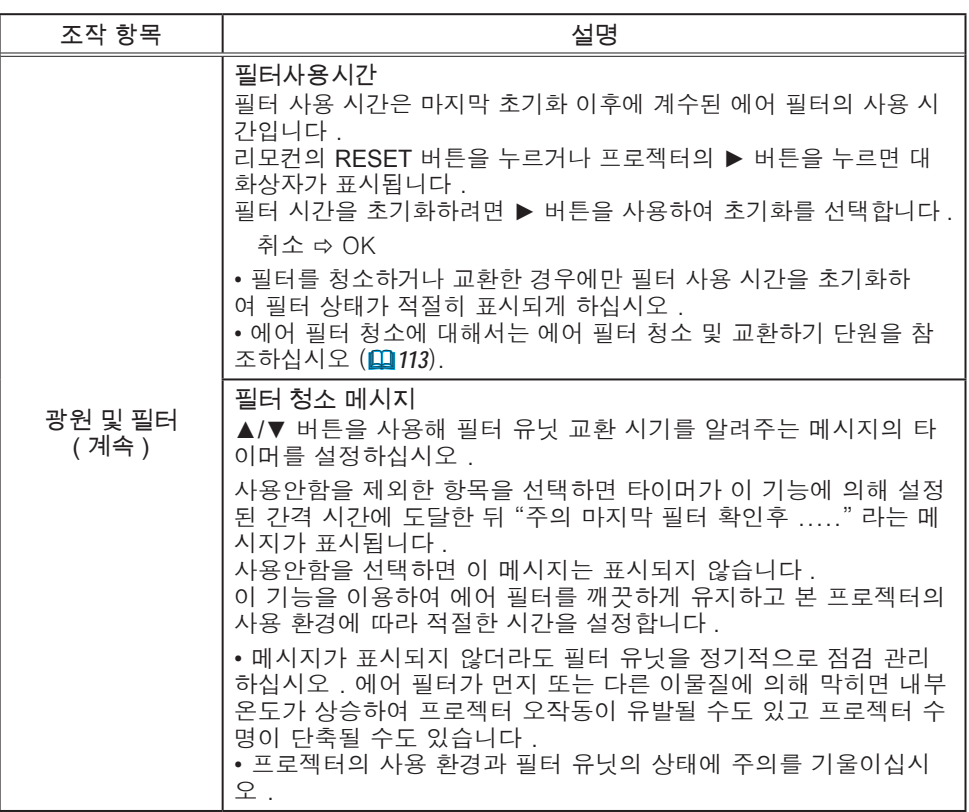

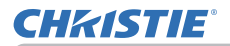

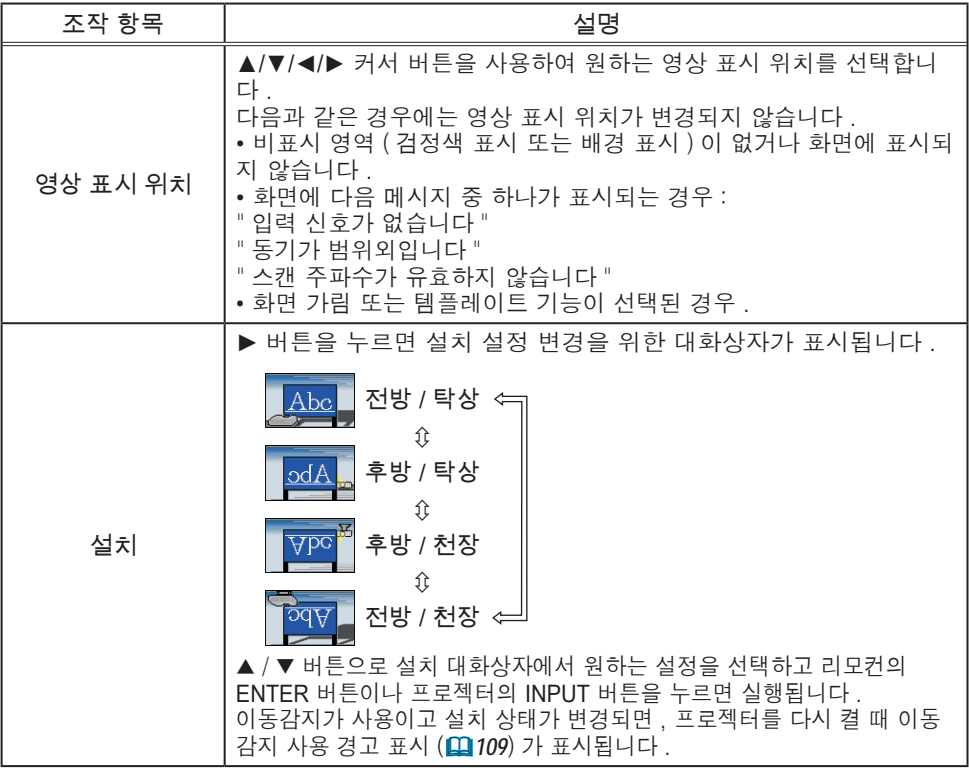

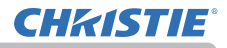

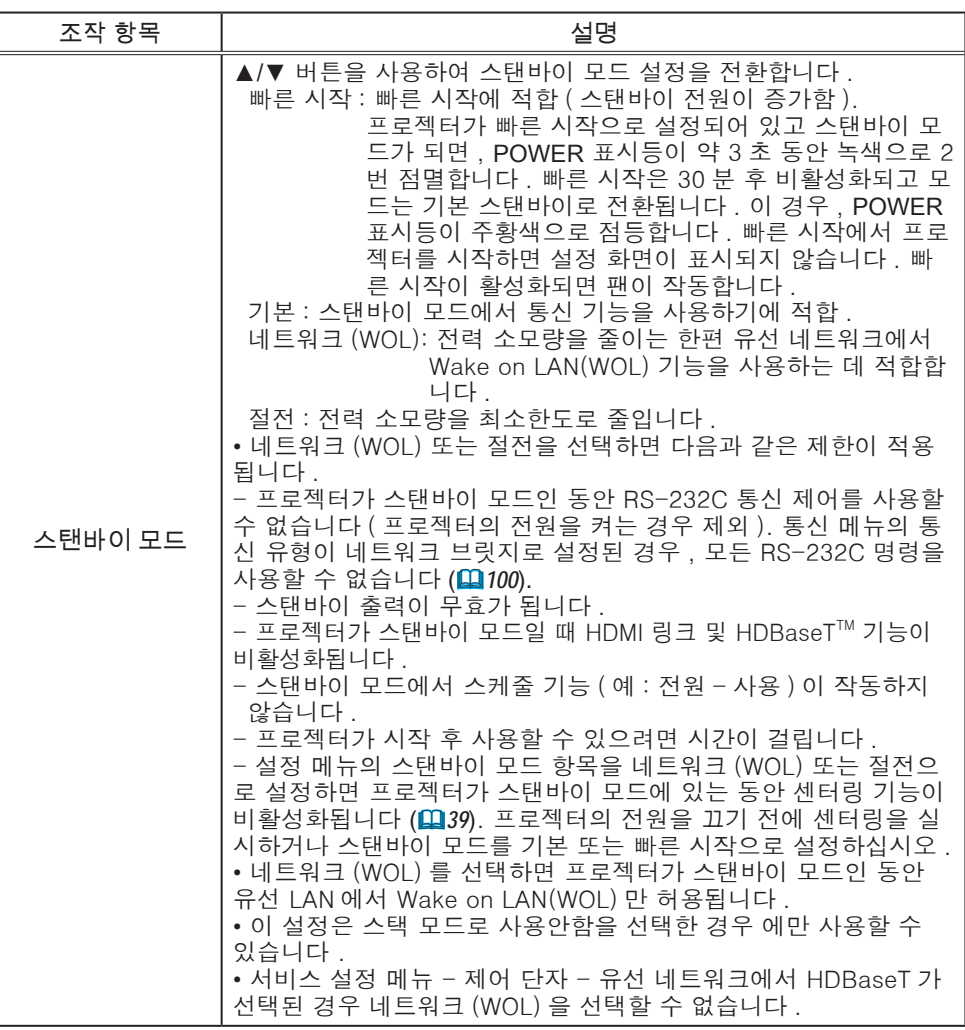

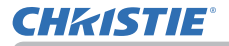

#### Wake On LAN (WOL) 기능

설정 메뉴 > 스탠바이 모드에서 네트워크(WOL)를 선택하면 스탠바이 상태에 서 전력 소모량을 줄이는 한편 유선 네트워크의 Wake On LAN(WOL) 기능을 사용할 수 있습니다.

#### 작동

프로젝터가 스탠바이 상태에서 WOL 매직 패킷을 수신하여 기본 스탠바이 모 드로 전환된 후 다양한 통신 기능을 사용할 수 있습니다.

하지만 프로젝터가 WOL 매직 패킷에 의해 기본 스탠바이 모드로 전환되고 10 분이 지나면 프로젝터가 전력을 더 적게 소모하면서 네트워크(WOL) 스탠바이 모드로 자동으로 돌아갑니다.

WOL 매직 패킷을 수신한 후 통신 기능을 사용할 수 있을 때까지 유선 네트워 크에서는 약 1분, 무선 네트워크에서는 약 2분이 소요됩니다.

WOL 매직 패킷

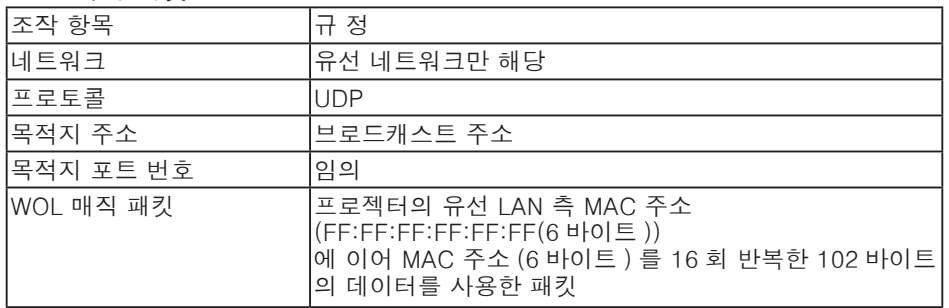

(예) MAC 주소용 WOL 매직 패킷: 01:02:03:04:05:06 FF:FF:FF:FF:FF:FF: 01:02:03:04:05:06: 01:02:03:04:05:06:

고지

지원되는 WOL 매직 패킷은 브로드캐스트 주소로 전송되는 패킷입니다. 일반 라우터는 기본 네트워크 주소가 상이한 기기에 브로드캐스트 주소의 패킷 을 전송할 수 없습니다. 이러한 라우터를 사용하면 동일한 네트워크 주소에 없는 프로젝터에 WOL 기 능을 사용할 수 없습니다. 라우터 설정에 대해서는 네트워크 관리자에게 문의하십시오. 이 기능은 유선 네트워크에서만 사용할 수 있으며 무선 네트워크에서는 지원되 지 않습니다.

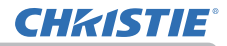

설정 메뉴

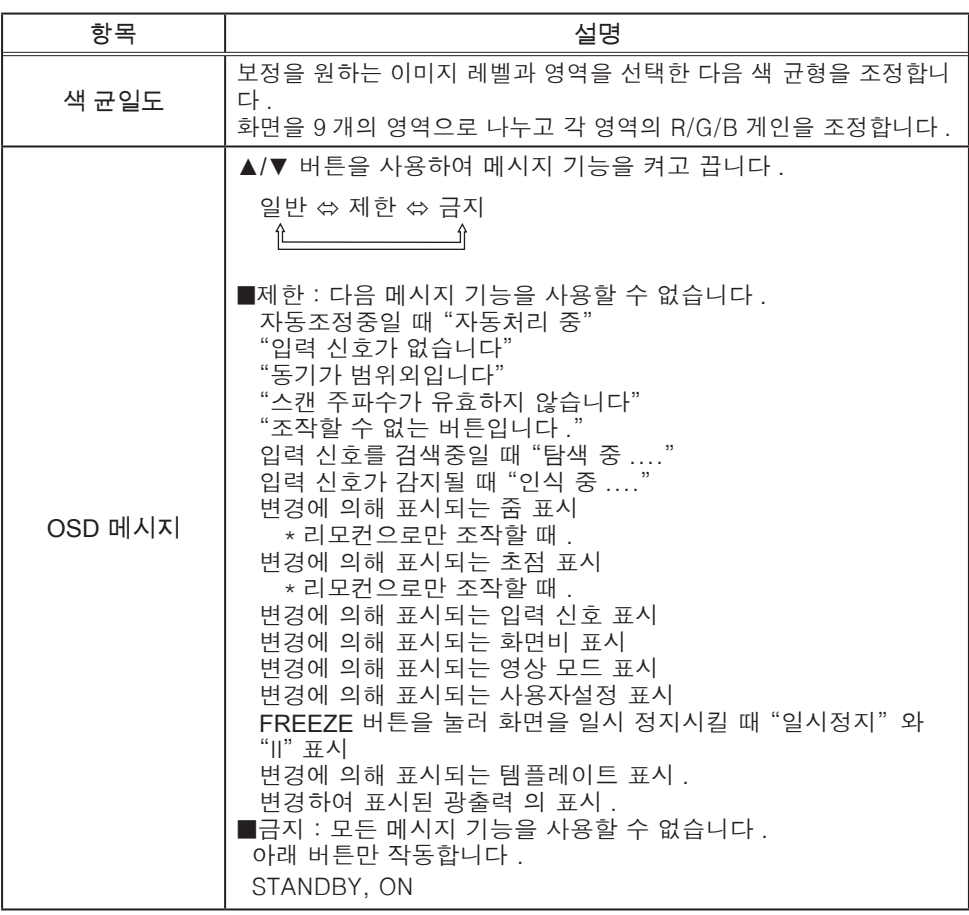

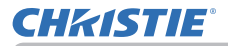

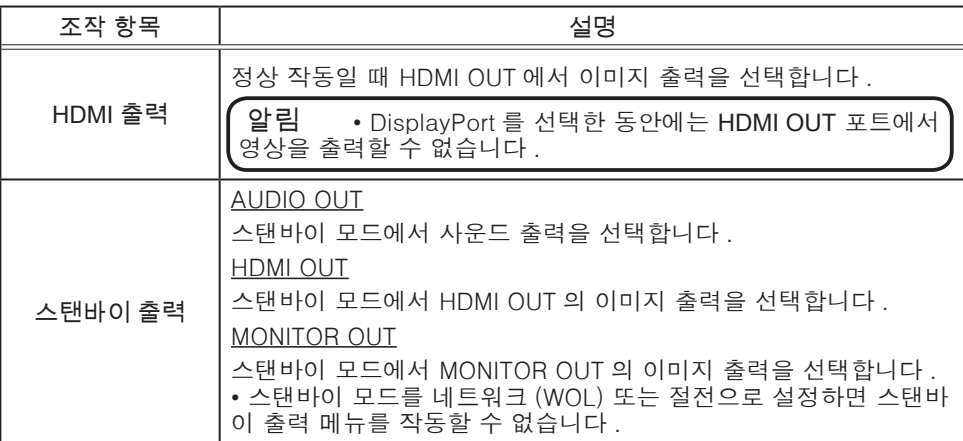

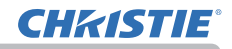

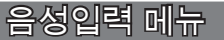

음성입력 메뉴에서 아래 표에 표시된 조작 항목을 실 행할 수 있습니다 . ▲/▼ 커서 버튼을 사용하여 항목을 선택한 다음 ►

커서 버튼 또는 ENTER 버튼을 눌러 항목을 실행합니 다 . 그런 다음 아래 표에 따라 실행합니다 .

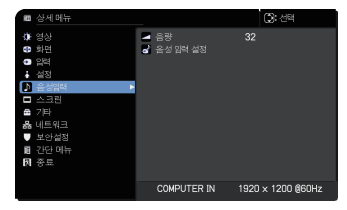

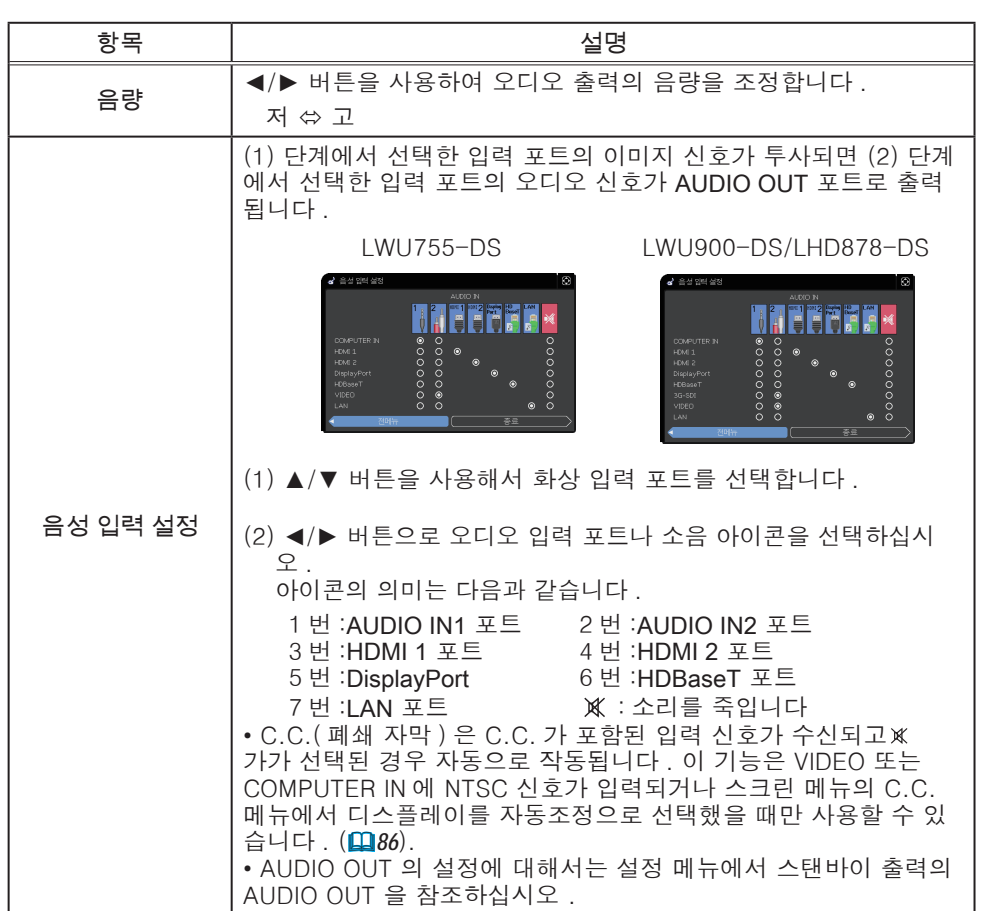

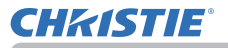

## 스크린 메뉴

스크린 메뉴에서 아래 표에 표시된 조작 항목을 실행 할 수 있습니다 .  $\blacktriangle$ / $\blacktriangledown$  커서 버튼을 사용하여 항목을 선택한 다음 ▶ 커서 버튼 또는 ENTER 버튼을 눌러 항목을 실행합

니다 . 그런 다음 아래 표에 따라 실행합니다 .

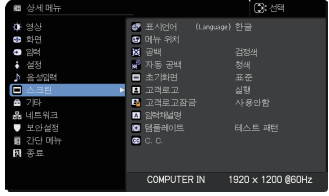

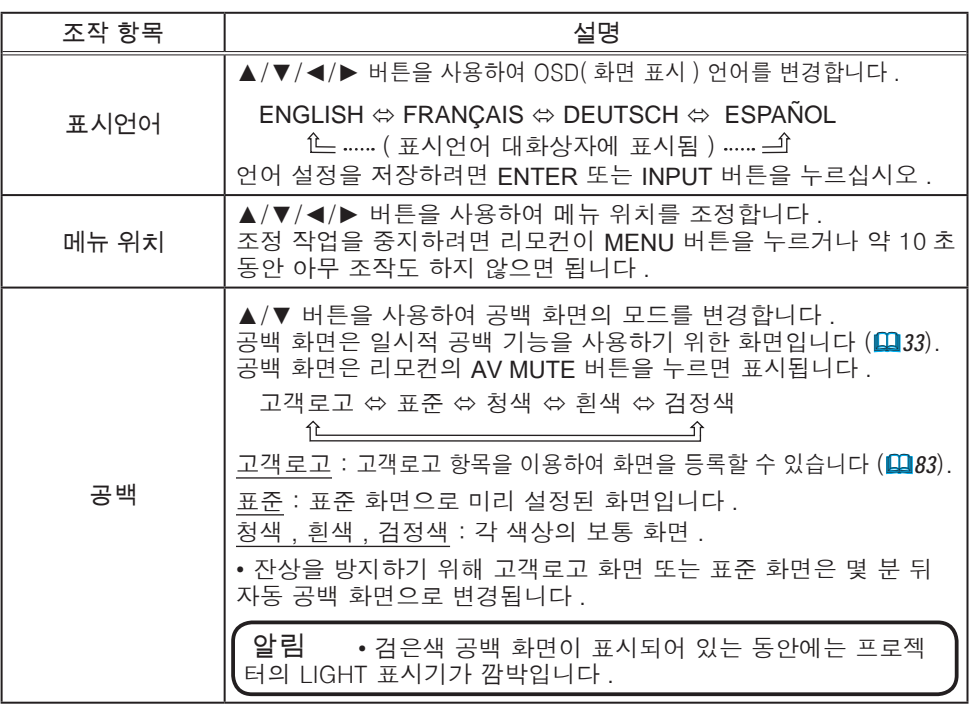

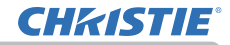

스크린 메뉴

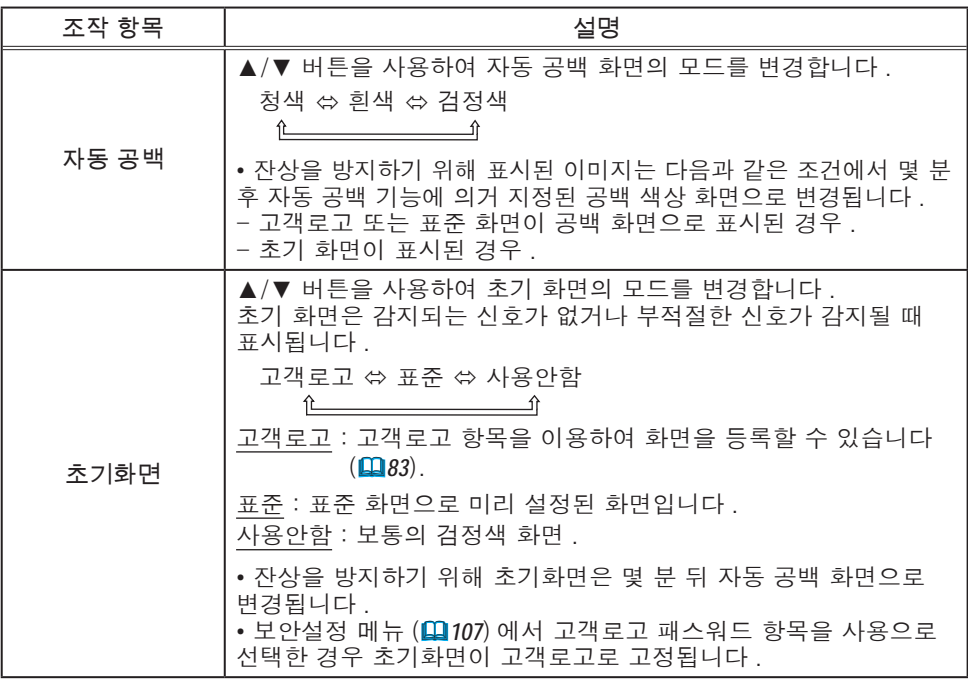

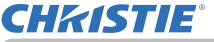

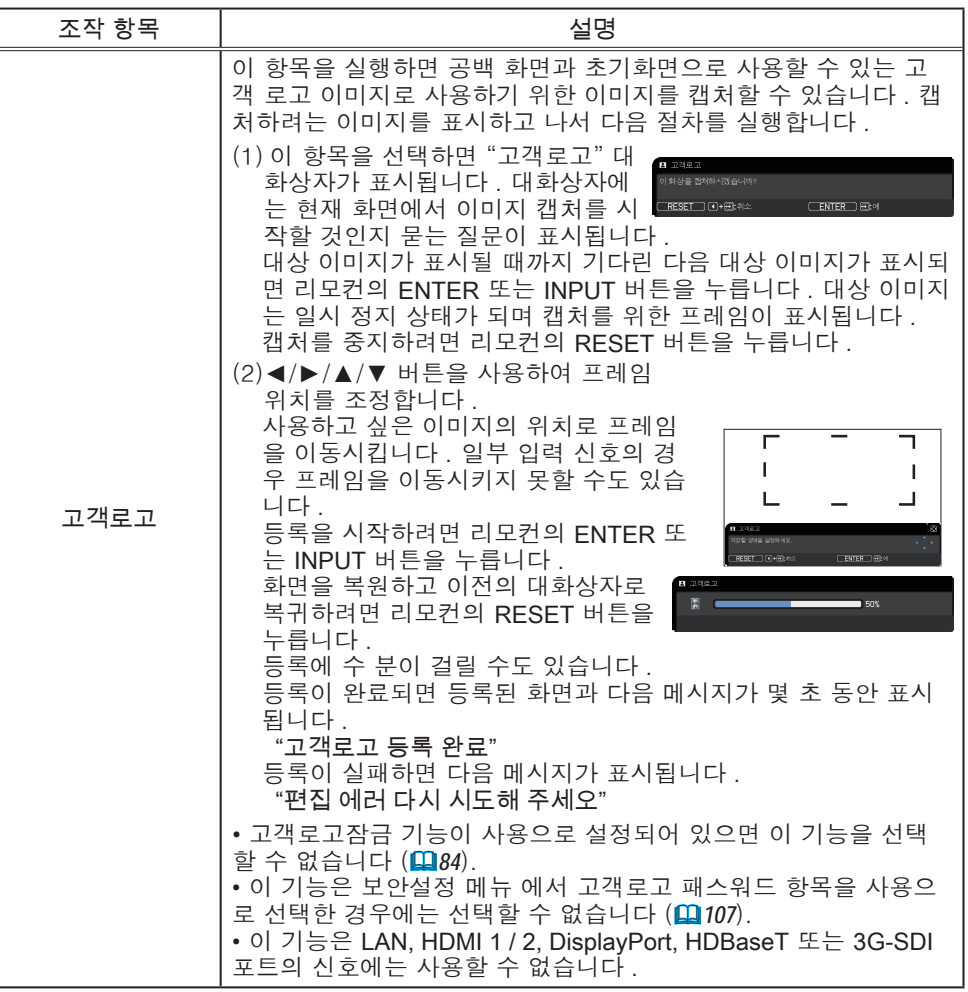

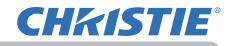

스크린 메뉴

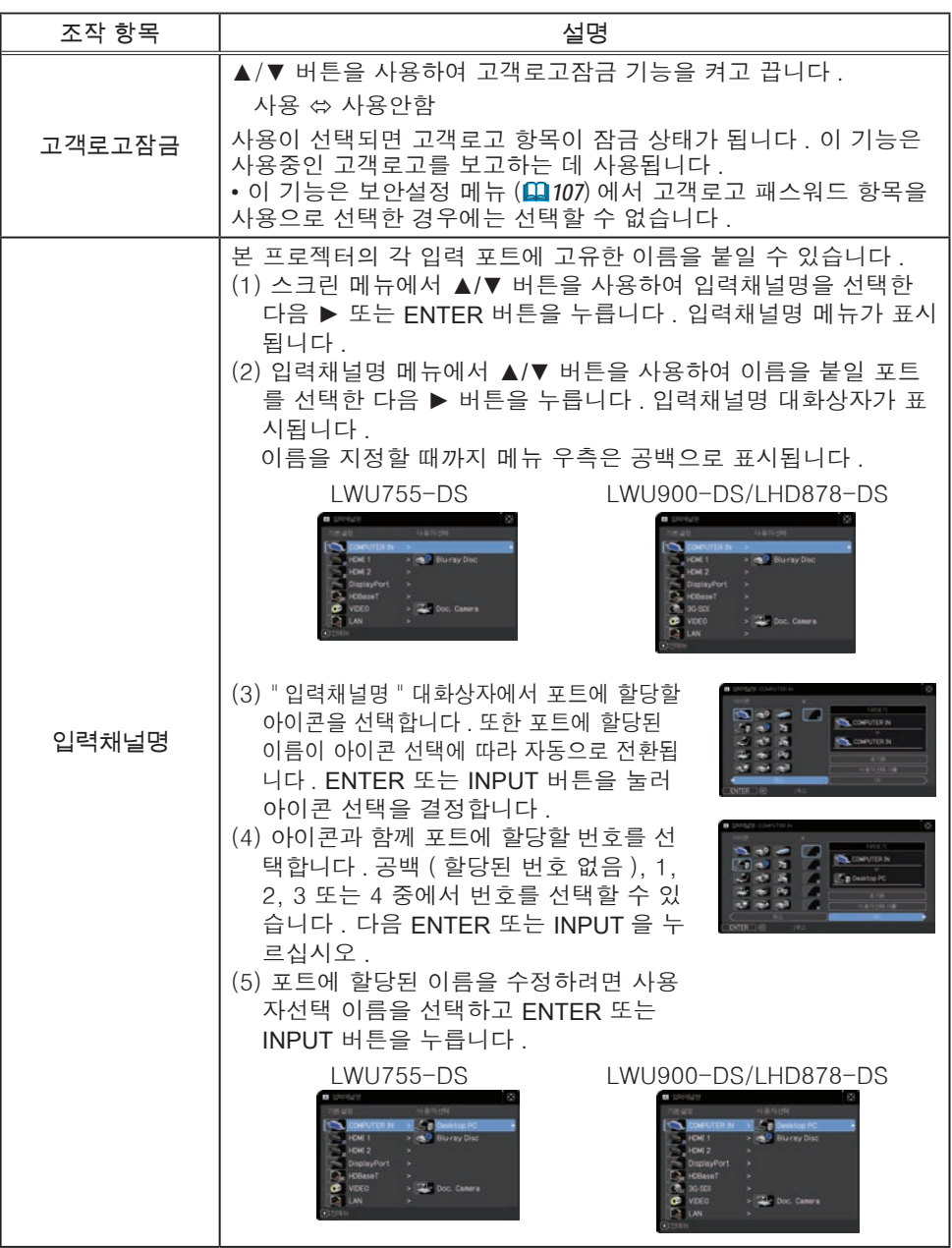

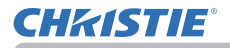

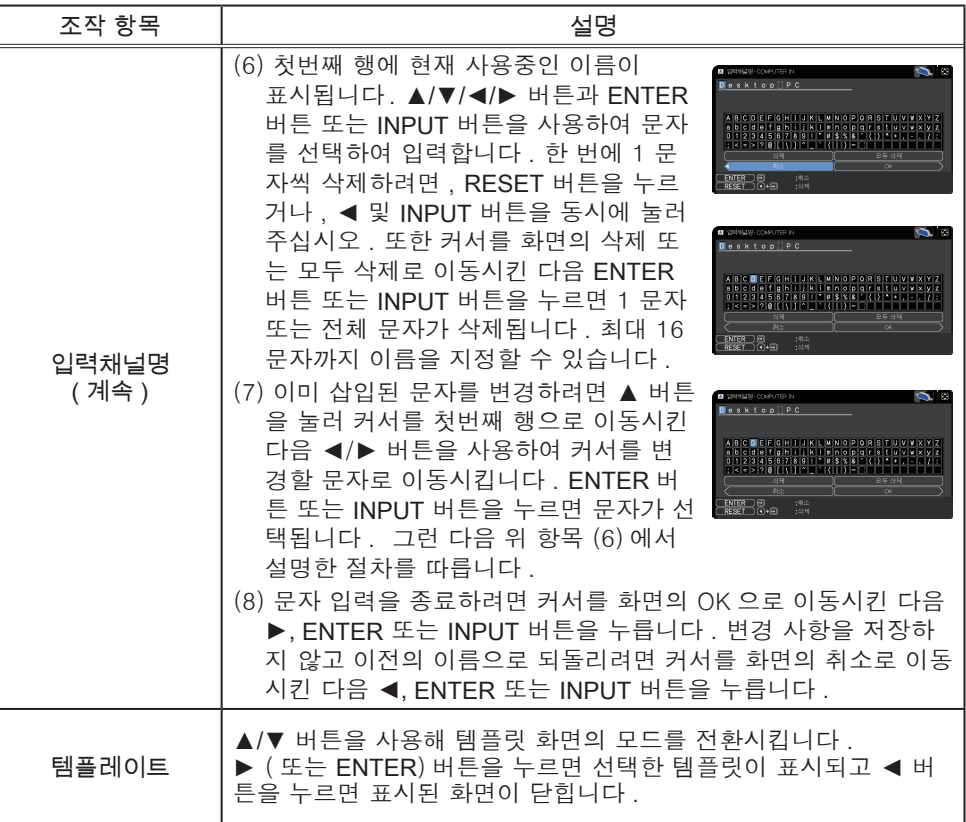

# **CHRISTIE®**

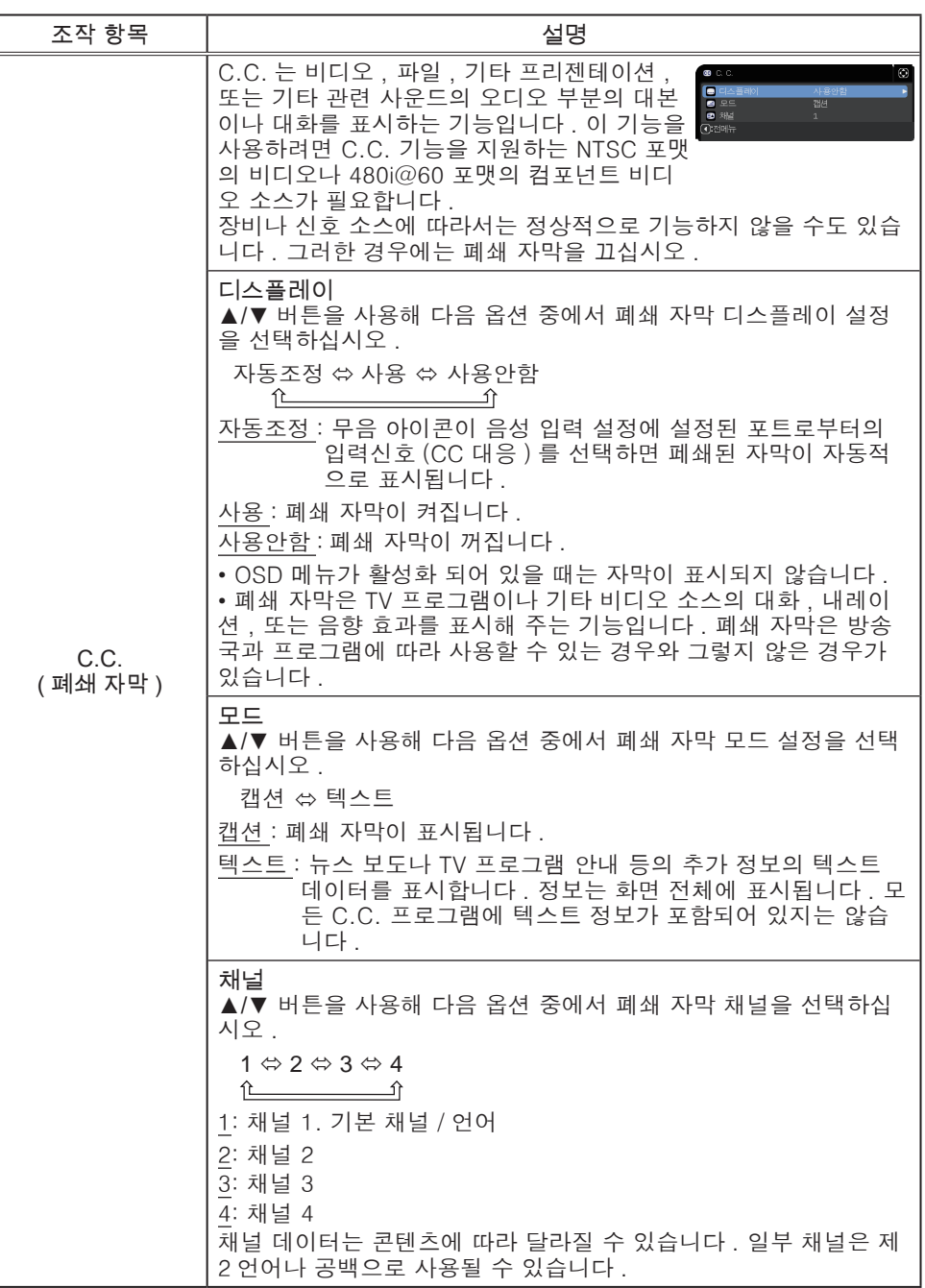

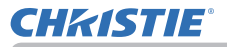

## 기타 메뉴

기타 메뉴에서 아래 표에 표시된 조작 항목을 실행할 수 있습니다 .

▲/▼ 커서 버튼을 사용하여 항목을 선택한 다음 ► 커서 버튼 또는 ENTER 버튼을 눌러 항목을 실행합 니다 . 그런 다음 아래 표에 따라 실행합니다 .

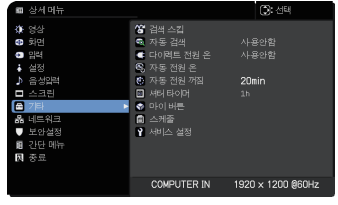

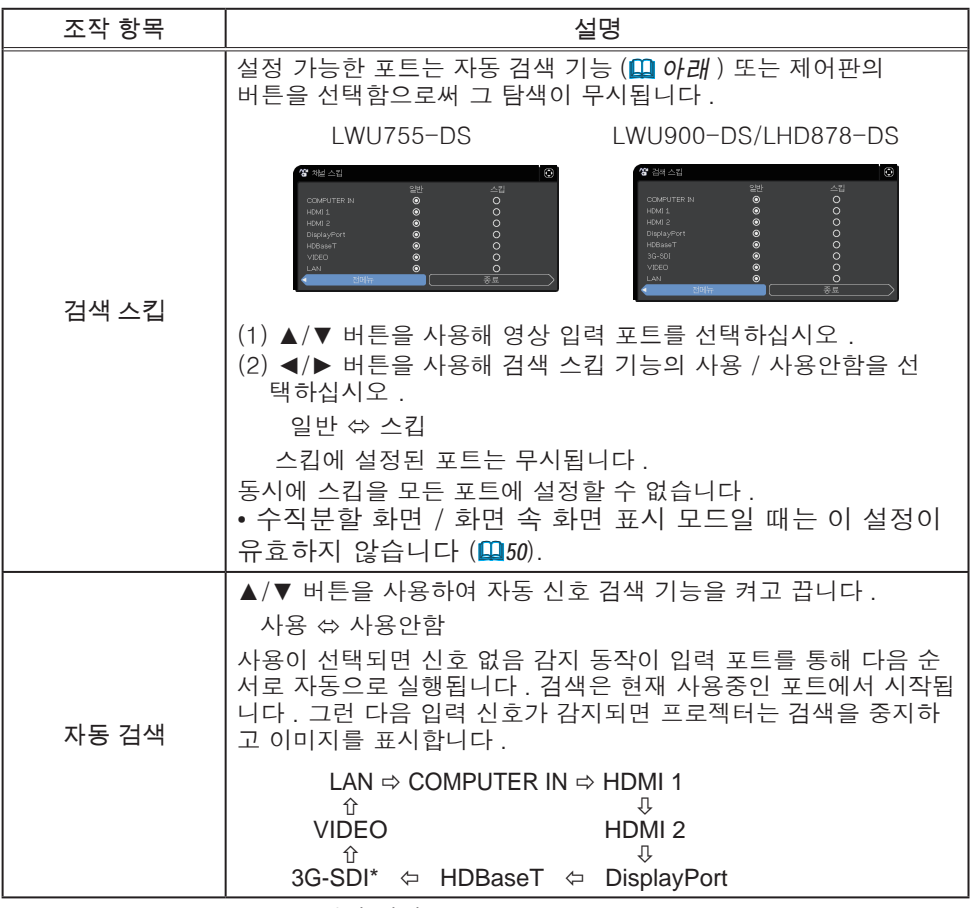

\* LWU900-DS/LHD878-DS 에만 해당

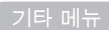

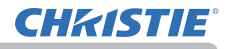

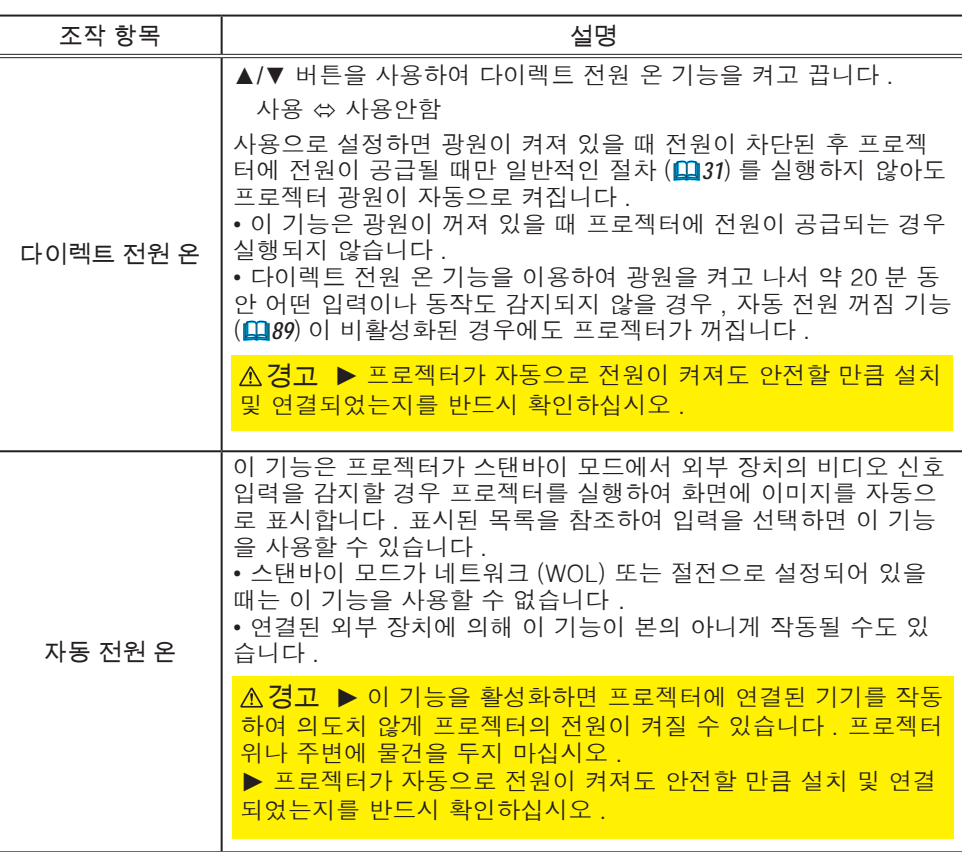

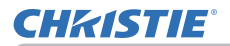

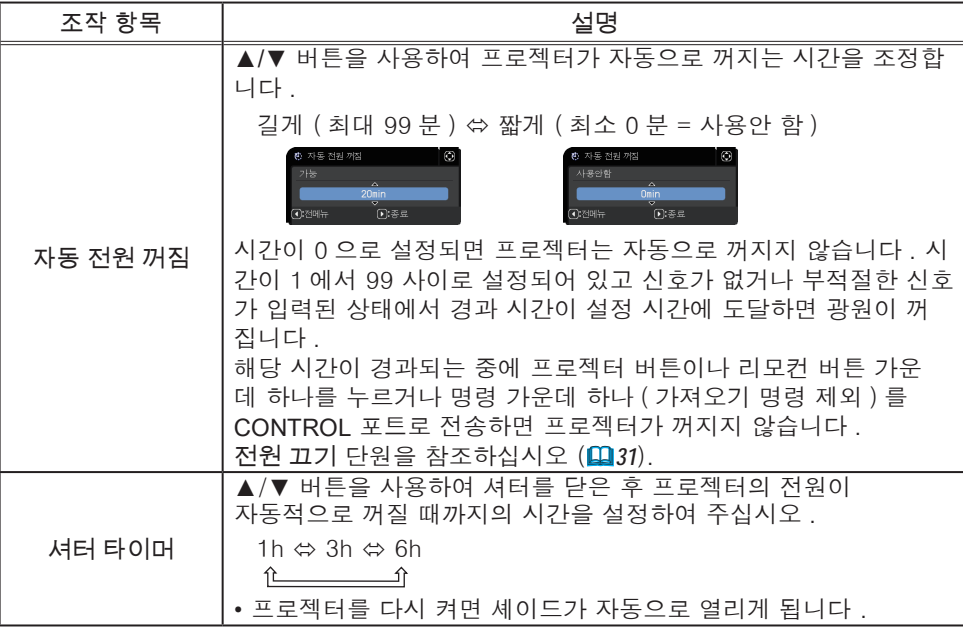

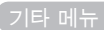

# **CHRISTIE®**

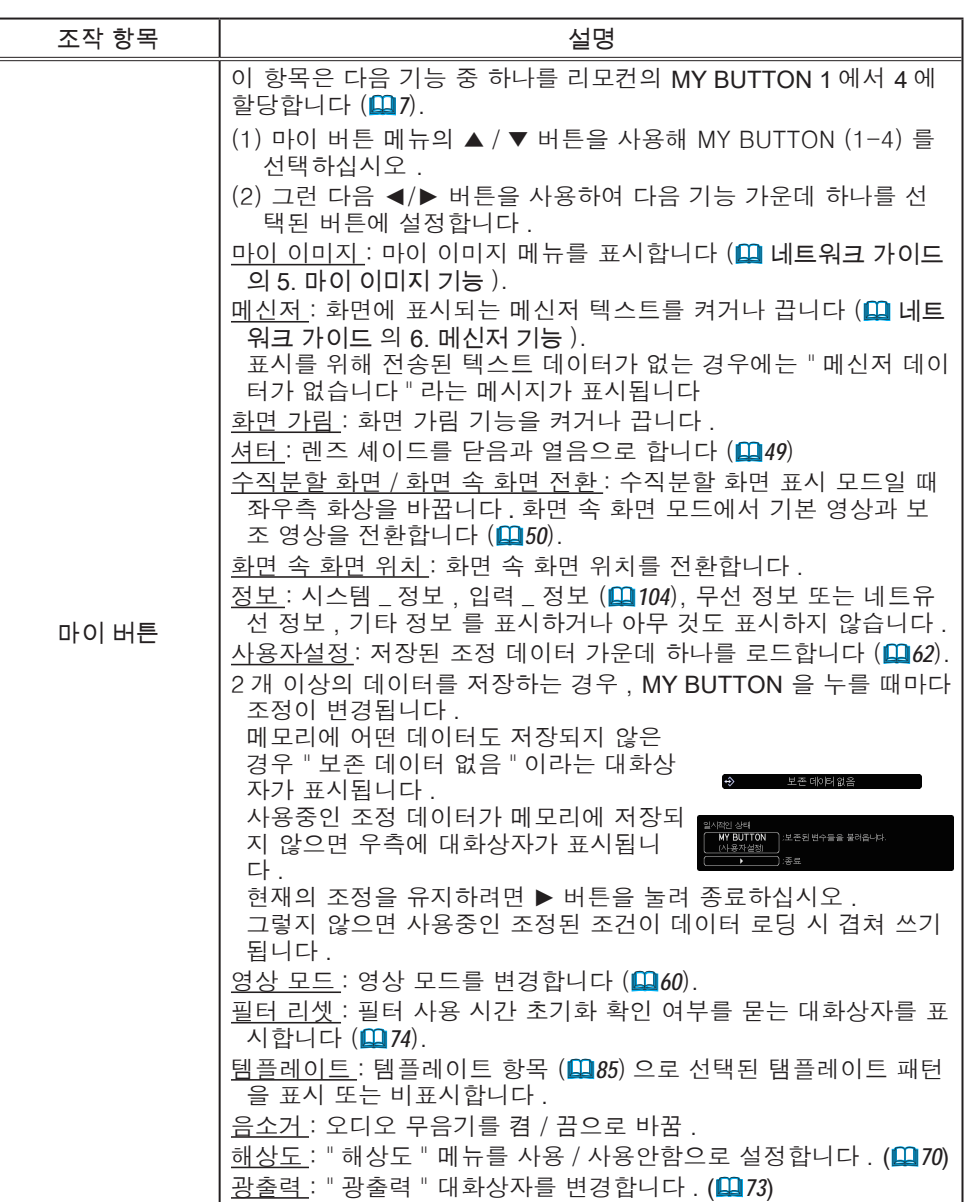

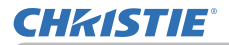

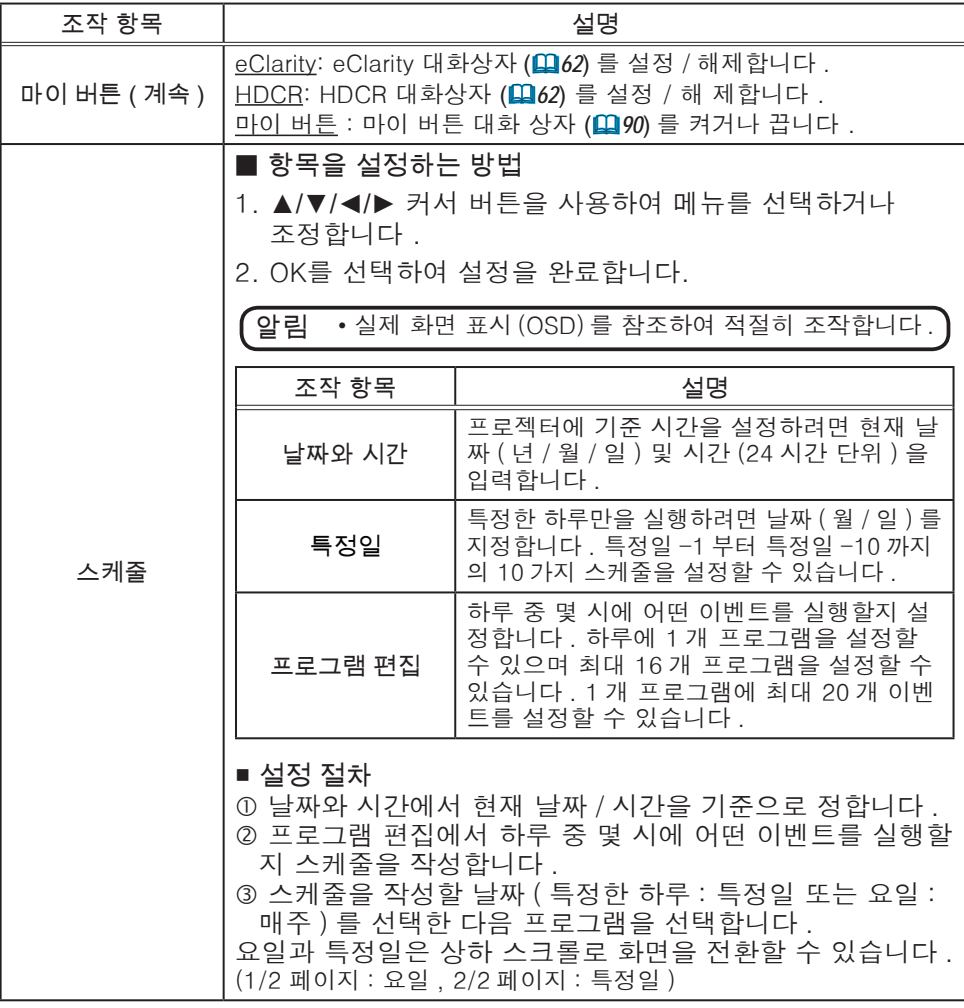

## **CHRISTIE**

기타 메뉴

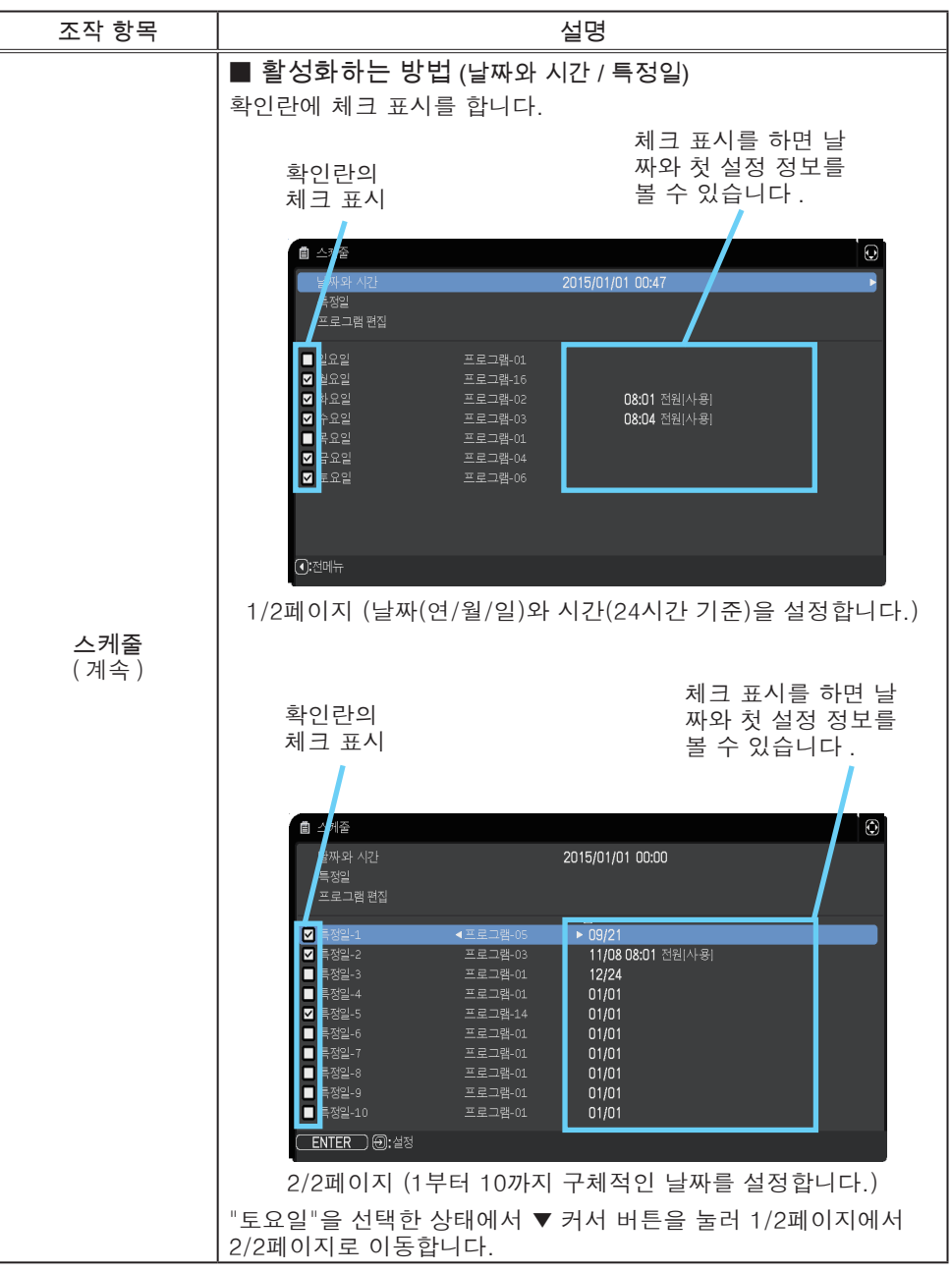

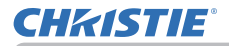

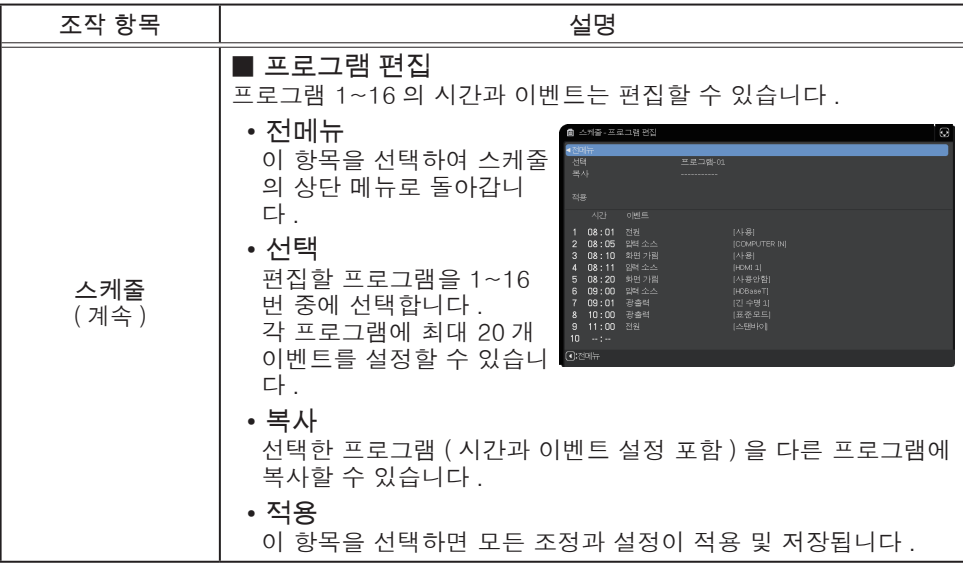

#### 기타 메뉴

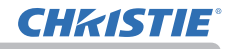

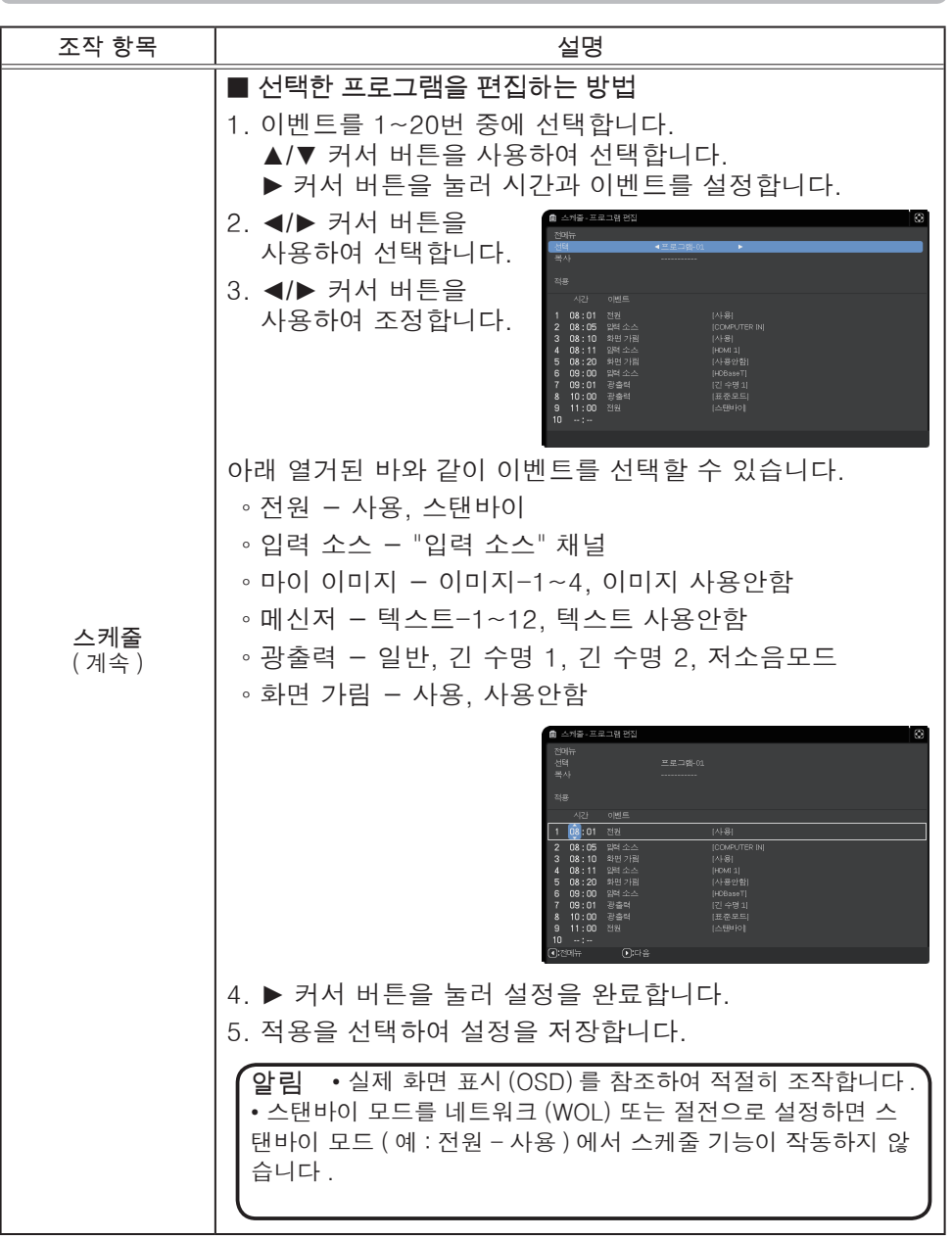

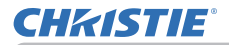

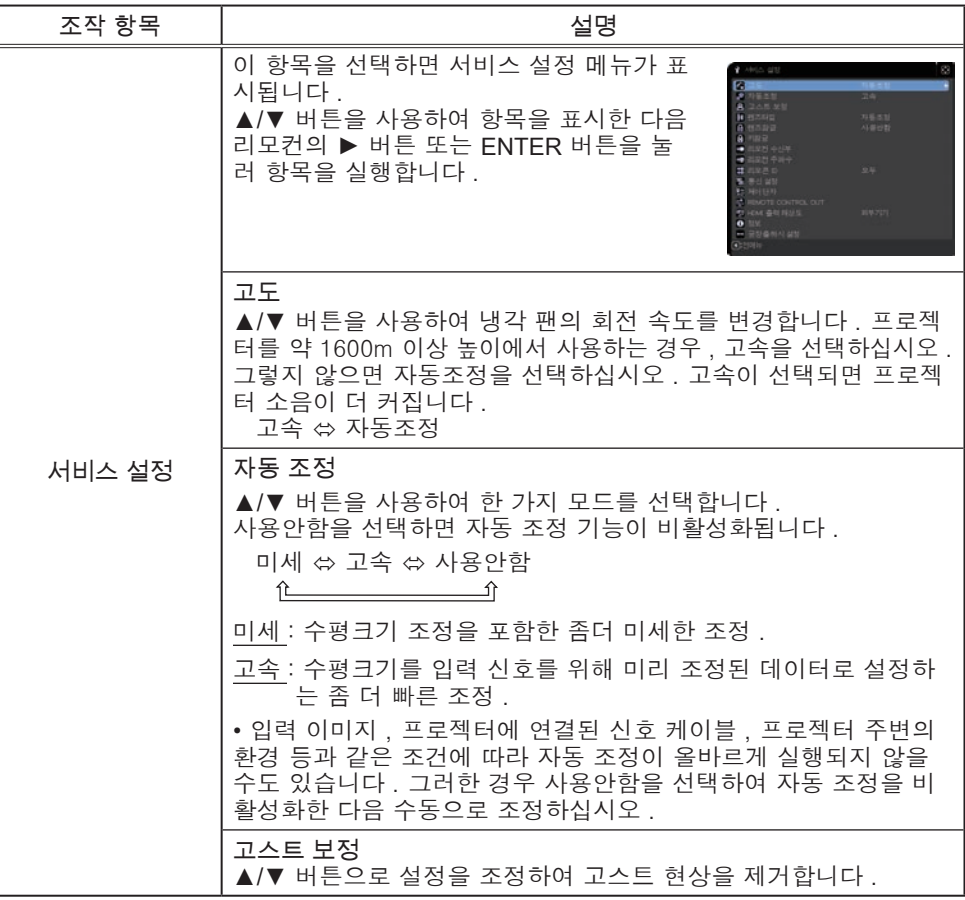

#### 기타 메뉴

# **CHRISTIE®**

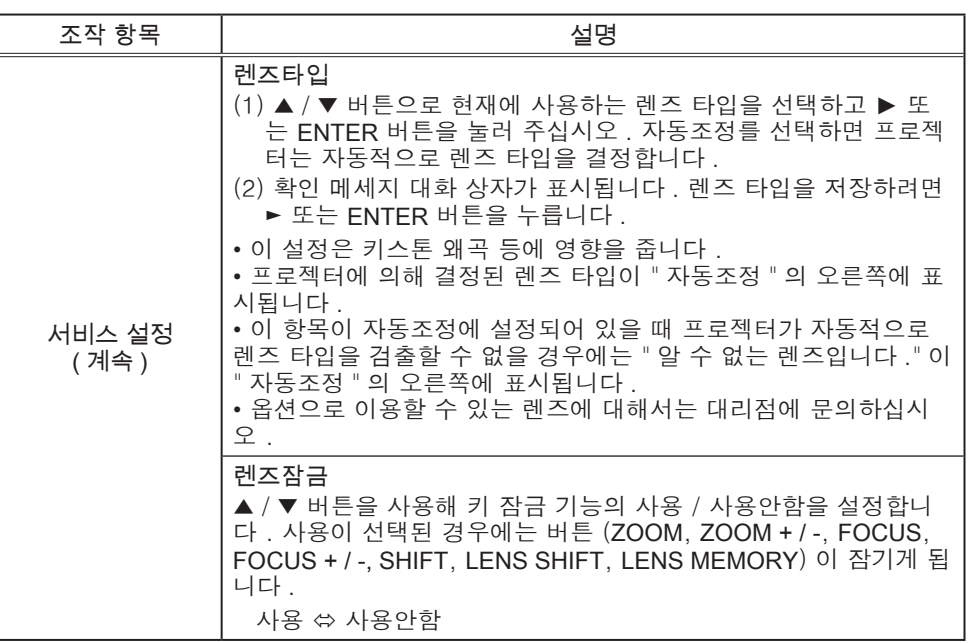

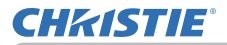

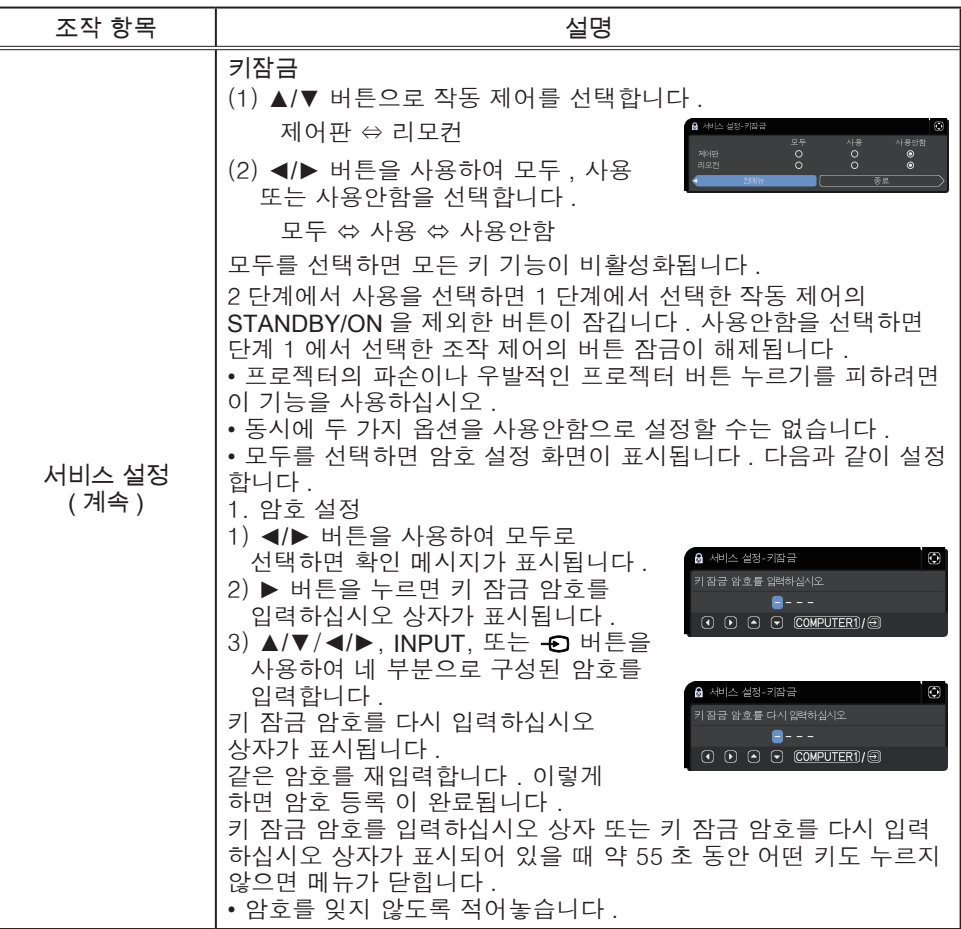

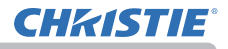

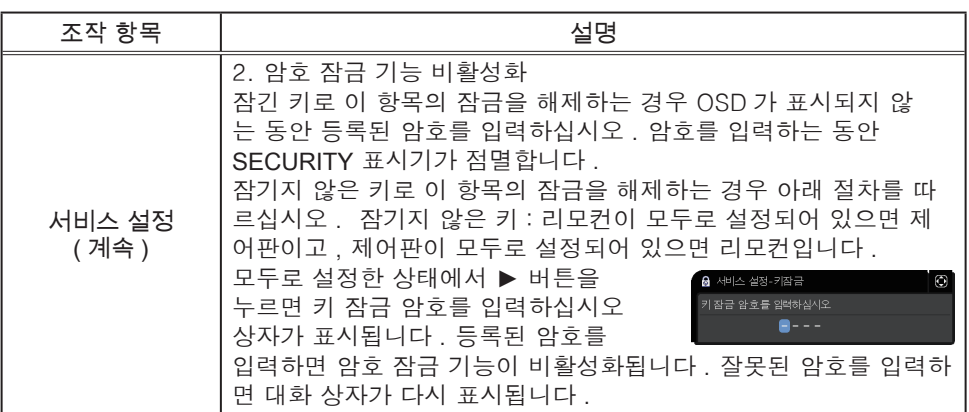

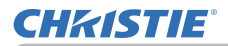

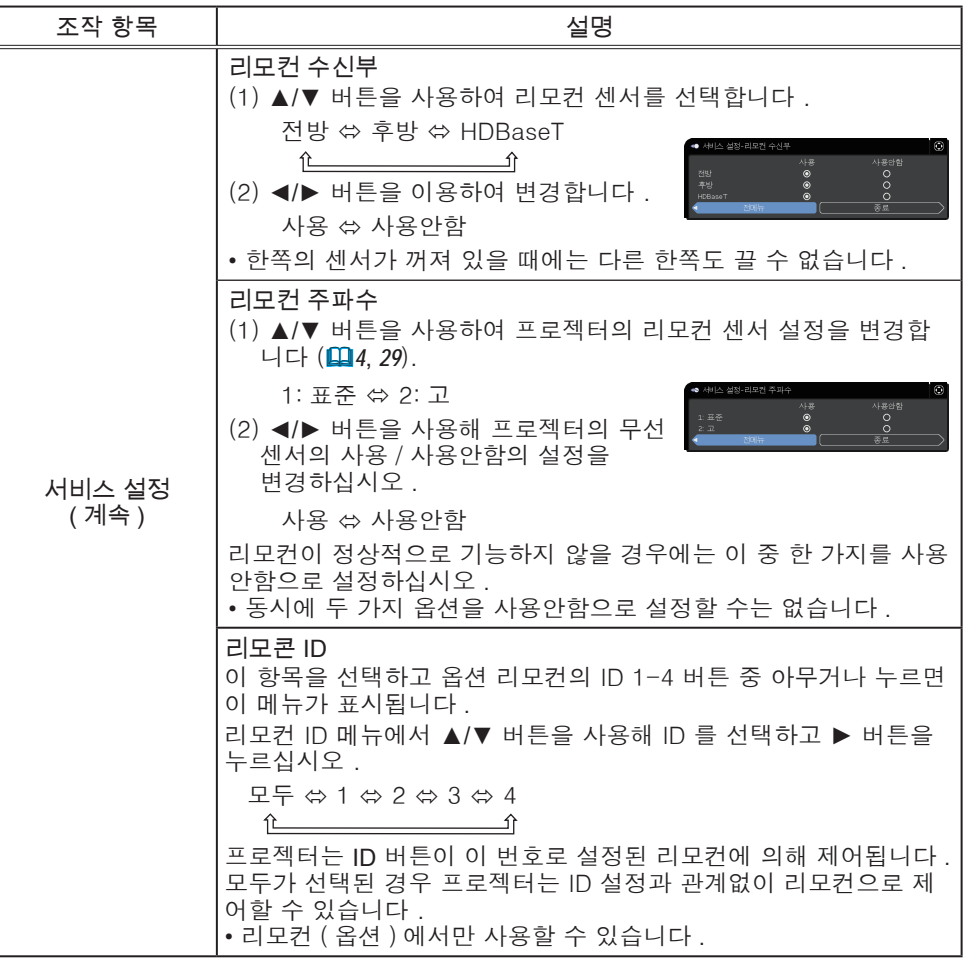

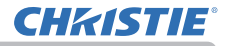

.<br>그 타 메뉴

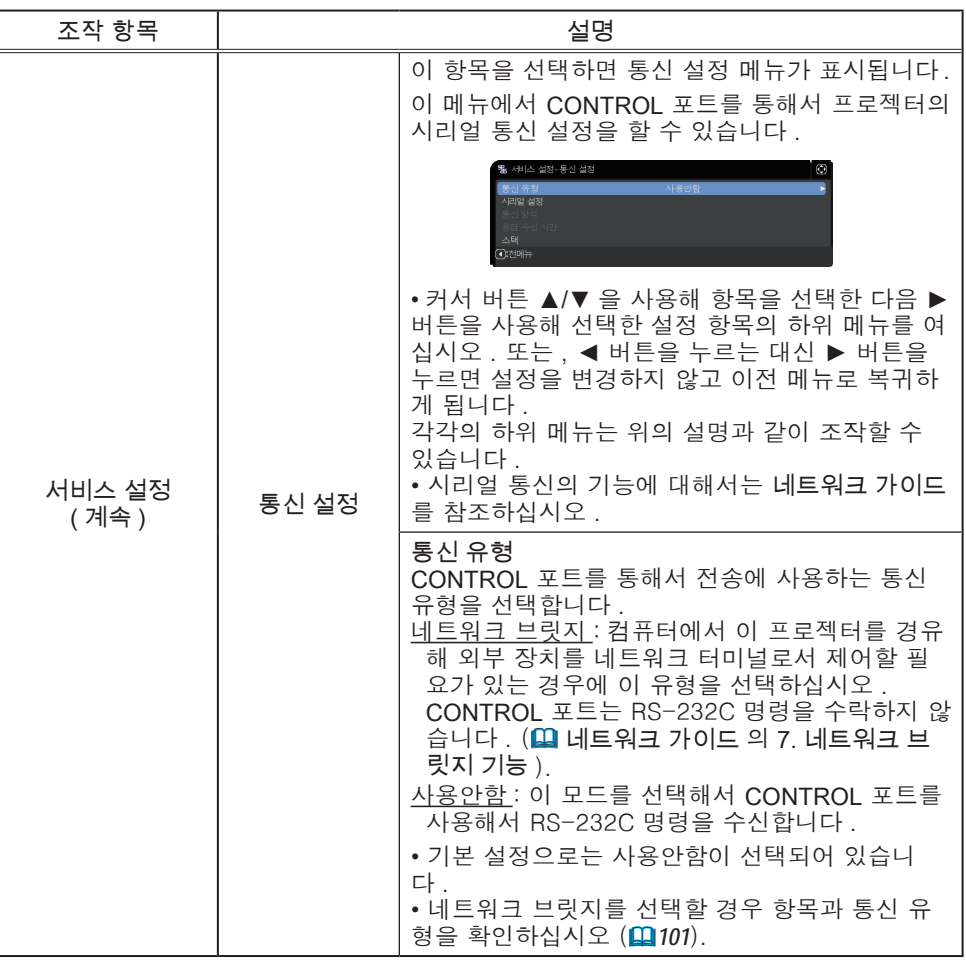

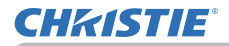

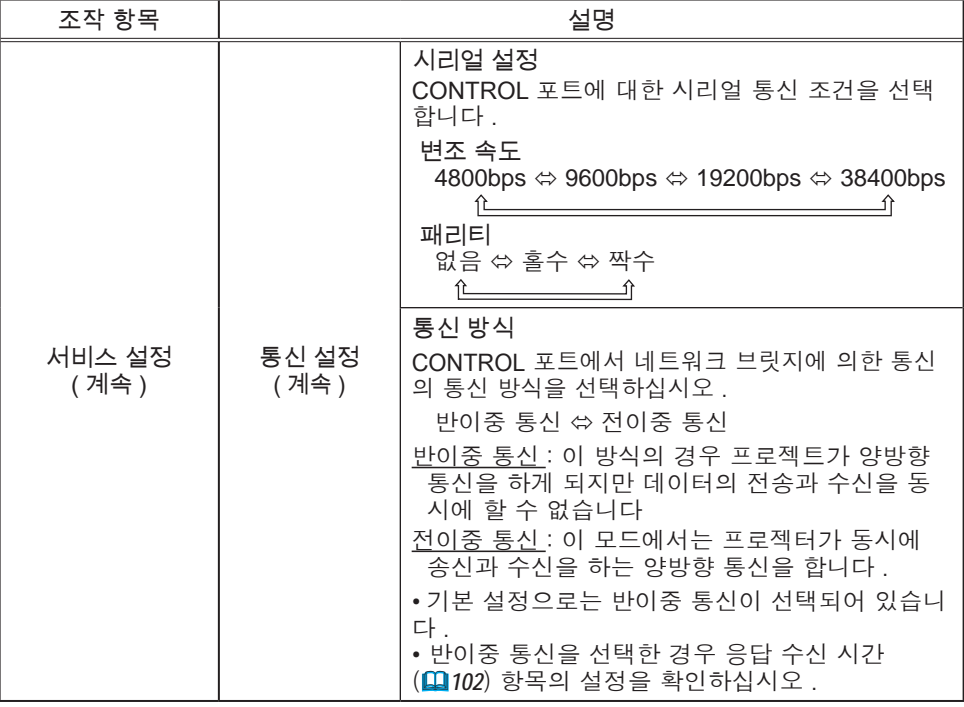

# **CHRISTIE®**

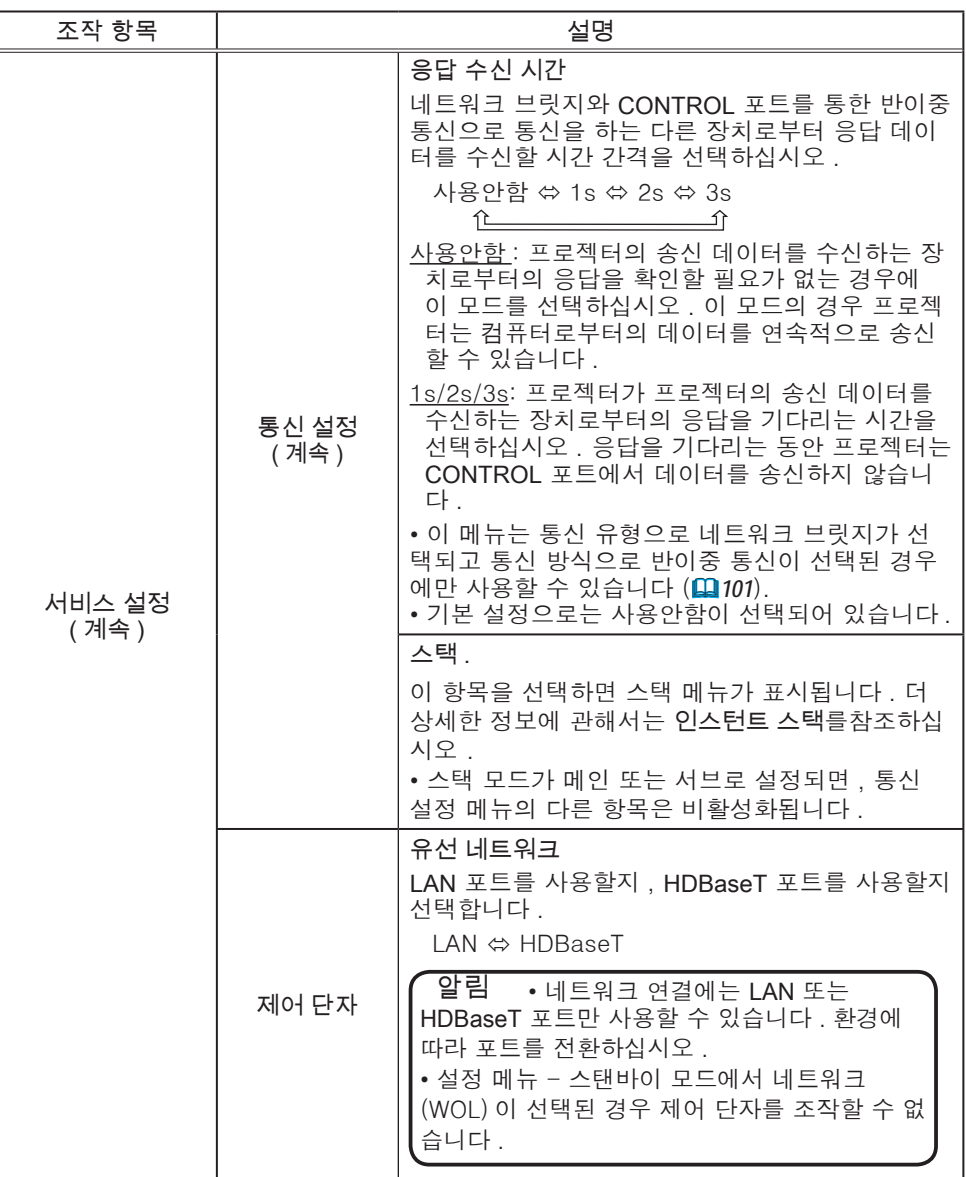

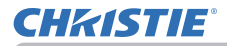

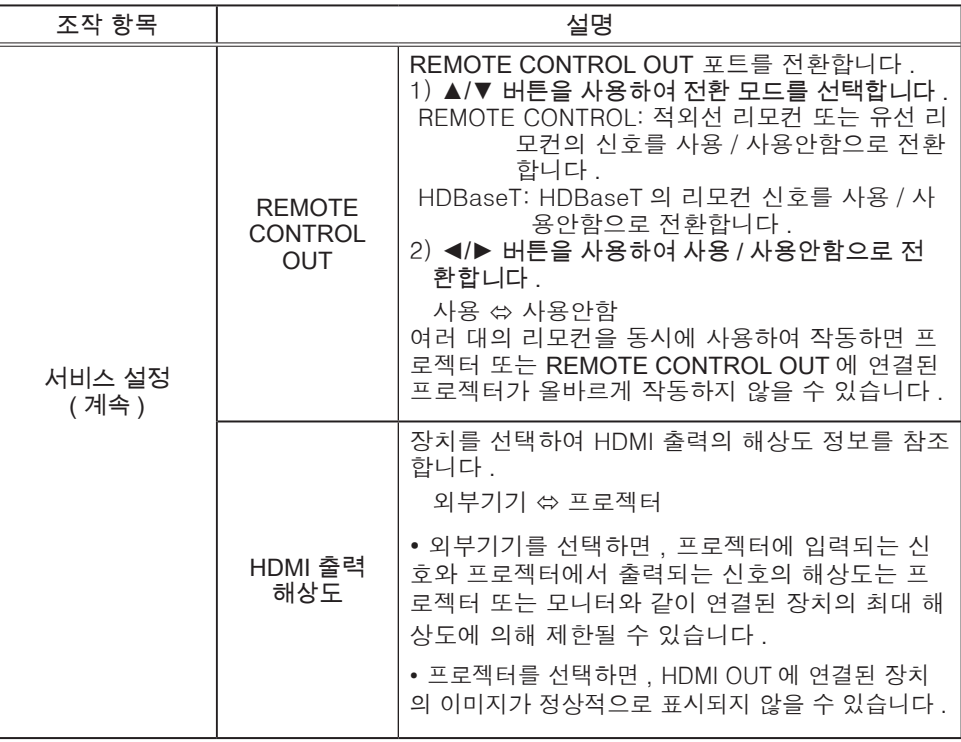

#### 기타 메뉴

# **CHRISTIE®**

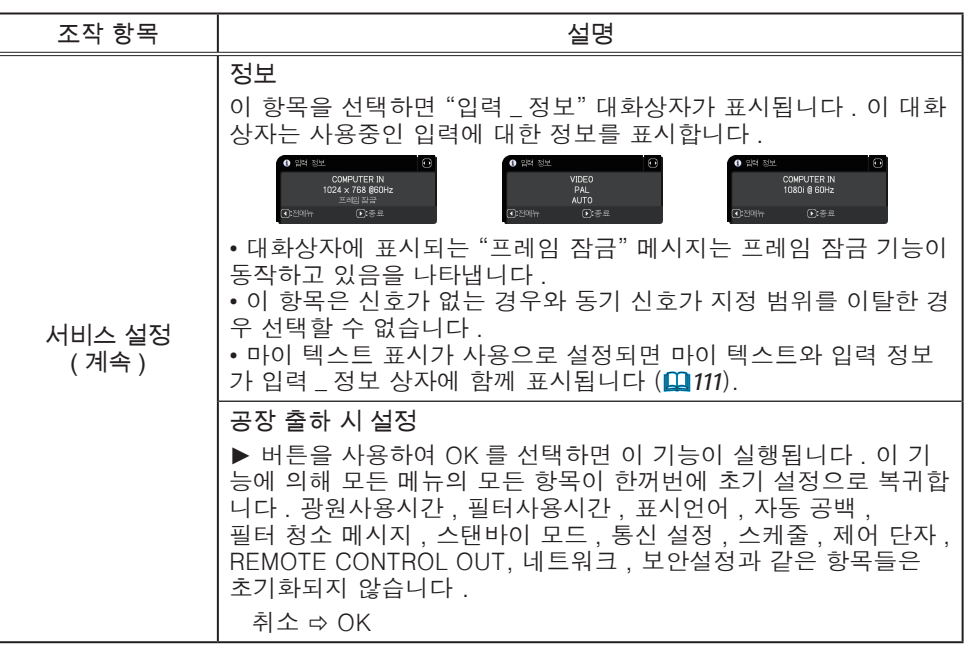

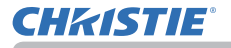

## 네트워크 메뉴

네트워크 조작에 대한 자세한 내용은 네트워크 가이드를 참조하십시오 . 프로젝터의 네트워크 설정이 올바르지 않으면 네트워크 장애가 발생할 수도 있습 니다 . 네트워크의 기존 접속 장치 (AP) 에 연결하기 전에 네트워크 관리자에게 문 의해야 합니다 .

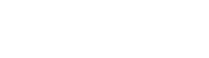

020-001592-01 Rev. 1 (12-2018) LIT MAN USR DS Series-KO

( 다음 페이지에 계속 )

## 보안설정 메뉴

본 프로젝터에는 보안 기능이 탑재되어 있습니다 . 보안설정 메뉴에서 아래 표의 항목을 수행할 수 있습니다 . 보안설정 메뉴 사용하기 : 보안 기능을 사용하기 전에 먼저 사 용자 등록이 필요합니다 .

### 보안설정 메뉴로 들어가십시오 .

1. ► 버튼을 누르십시오 . '패스워드를 입력해 주십시오 .' 상자가 표시됩니다 .

2. ▲/▼/◄/► 버튼을 사용해 등록된 패스워드를 입력하십시오 . 공장 출고 시 기본 비밀번호는 다음과 같습니다 .

LWU900-DS/LWU755-DS : 7619 LHD878-DS : 6019

이 패스워드는 변경될 수 있습니다 (**Q 아래**). '패스워드를 입력해 주 십시오 .' 상자의 오른쪽으로 커서를 이동시키고 ► 버튼을 눌러 보안 설정 메뉴가 표시되게 하십시오 .

• 가능한 한 공장 출하시의 기본 패스워드를 변경할 것을 권장합니다 . • 잘못된 패스워드가 입력된 경우 다시 '패스워드를 입력해 주십시오 .' 상자 가 표시됩니다 . 잘못된 패스워드가 3 회 입력되면 프로젝터가 꺼집니다 . 그 다음에는 잘못된 패스워드가 입력될 때마다 프로젝터가 꺼집니다 .

3. 아래 표에 표시된 항목을 수행할 수 있습니다 .

#### 패스워드를 기억하지 못하는 경우

- (1) '패스워드를 입력해 주십시오 .' 상자가 표시된 동안에 리모컨의 RESET 버튼을 약 3 초간 누르거나 프로젝터의 ► 버튼을 누른 상태에 서 INPUT 버튼을 3 초간 누르십시오 .
- (2) 10 자리의 문의 코드가 표시됩니다 . 10 자리의 문의 코드로 대리점에 문의하십시오 . 사용자의 등록 정보가 확인된 다음에 패스워드가 보내 집니다 .

• 문의 코드가 표시된 상태에서 약 55 초 동안 버튼 입력이 없을 경우 메뉴가 닫히게 됩니다 . 필요한 경우에는 순서 (1) 부터 다시 수행하십시오 .

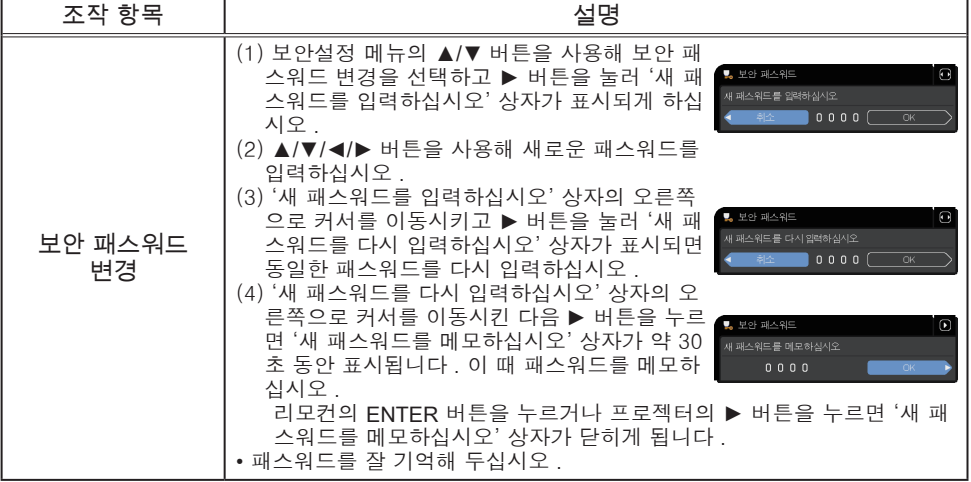

.<br>El objet zavian COMPUTER IN 1024 x 768 B60Hz

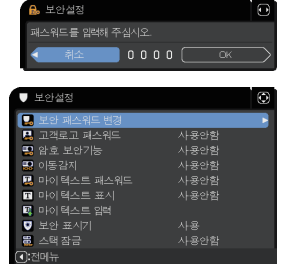

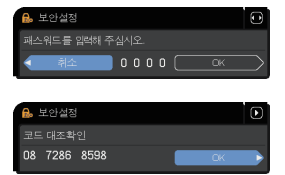

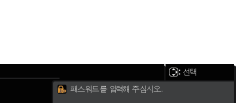

**CHRISTIE**
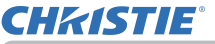

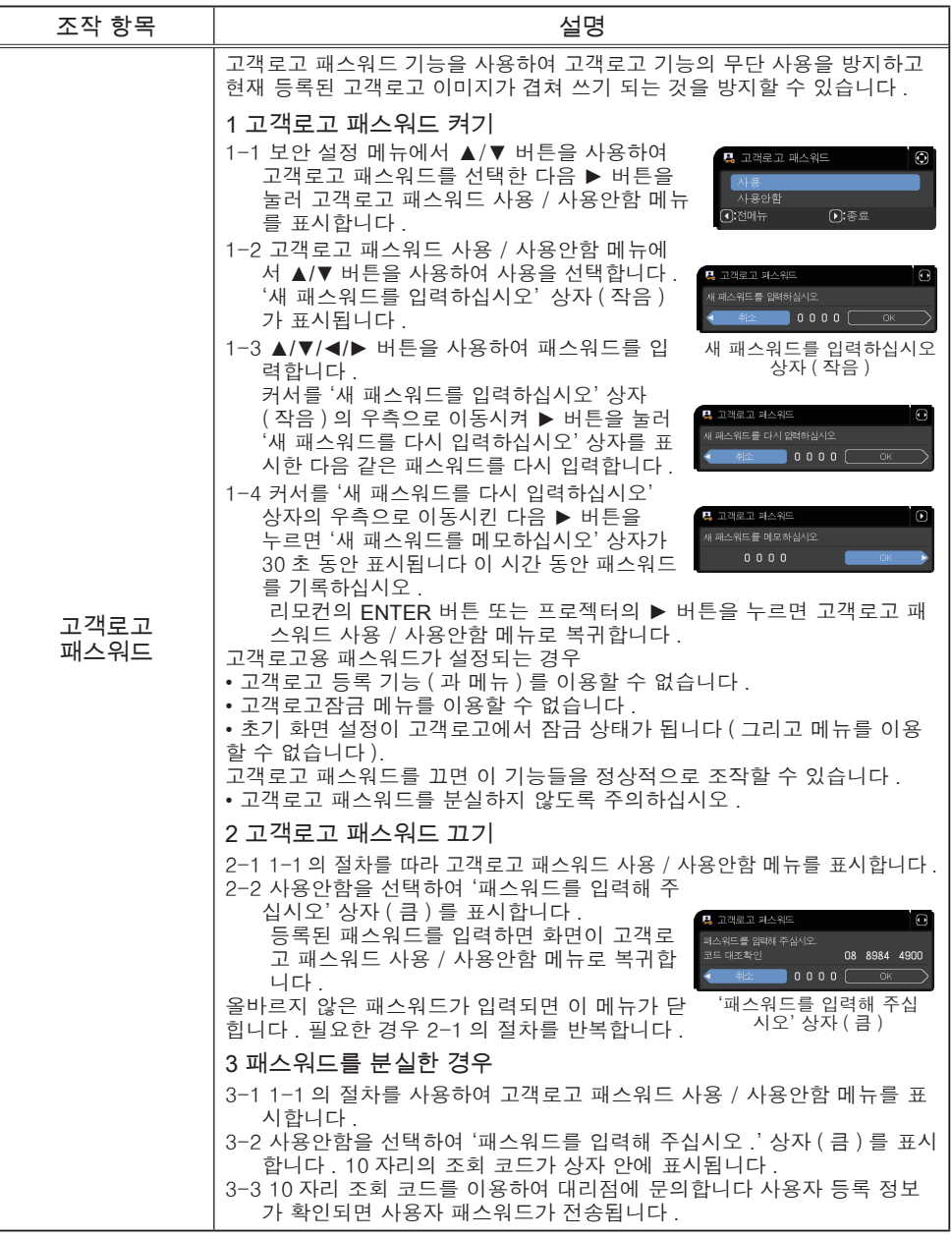

#### $E$ 보안설정 메뉴

# **CHRISTIE®**

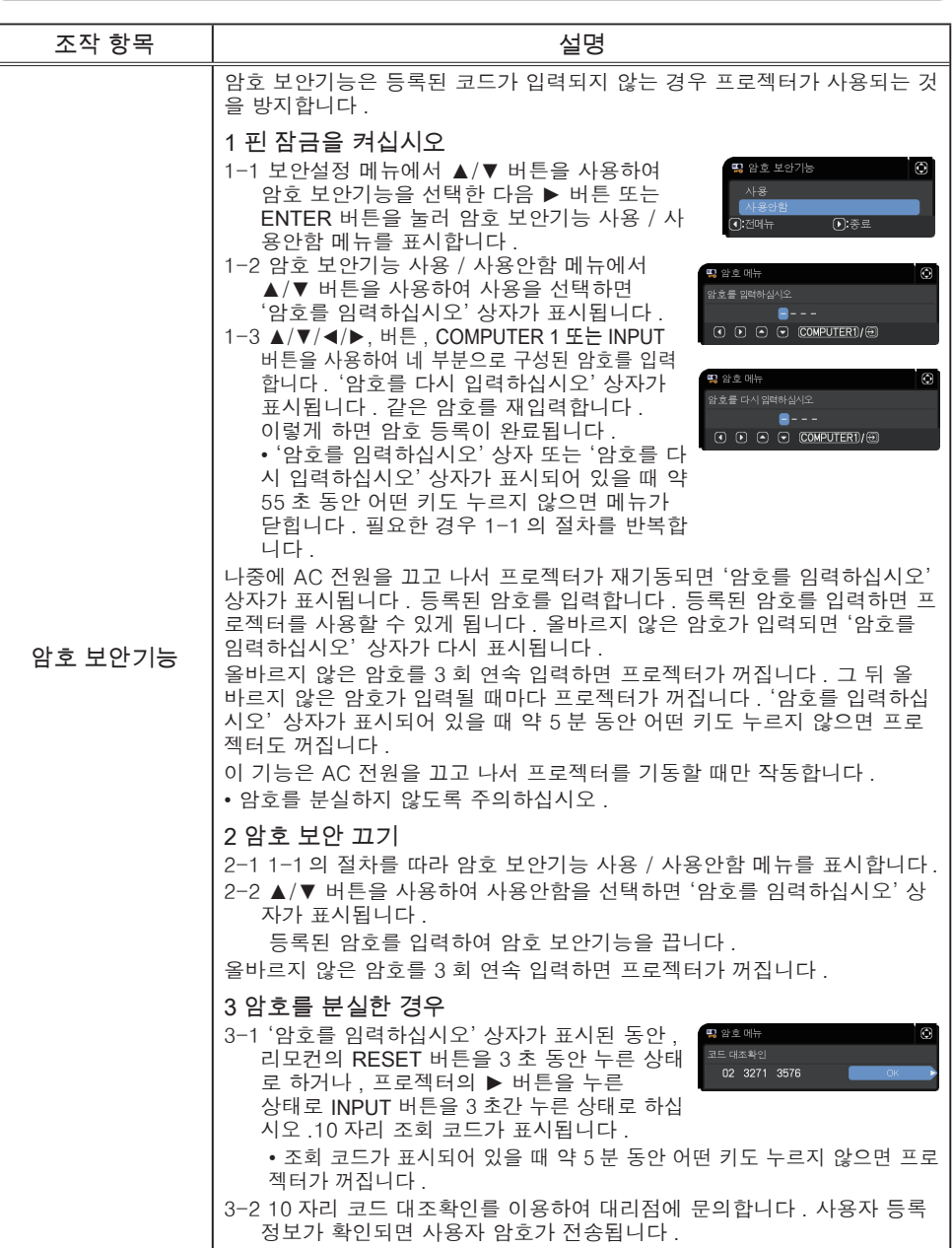

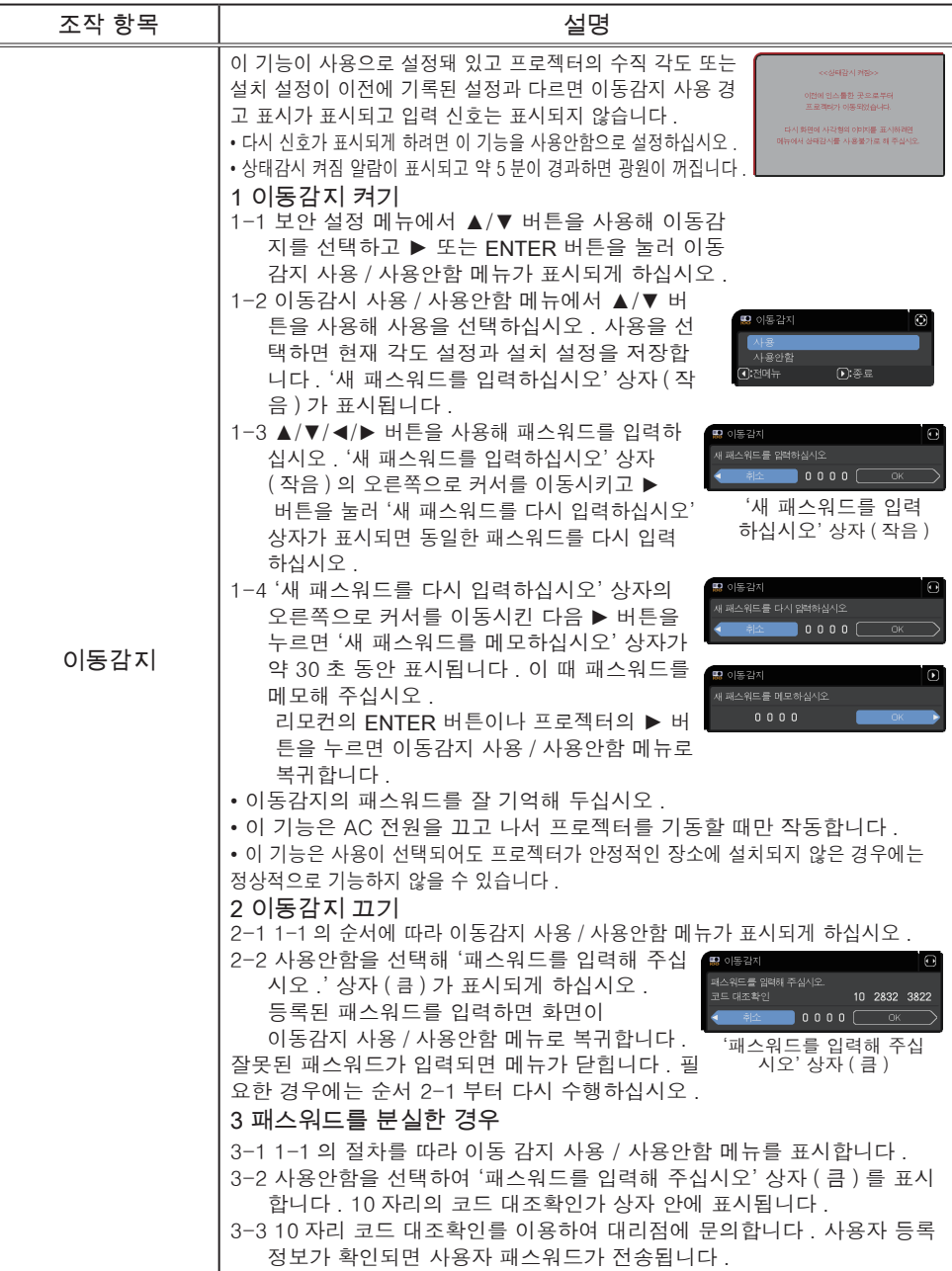

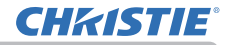

보안설정 메뉴

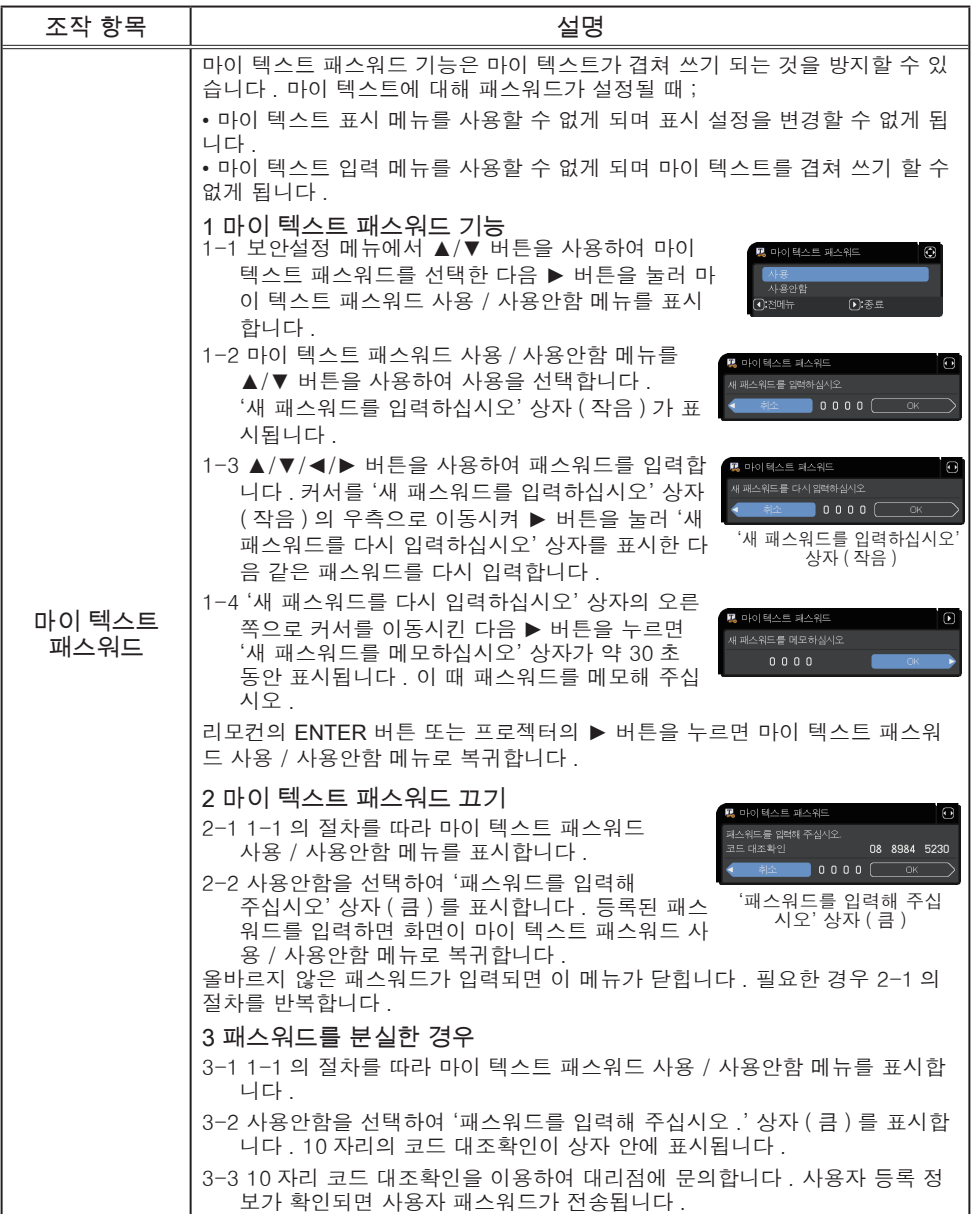

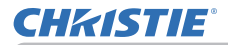

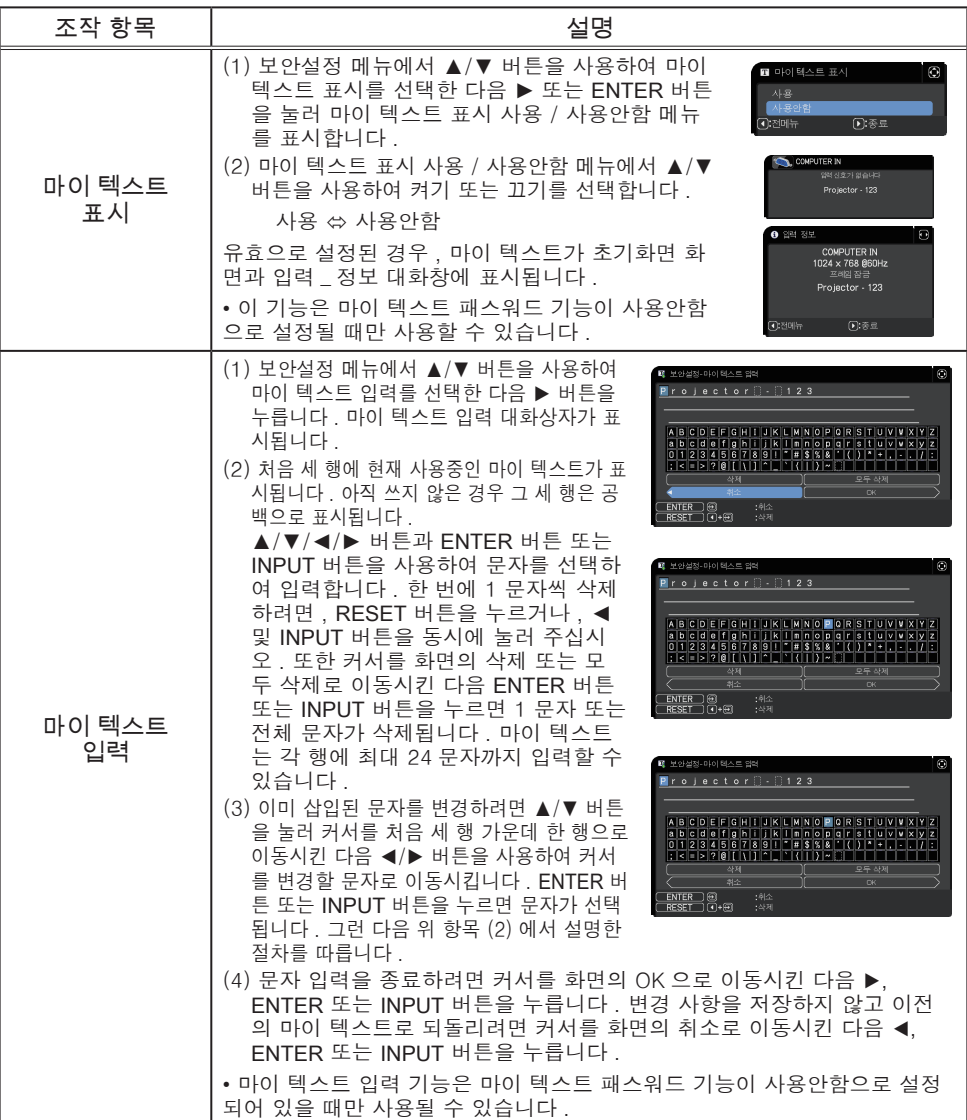

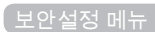

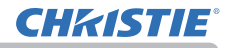

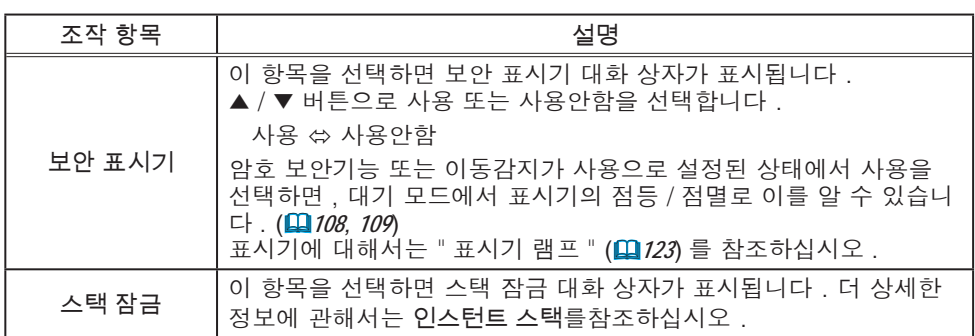

2

3

5

6

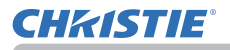

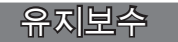

# 에어 필터 청소 및 교환하기

에어 필터는 주기적으로 점검하고 청소해 주십시오 . 표시기나 메시지가 에어 필터를 청소하도록 알려주는 경우에는 가능한한 신속히 지시에 따라 주십시오 .

1. 프로젝터를 끄고 전원 코드를 뽑습니다 . 프로젝터를 충분히 냉각시킵니다 .

2. 진공청소기를 이용하여 필터 커버와 주변을 구석구석 청소합니다 .

3. 필터 커버의 손잡이 부분을 잡고 들어 분 리하십시오 .

- 4. 하단 손잡이를 약간 밀어 올려 공기 필터 하단 의 잠금을 풀고 공기 필터를 벗기십시오 .
- 5. 공기 필터는 두 개의 부품으로 구성되어 있습  $5.944$

맞물리는 부분을 눌러 고정 상태를 풀고 두 개의 부품을 분리시키십시오 . 공기 필터의 양면을 진공청소기로 청소하십시오 . 공기 필터가 손상되거나 심하게 오염된 경우 새것으로 교체하십시오 . 새 공기 필터를 구입할 때는 대리점에

다음과 같은 유형 번호의 공기 필터를 요청하십시오 . 유형 번호 : 003-006607-01

- $\bigcap$  프로젝터의 필터 벤트에 진공 청소기를 사용하십시오.
- 7. 공기 필터와 필터 커버를 다시 제 자리에 설치하십시오 .
- 8. 프로젝터를 켜고 간단 메뉴의 필터사용시간 항목을 이용하여 필터 사용 시간을 초기화합니다 .
	- (1) MENU 버튼을 눌러 메뉴를 표시합니다 .
	- (2) ▲/▼ 버튼을 사용하여 필터사용시간를 선택한 다음 ► 버튼을 누릅니다 . 대화상자가 표시됩니다 .
	- (3) 대화상자에서 ► 버튼을 눌러 "OK" 를 선택합니다 . 필터 사용 시간이 초기화됩니다 .

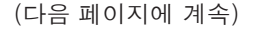

필터 벤트

공기 필터 손잡이

연동 부품

4 공기 필터

추가 에어 필터

필터 커버 손잡이

필터 커버

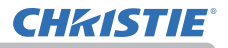

### 에어 필터 청소 및 교환하기 ( 계속 )

▶에어 필터를 손질하기 전에는 전원 케이블이 뽑혀져 있는지 확인한 <u>후, 프로젝터가 충분히 냉각되도록 하십시오.</u> ▶지정된 종류의 에어 필터만을 사용하십시오. 에어 필터나 필터 커버를 부착하 지 않은 상태로 프로젝터를 절대 사용하지 마십시오. 그러면 화재 또는 프로젝터 의 오작동을 유발할 수 있습니다. ▶에어 필터는 주기적으로 청소하십시오. 에어 필터가 먼지 같은 것으로 막히게 되면 내부 온도가 상승해서 화재, 화상 또는 프로젝터의 오작동을 유발할 수 있 습니다. ∧ 경고

• 손상되거나 너무 더러운 에어 필터는 교환하십시오 . 알림

• 에어 필터에 대한 올바른 표시를 위해서는 에어 필터를 청소하거나 교체한 때에만 필터사용시간를 초기화해 주십시오 .

• 프로젝터는 "필터 점검" 과 같은 메시지를 표시하거나 프로젝터의 전원을 꺼서 내부 열이 상승하는 것을 방지합니다 .

아래쪽

 $90^{\circ}$ 

# 내부 시계 배터리 삽입 또는교체하기

본 제품에는 내부 시계가 있습니다. 공장 출하시에는 내부 시계 배터리가 들어 있 지 않습니다. 내부 시계가 필요한 기능(**띠네트워크** 가<mark>이</mark> - 배터리 커버 드의 "이벤트 일정예약")을 사용할 경우에는 다음 절차에 따라 새 배터리를 설치하십시오.

다음 유형의 배터리를 사용하십시오.

**CHRISTIE** 

MAXELL, 부품 번호 CR2032 또는 CR2032H **◀** 프로젝터의 전원을 끄고 , 전원 코드를 뽑아 주십<br>◀ 시오 . 프로젝터가 충분히 냉각되도록 하십시오 .

2. 동전 등을 사용하여 배터리 커버를 반시계 방향으로 끝까지 돌리고 커버를 들어올려 빼냅니다 .

3. 일자 드라이버 등을 사용해 오래된 배터리를 들어올려 꺼내십시오 . 금속 툴을 사용하지 마십시오 . 배터리를 들어올릴 때는 배터리가 홀더에서 튀어나올수 있으므로 배터리를 손가락으 로 가볍게 눌러 주십시오 .

**4.** 새 배터리를 삽입하거나 배터리를 새것으로 교체합니<br>- 나 . 배터리를 플라스틱 갈고리 밑으로밀어 넣고 딸깍<br>- ^ 기기 ! ! ''' "기지 후단 이오크 밀어 조신님으 소리가 날때까지 홀더 안으로 밀어 주십시오 .

5.배터리 커버를 원래 위치에 설치한 다음 동전 등을 사용하여 시계 방향으로 돌려서 고정합니다 .

<mark>경고 ▶ 배터리는 언제나 주의하여 취급하고 지시된 대로만 사용합니다 . 배</mark> 터리를 잘못 다루면 폭발할 수 있습니다 . 재충전 , 분해 또는 소각하지 마십시오 . 또한 배터리를 올바르지 않게 사용하면 균열 또는 누액이 발생하여 화재 , 부상 또 는 주변 환경의 오염이 발생할 수도 있습니다 .

• 지정된 배터리만 사용합니다 .

• 배터리를 끼울 때는 음극 단자와 양극 단자가 올바르게 정렬되어 있는지 확인합 니다 .

• 배터리는 어린이와 애완동물이 접근할 수 없는 곳에 보관합니다 . 배터리를 삼킨 경우즉 시 의사와 상담하여 응급 치료를 받습니다 .

• 배터리를 단락시키거나 납땜하지 마십시오 .

• 배터리를 불이나 물 속에 넣으면 안 됩니다 . 배터리를 어둡고 선선하고 건조한 장소에 보관합니다 .

• 배터리의 누액을 발견할 경우 누액을 닦은 다음 배터리를 교환합니다 . 몸이나 옷에 누액이 묻은 경우 즉시 물로 잘 헹굽니다 . • 배터리 폐기에 관한 현지 법률을 준수합니다 .

악립 • 낰짜와 시가윽 석정한 직후 시가이 꺼지면 내장 배터리를 교체해야 한니다

90°

### 기타 유지보수

프로젝터 내부

프로젝터를 안전하게 사용하려면 매년 한 번씩 대리점에 청소와 검사를 의뢰하십 시 우

렌즈 관리하기

렌즈가 금갔거나 더럽거나 얼룩이 묻어 있으면 화질이 떨어질 수 있습니다 . 렌즈 를 조심스럽게 취급하면서 청소하십시오

1. 프로젝터를 끄고 전원 코드를 뽑습니다 . 프로젝터를 충분히 냉각시킵니다 .

2. 프로젝터가 적절하게 냉각되었는지 확인한 다음 시중에서 판매하는 렌즈 청 소용 천으로 렌즈를 가볍게 닦습니다 . 렌즈를 직접 손으로 만지면 안 됩니다 .

• ( 카메라 , 안경 등을 닦는 데 사용되는 ) 시중에서 판매되는 렌즈 티슈를 사용하 여 레즈 를 닦으십시오 .

• 렌즈가 심하게 더러워진 경우에는 물을 살짝 적신 천으로 닦으십시오.

• 연마제, 세제, 화학약품 또는 벤젠이나 신나 등의 용액을 절대 사용하지 마십시오.

• 렌즈 이외의 부분은 부드러운 천을 사용하여 닦으십시오 . 제품이 너무 더러워 지면 중성 세제를 물에 희석하여 부드러운 천에 적신 후 짜서 사용하십시오 .

#### 유지보수

# **CHRISTIE**

캐비닛과 리모컨 관리하기

올바르지 않게 손실하면 변색 , 도장 벗겨짐 등과 같은 부정적 결과가 발생할 수 있습니다 .

- 1. 프로젝터를 끄고 전원 코드를 뽑습니다 . 프로젝터를 충분히 냉각시킵니다 .
- 2. 프로젝터가 적당하게 냉각되었는지 확인한 다음 거즈 또는 부드러운 천으로 프로젝터를 가볍게 닦습니다 . 프로젝터가 지나치게 더러우면 부드러운 천을 물 또는 물에 희석된 중성 세 정액에 적셨다가 비틀어 짜서 프로젝터를 가볍게 닦습니다 . 그런 다음 부드 러운 마른 천으로 프로젝터를 가볍게 닦습니다.

<mark>경고 ▶</mark> 렌즈를 청소하기 전에 전원 케이블을 뽑았는지 확인한 다음 프로젝 터를 충분히 냉각시킵니다 . 프로젝터가 고온인 상태에서 유지보수를 하면 화상 또는 프로젝터 오작동이 발생할 수 있습니다.

▶ 프로젝터 내부를 개인적으로 유지보수하려 하면 안 됩니다 . 매우 위험합니다 . ▶ 프로젝터를 물에 적시거나 액체를 프로젝터에 넣으면 안 됩니다. 그럴 경우

- 화재 , 감전 또는 프로젝터의 오작동이 발생할 수 있습니다 .
- 물이 들어 있는 것 , 세정제 또는 화학약품을 프로젝터 근처에 두면 안 됩니다 . • 에어로졸 또는 스프레이를 사용하면 안 됩니다 .

<mark>주의 ▶ 다음 지침을 따라 프로젝터를 올바르게 유지보수하십시오 . 올바르</mark> 게 유지보수하지 않으면 부상뿐 아니라 변색 , 도장 벗겨짐 등과 같은 부정적 결 과가 발생할 수 있습니다 .

▶ 이 사용 석명서에서 지정되지 않은 세정제 또는 화학 약품을 사용하면 안 됩 니다 .

▶ 프로젝터를 단단한 물체로 문지르거나 닦으면 안 됩니다 .

고지 ▶ 렌즈 표면을 손으로 직접 만지지 마십시오 .

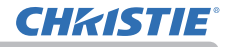

### 문제 해결

비정상적 동작이 발생할 경우 프로젝터 사용을 즉시 중지합니다 .

<mark>경고 ● 연기 , 이상한 냄새 , 과도한 소리 , 케이스나 기본 부품이나 케이블</mark> 의 손상 , 액체 또는 이물질의 침투 등과 같은 비정상적 조작이나 현상이 발생할 경우 프로젝터를 사용하면 안 됩니다 . 그런 경우에는 전원 콘센트로부터 전원 플러그를 즉시 뽑아 주십시오 . 연기 또는 냄새가 중단되었는지 확인한 뒤 대리 점 또는 서비스 회사에 문의하십시오 .

또한 프로젝터에 문제가 발생할 경우 수리를 의뢰하기 전에 다음 점검과 조치를 실시합니다 .

이렇게 해도 문제가 해결되지 않을 경우 대리점 또는 서비스 회사에 문의하면 어 떤 보증 조건이 적용되는지 알려줄 것입니다 .

### 관련 메시지

메시지가 표시되면 다음 표에 따라 점검하고 대처합니다 . 이러한 메시지들은 몇 분 뒤 자동으로 사라지지만 그 뒤 전원을 켤 때마다 다시 표시됩니다 .

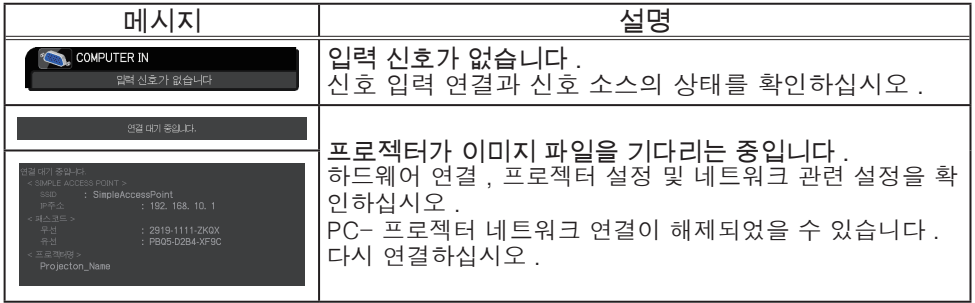

# 관련 메시지 ( 계속 )

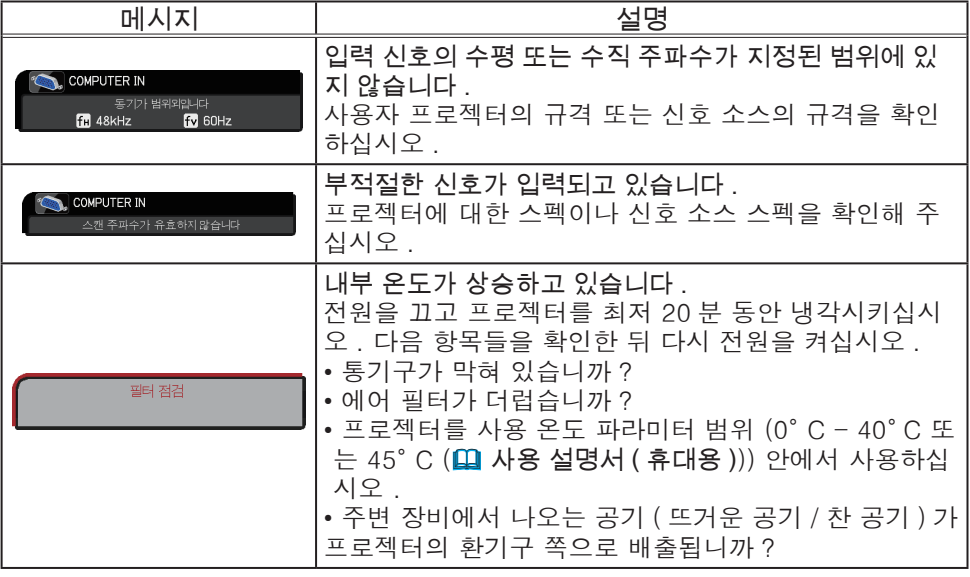

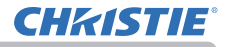

# 관련 메시지 ( 계속 )

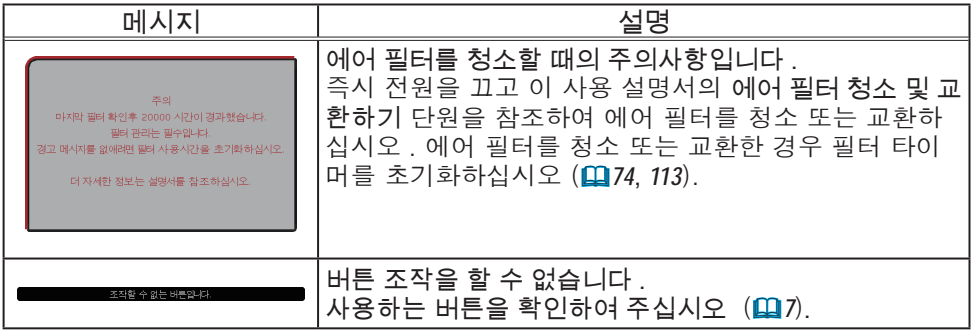

# 표시기 램프

표시기의 동작이 평상 시와 다르면 다음표에 따라 점검 하고 처리합니다 .

표시기 아래에 설명되어 있습니다 .

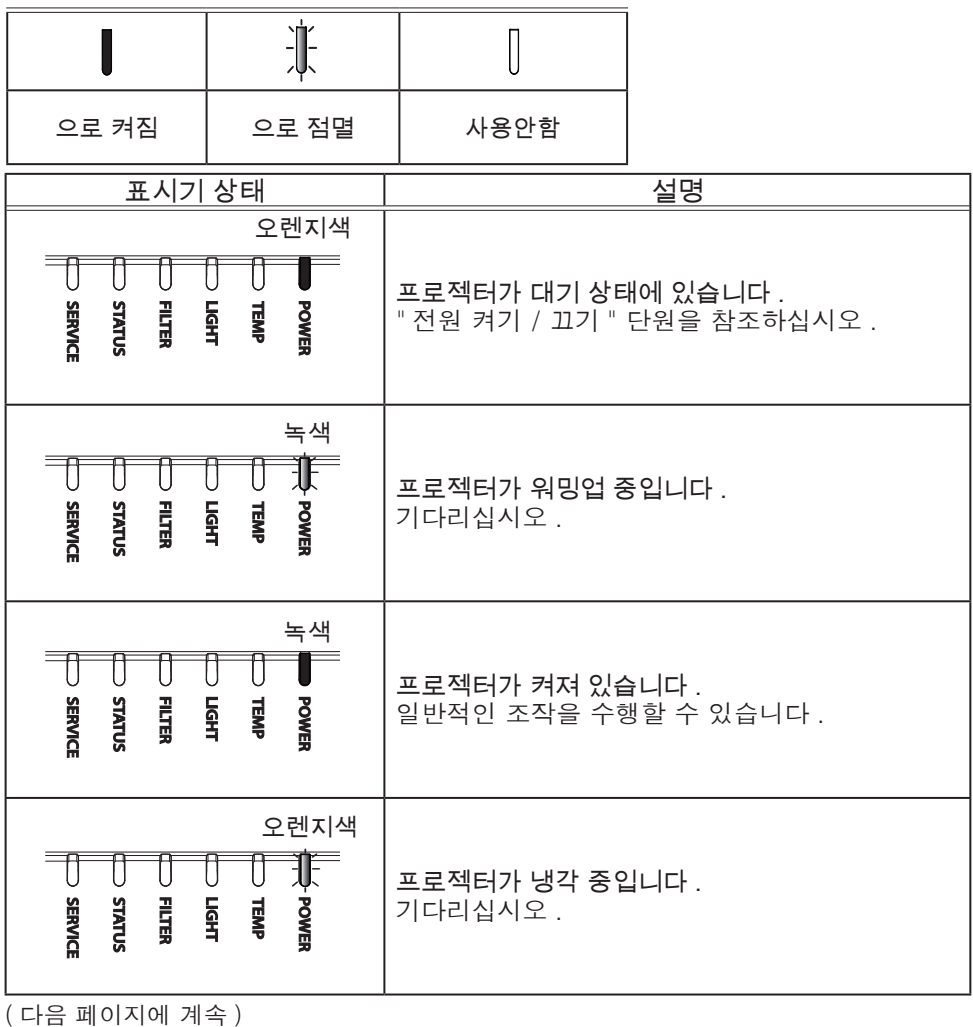

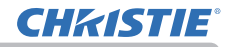

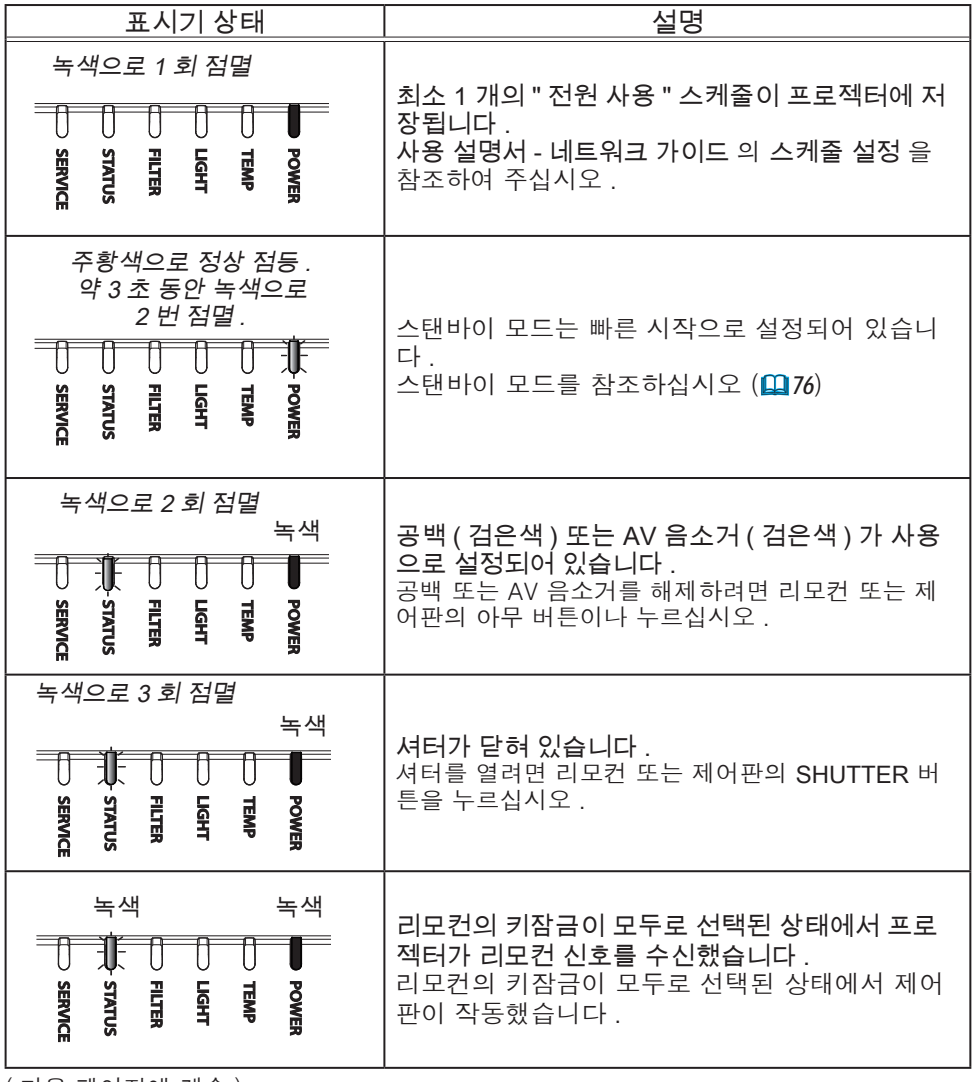

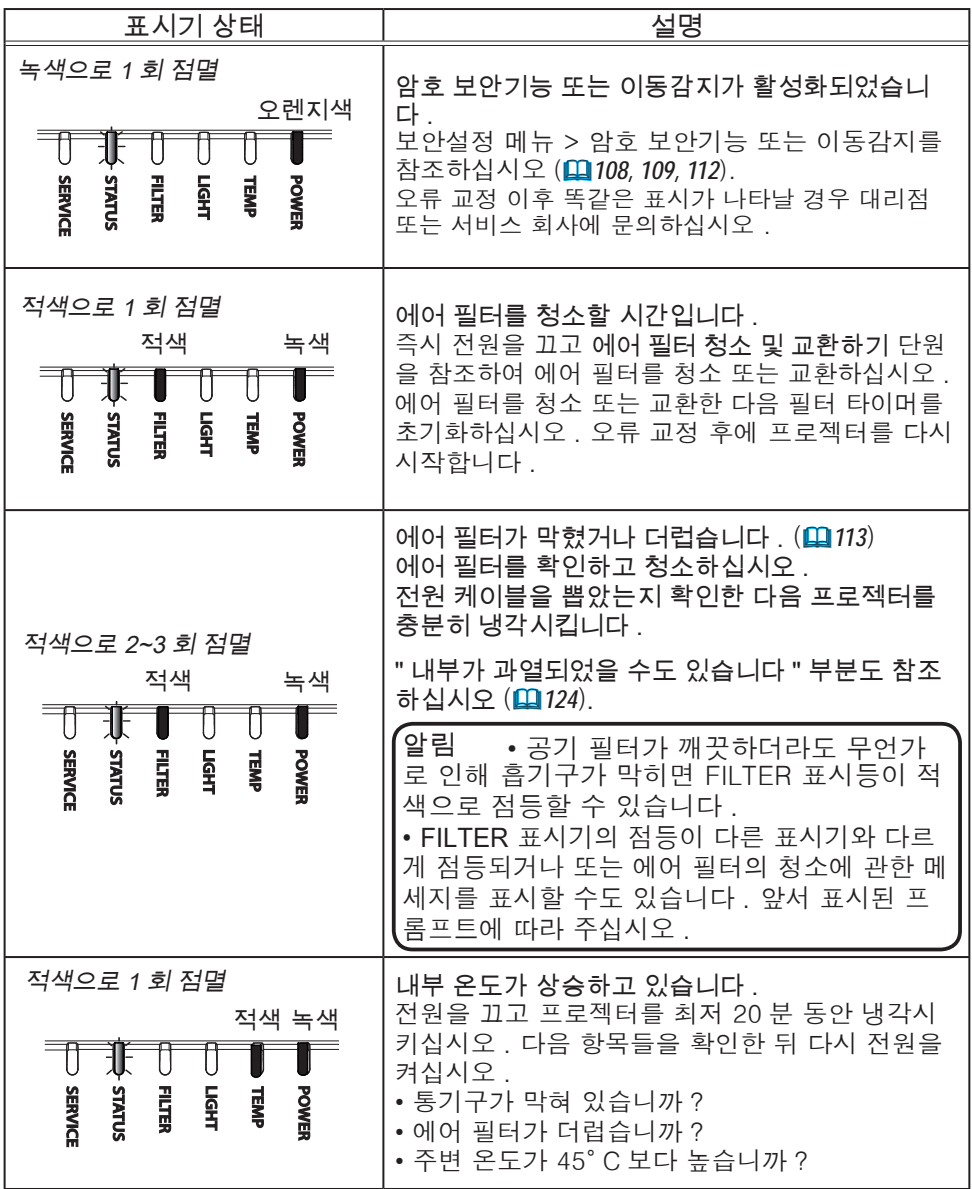

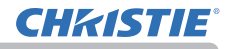

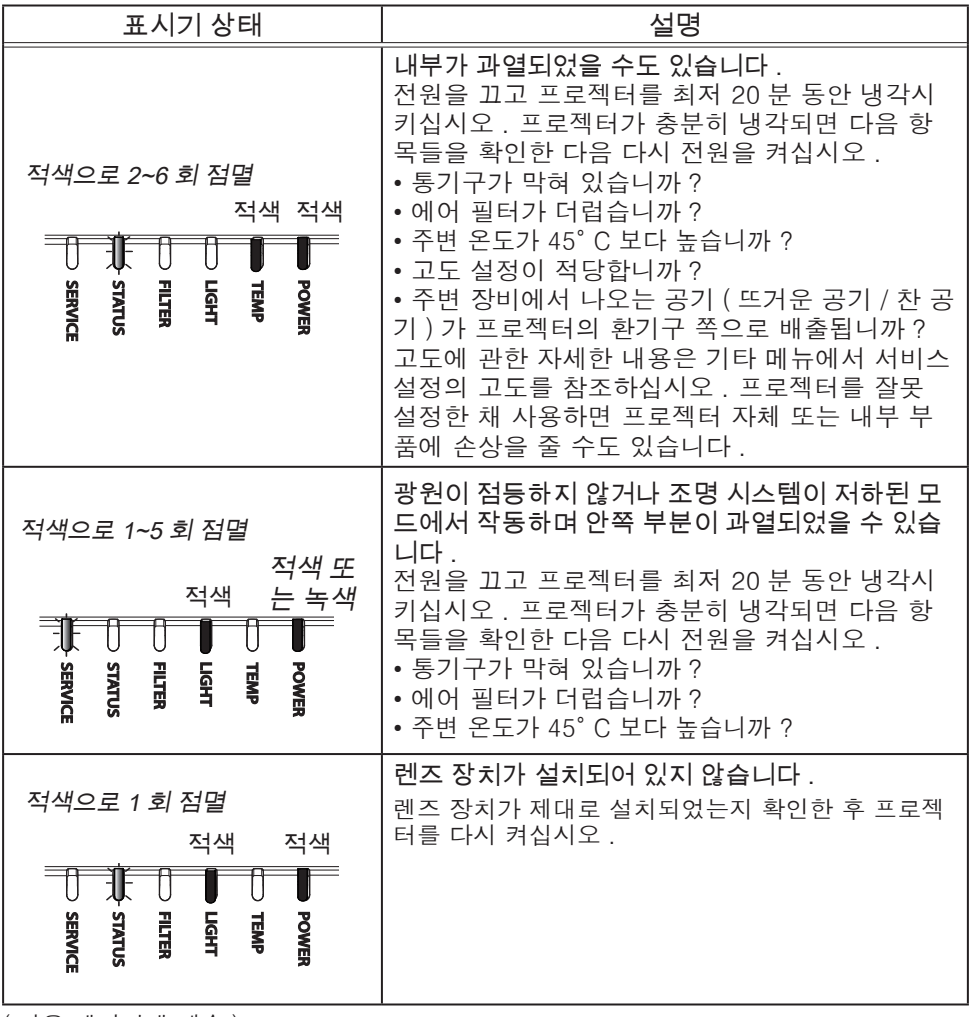

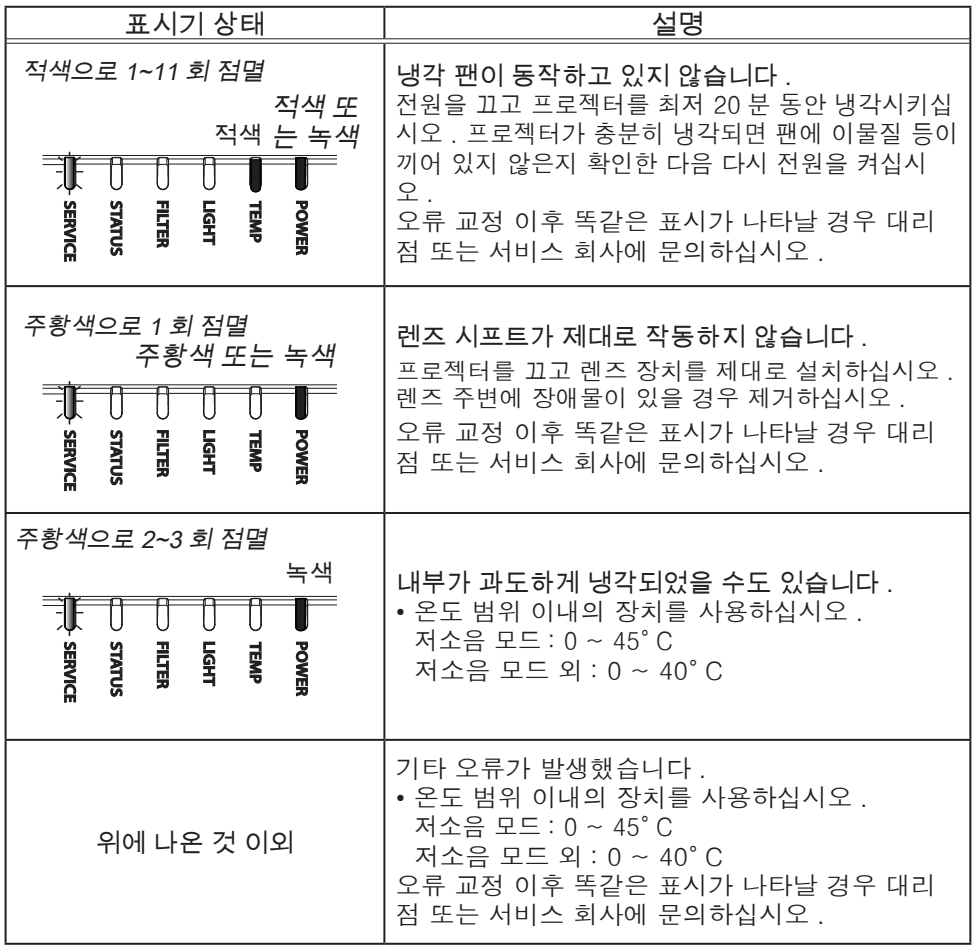

#### 문제 해결

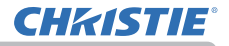

### 표시기 램프 ( 계속 )

알림 → 내부가 과열되면 안전을 위해 프로젝터가 자동으로 꺼지며 표시기 램 프도 꺼질 수 있습니다 . 그러한 경우 전원 코드를 뽑고 최소 20 분 동안 기다립 니다 . 프로젝터가 충분히 냉각되면 전원을 다시 켜십시오 .

### 모든 설정 초기화하기

일부 잘못된 설정을 수정하기 어려우면 기타 메뉴의 서비스 설정 항목의 공장출하 시 설정 기능을 (*104*) 이용하여 모든 설정 (표시언어 , 자동 공백 , 광원사용시간 , 필터사용시간 , 필터 청소 메시지 , 스탠바이 모드 , 통신 설정 , 스케줄 , 제어 단자 , REMOTE CONTROL OUT, 보안설정 , 네트워크 등의 설정 제외 ) 을 공장 출하 시 기본 설정으로 초기화할 수 있습니다 .

# 장치 결함으로 착각하기 쉬운 현상

장치 결함과 혼동되는 현상에 대해서는 다음 표에 따라 점검하고 대처합니다 .

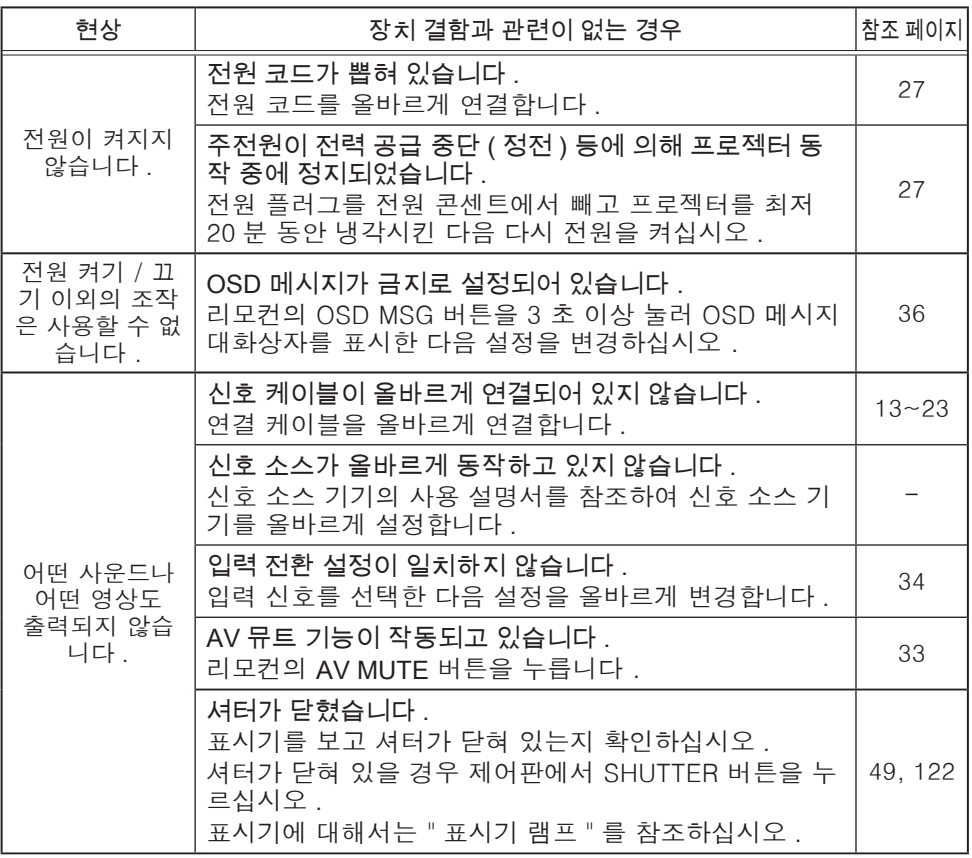

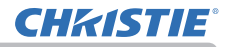

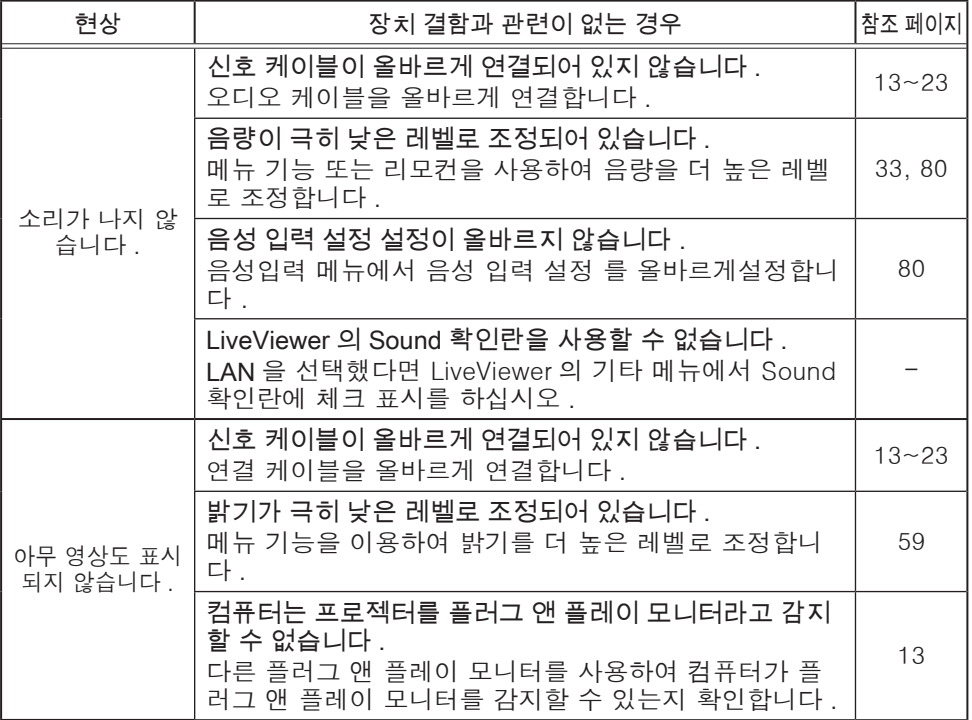

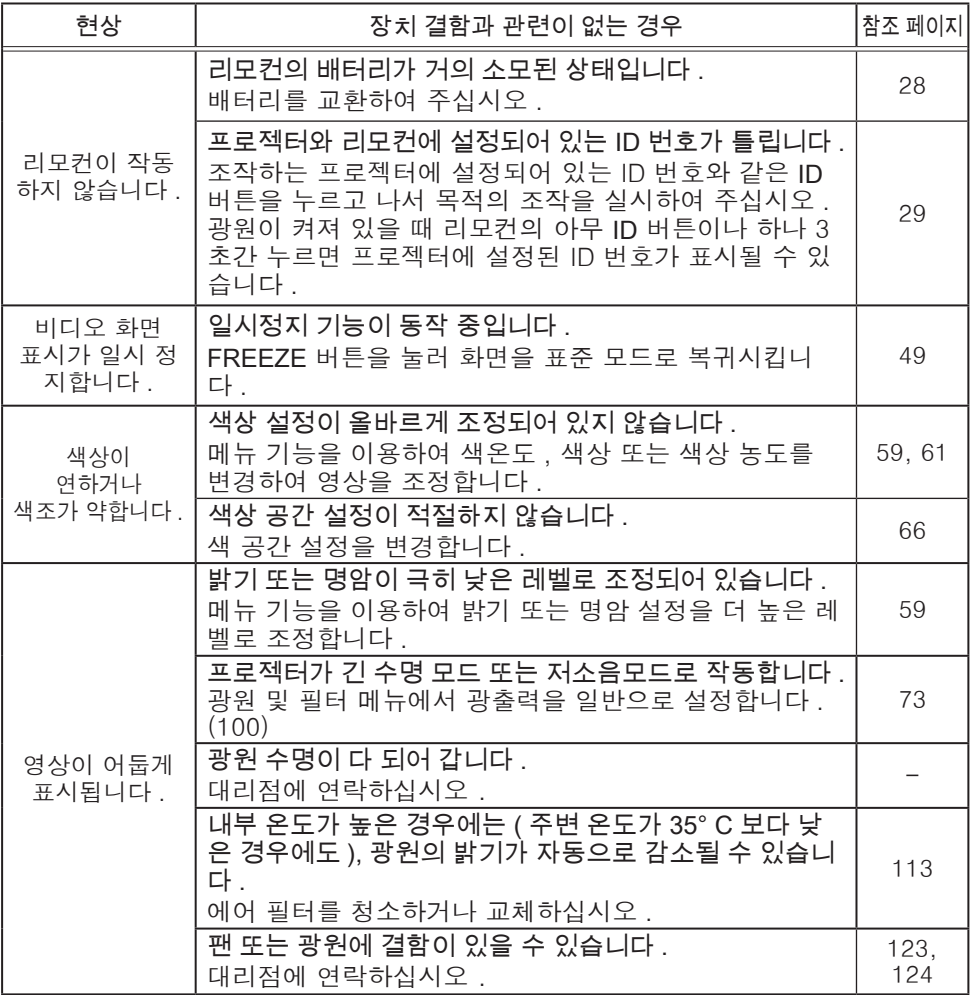

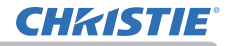

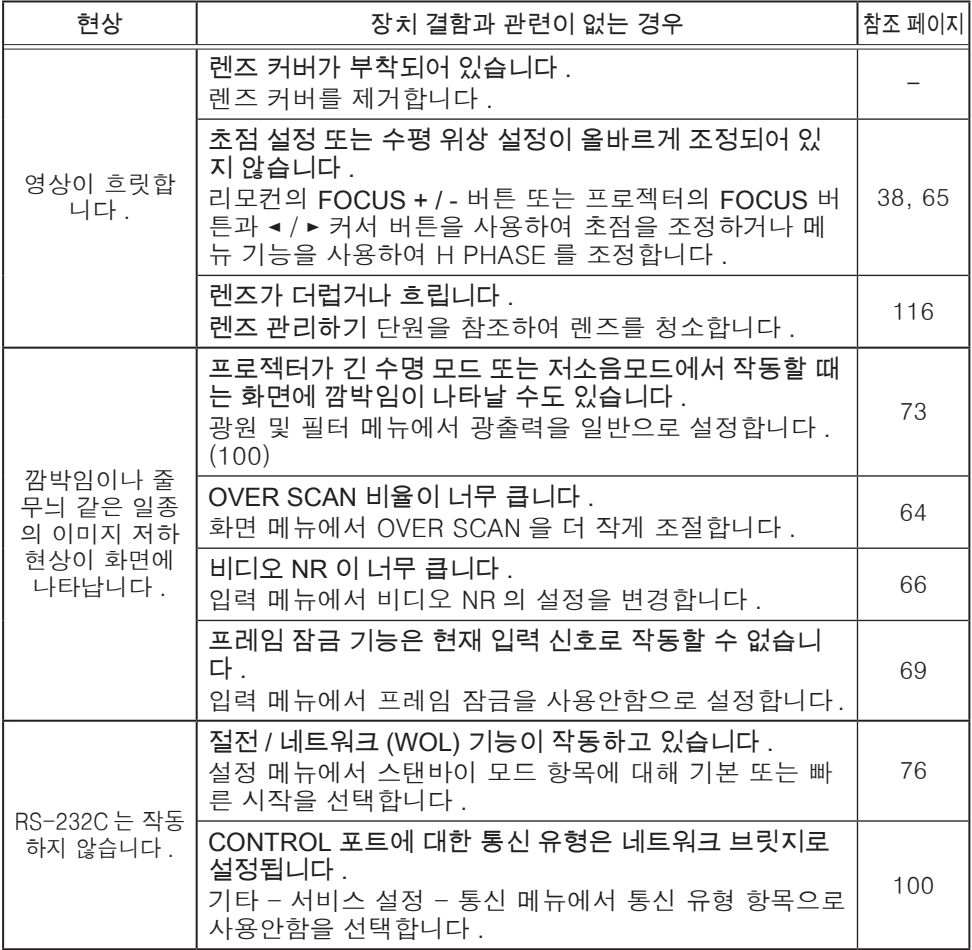

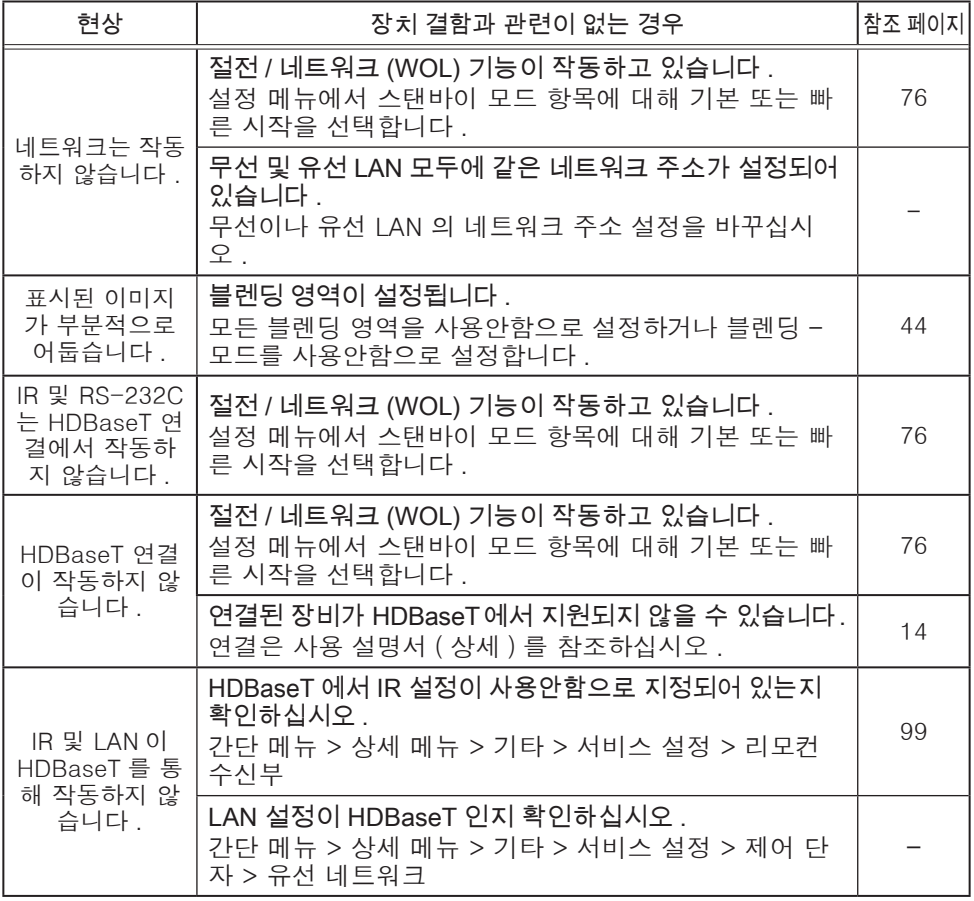

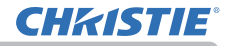

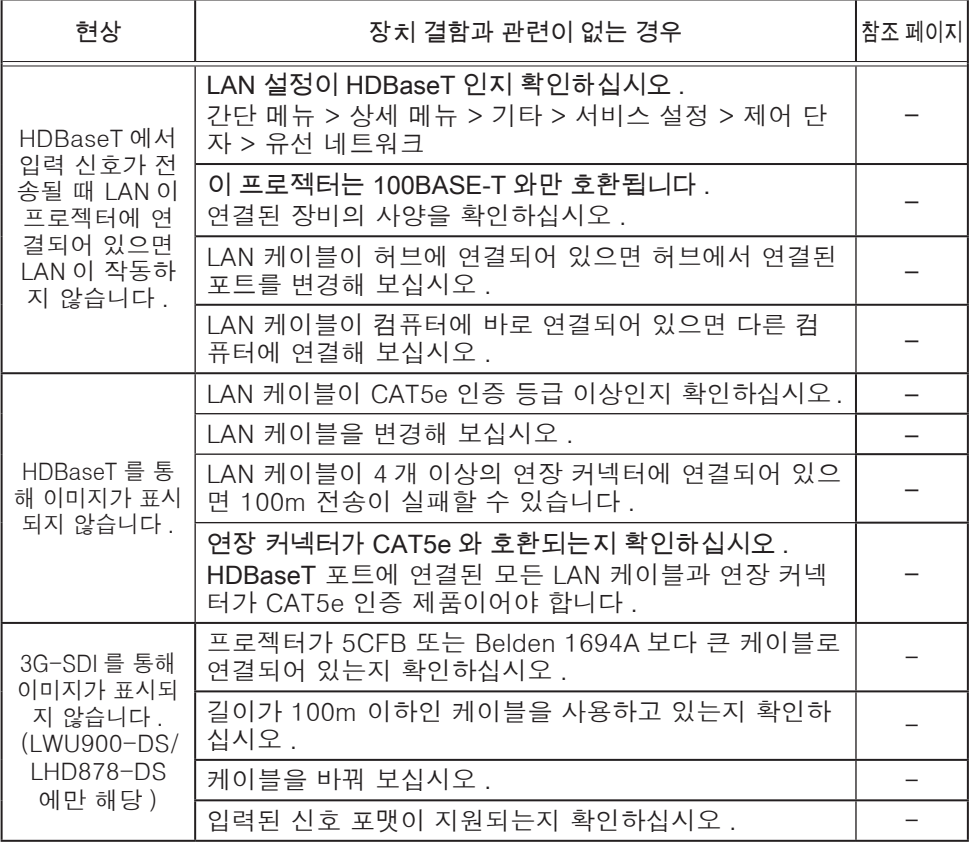

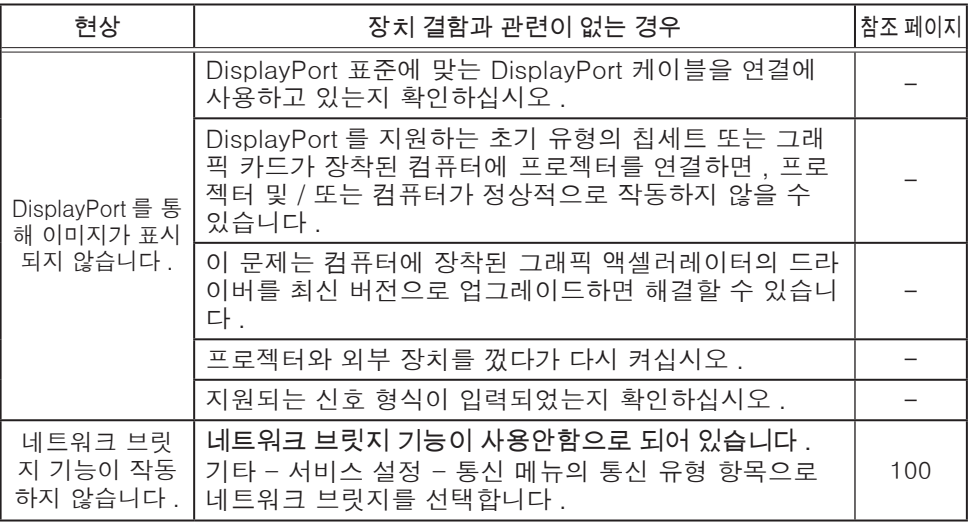

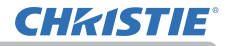

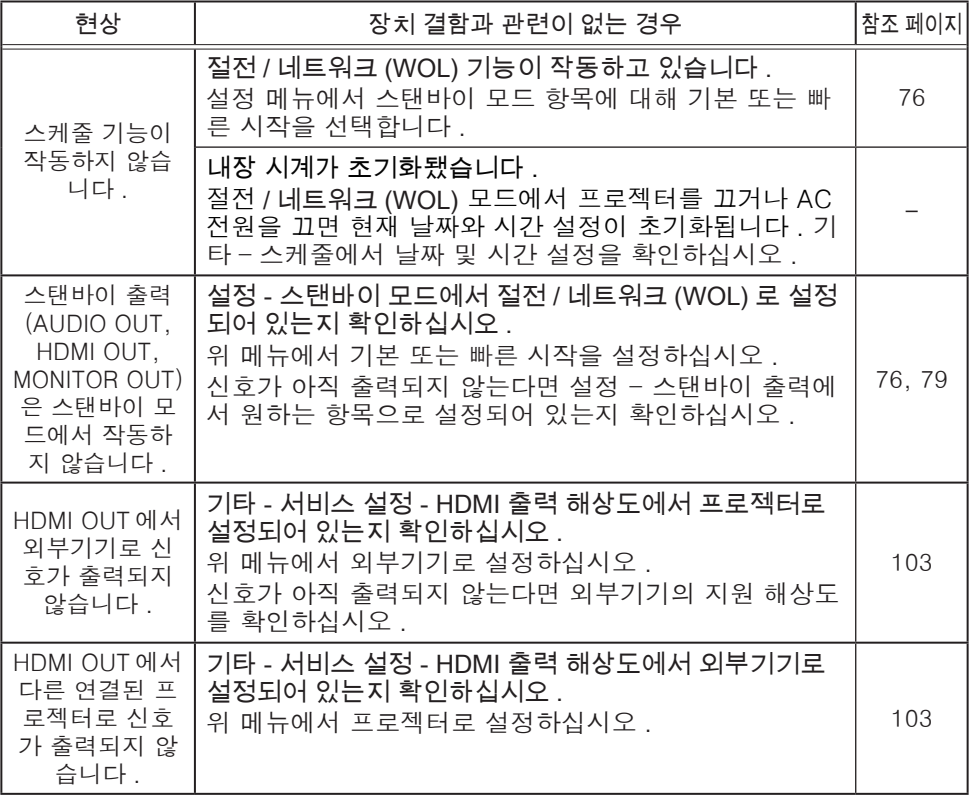

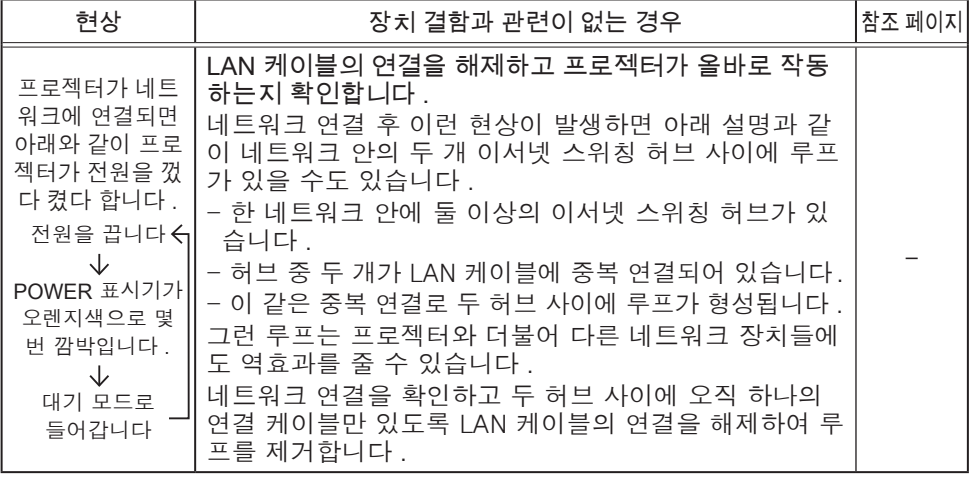

• 화면에 명점 또는 흑점이 표시될 수도 있지만 이것은 액정 디스플레이 의 고유한 특성이며 장치 결함을 나타내는 것은 아닙니다 . 알림

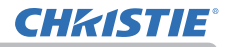

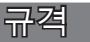

사용 설명서 ( 휴대용 ) 책자의 규 정 단원을 참조하십시오 .

제품 소프트웨어 최종 사용자 라이센스 계약 • 프로젝터의 소프트웨어는 여러 개의 독립적인 소프트웨어 모듈로 구성되며 각 소프트웨어 모듈에는 당사 및 / 또는 타사의 저작권이 존재합니다 . • 별도 문서인 "제품 소프트웨어 최종 사용자 라이센스 계약" 을 읽으십시오 .

#### Corporate offices

Christie Digital Systems USA, Inc. Cypress ph: 714 236 8610

Christie Digital Systems Canada Inc. Kitchener ph: 519 744 8005

#### Worldwide offices

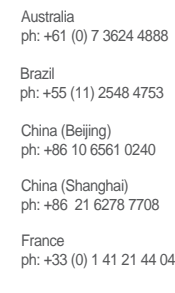

Korea (Seoul) ph: +82 2 702 1601 Japan (Tokyo) ph: 81 3 3599 7481 India ph: +91 (080) 6708 9999 ph: +49 2161 664540

Germany

Mexico ph: +52 55 4744 1790 Republic of South Africa ph: +27 (0)11 510 0094

Russian Federation and Eastern Europe ph: +36 (0) 1 47 48 100

Singapore ph: +65 6877 8737

Spain ph: +34 91 633 9990

United Arab Emirates ph: +971 4 3206688

United Kingdom ph: +44 (0) 118 977 8000

United States (Arizona) ph: 602 943 5700

United States (New York) ph: 646 779 2014

Independant sales consultant offices

Italy ph: +39 (0) 2 9902 1161

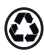

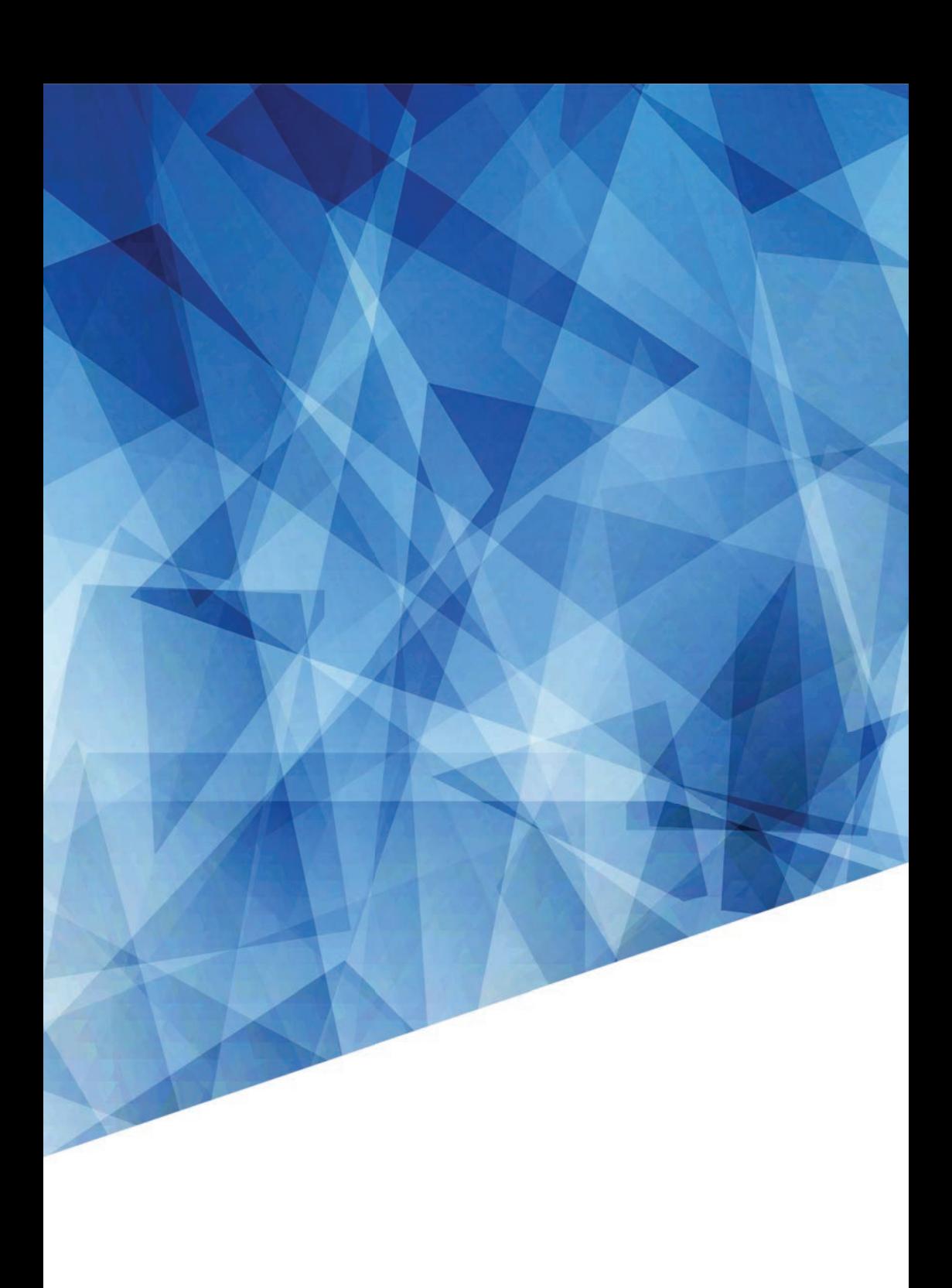